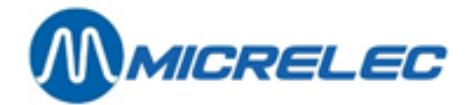

## **Manual for Managers**

# **POS 9500 & 9600 series**

**From software version 9.4 on**

# **MANUAL**

**Manual for Managers POS –9500 & 9600 series (v.9.4) pag. 1 / 153 [www.micrelec.be](http://www.micrelec.be/)**

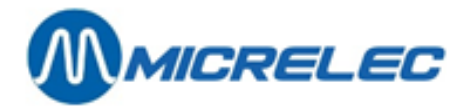

### Inhoudsopgave

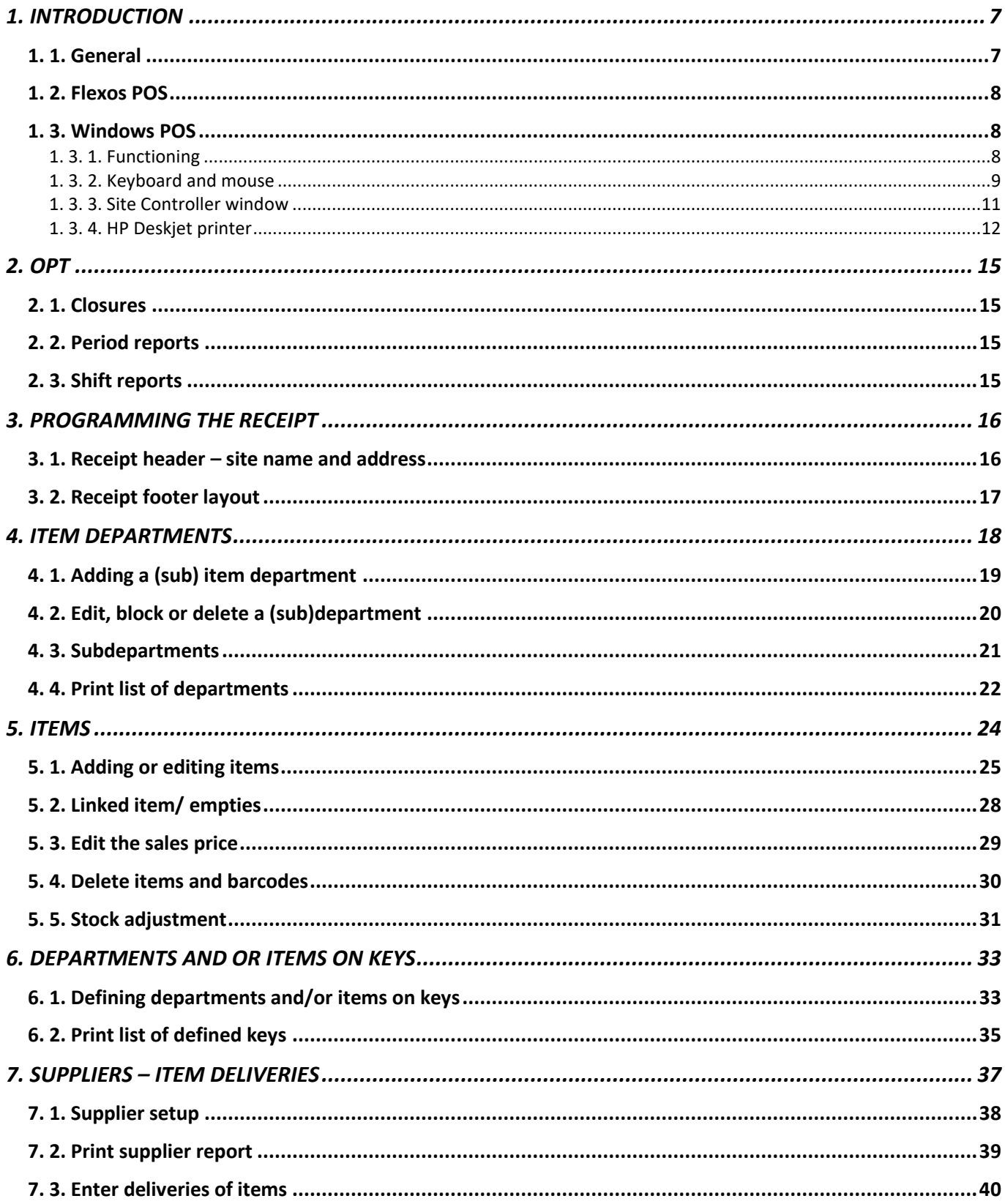

POS-9500 & 9600 series (v.9.4) www.micrelec.be

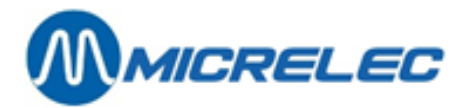

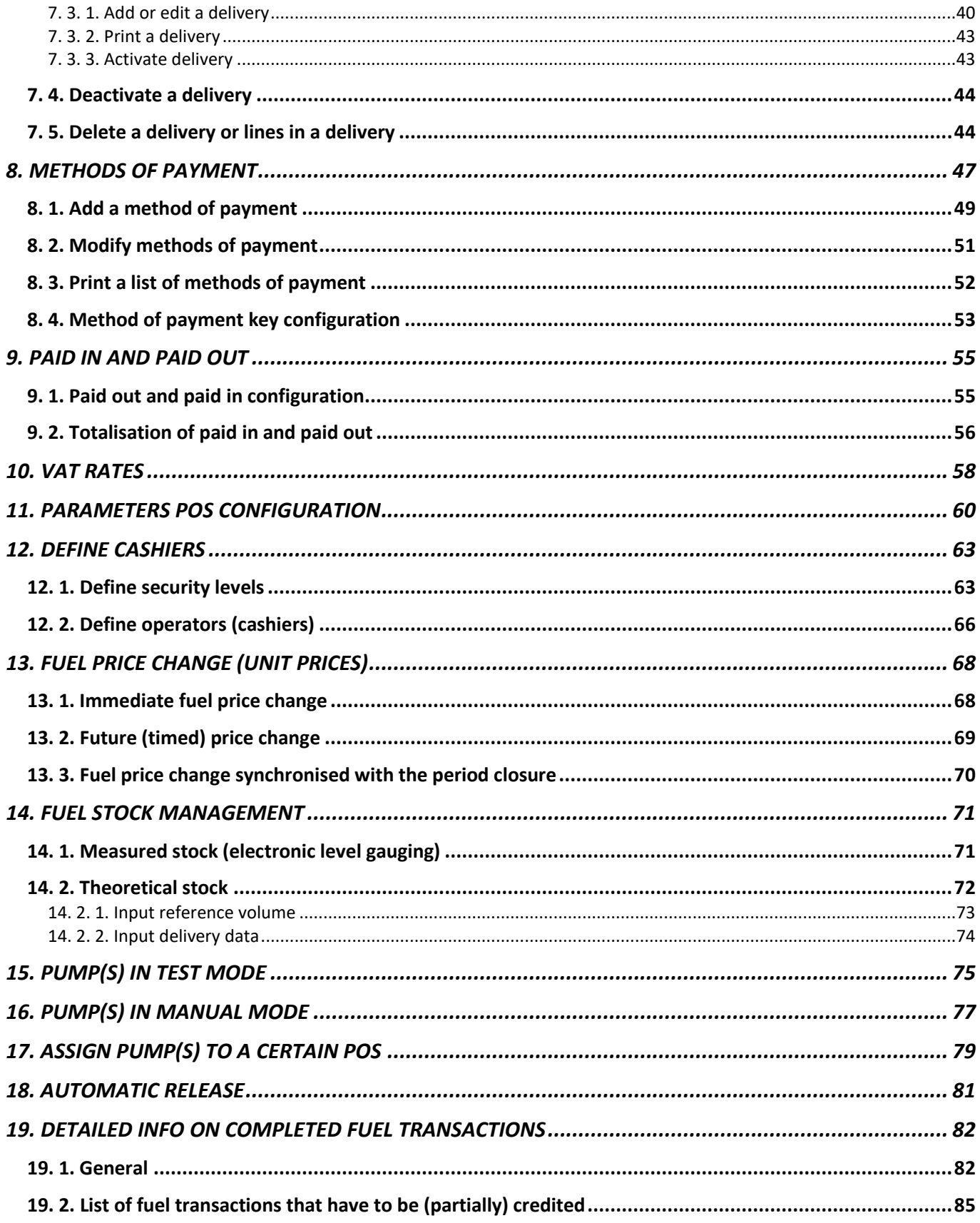

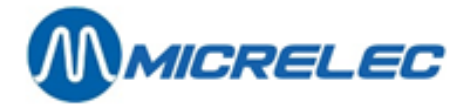

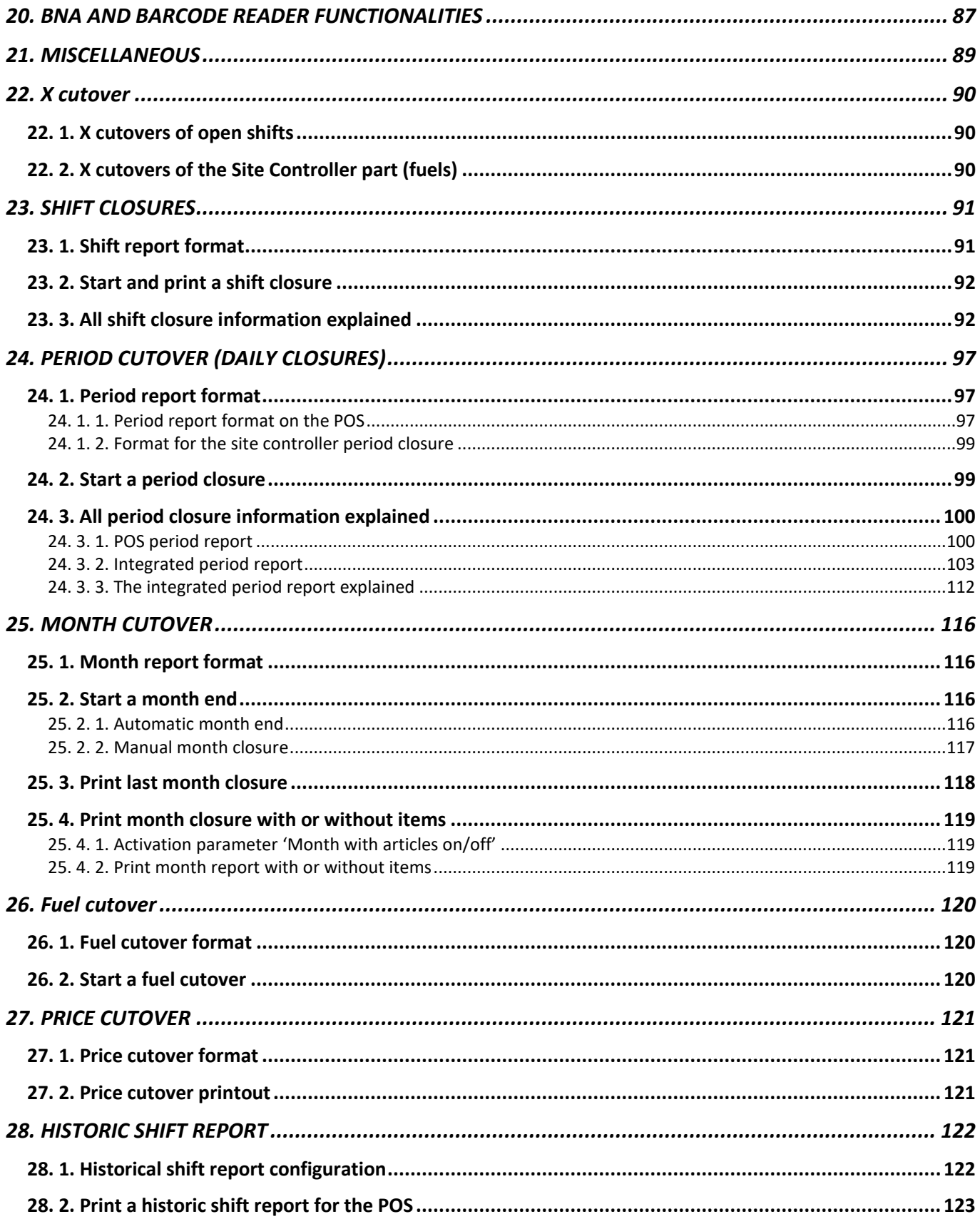

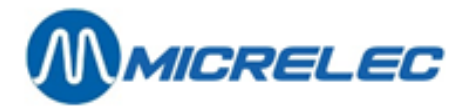

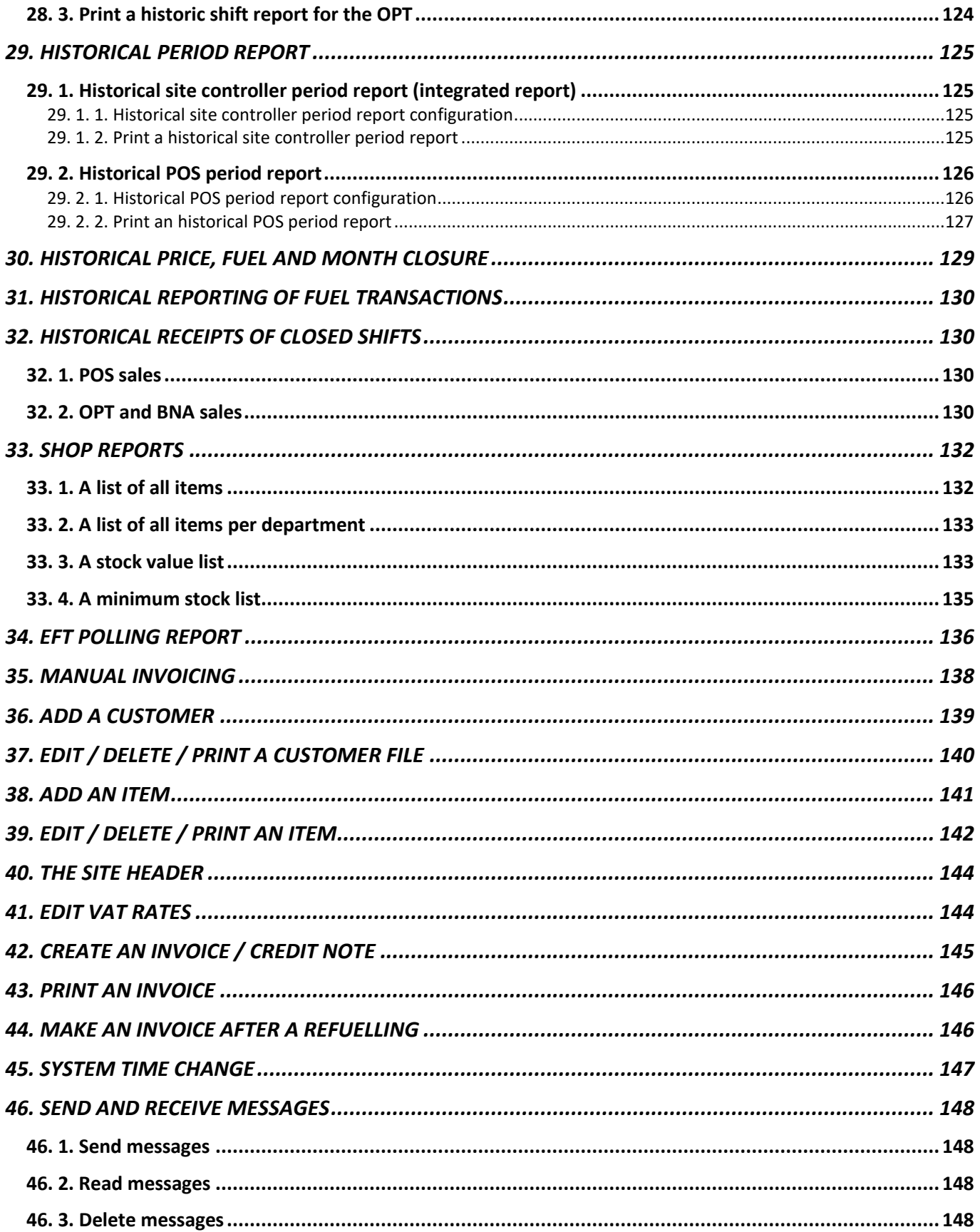

POS -9500 & 9600 series (v.9.4) www.micrelec.be

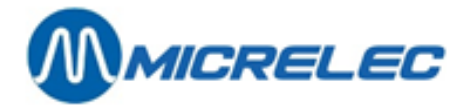

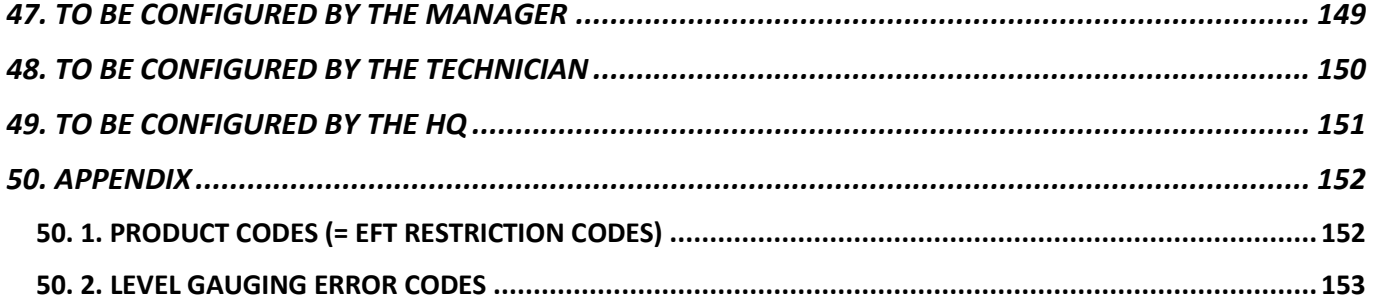

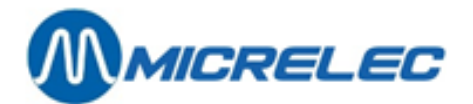

## <span id="page-6-0"></span>**1. INTRODUCTION**

This manual serves as a guideline for the manager when making modifications on the POS (Point Of Sales). Everything described in this manual can also be executed from the Back Office package called LMS.

This document provides the necessary information for, among other things, modifying the header and/or footer of the receipt, adapting items and item departments, defining and modifying certain parameters for method of payments, defining keys for items and/or method of payments, etc.

It is possible for some functions in a certain menu of your POS to be blocked. The oil company can make this request so that, for example, item departments and/or method of payments are identical in all the company's stations. Or because certain aspects are being adapted centrally, such as central management of the item database.

For certain functionalities, we refer to our specific manuals, as is the case for 'Rebates and Bonus' or 'Local customers'.

There is also a manual for the Back Office package called LMS. This package allows the manager to execute everything described in this manual from a separate PC. The LMS package contains extra features for orders and deliveries, stock management (also available in combination with the MicreLink handterminal).

### <span id="page-6-1"></span>**1. 1. General**

This manual applies to the FLEXOS POS as well as the WINDOWS POS, since both are functionally the same. Therefore, we only included a section on the specific differences in usage in this introduction. On the WINDOWS POS, you will be able to use the mouse for programming and navigation in the menu's, as well as release a pump. However, the mouse cannot be used in the Site Controller window.

Here are some pointers concerning the codes used in this manual:

- **'abcdef...'** In the menu, select the text 'abcdef' with the arrows on your keyboard.<br>• <XX> Press the XX button on the POS.
- **<XX>** Press the XX button on the POS.

Enter descriptions.

•  Activate a selection or parameter by checking the boxes using the mouse or the <**VOID**> button (=space key).

### **BUTTON DEFINITION**

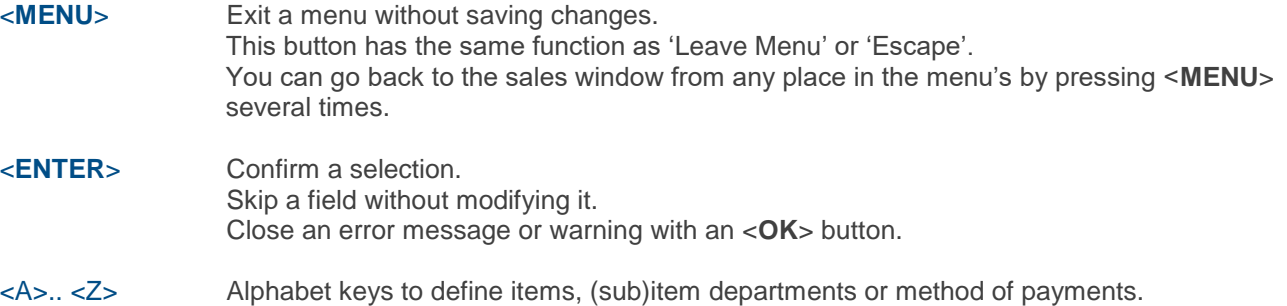

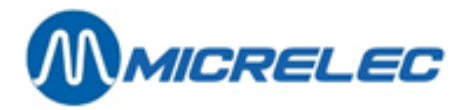

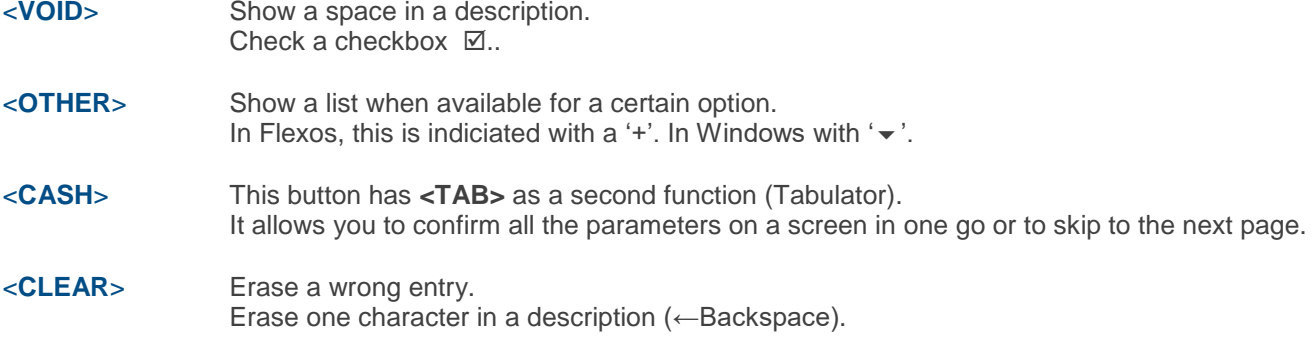

The following buttons have a second functionality that can be used in descriptions:

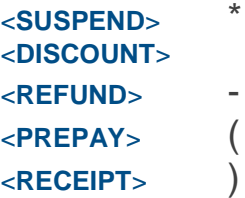

To make changes in programming, it is necessary to go through the entire menu by pressing the <**ENTER**> button, otherwise the changes will not be saved. If all parameters in a certain window have been adapted, the changes can be completed by pressing the <**CASH**> button. Its second function is the tabulator.

### <span id="page-7-0"></span>**1. 2. Flexos POS**

[x] and [] On the POS, the checkboxes are displayed in this way. In this manuel, we will use the following depictions:  $\boxtimes$  and  $\square$ . This selection can be made active by checking the checkbox using the <**VOID**> (=space key).

### <span id="page-7-1"></span>**1. 3. Windows POS**

### <span id="page-7-2"></span>**1. 3. 1. Functioning**

When the keyboard does not seem to react when you are typing, check whether the 'numlock' LED on the POS keyboard is on. This should be activated.

Make sure the status bar below is not visible. When this status bar is visible, use the mouse to click the POS window (grey part) to make it disappear again. This allows the POS part to be active again.

### **This status bar can never be visible!!!**

**IN Start** Micrelec Pos

**BOOK VE UNITS** 

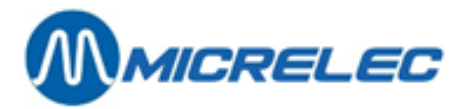

### <span id="page-8-0"></span>**1. 3. 2. Keyboard and mouse**

The MICRELEC Windows system comes equipped with a POS keyboard or a PC keyboard (Azerty for Belfium) and a PC mouse.

The mouse is not really necessary during regular usage, but it can be used in the POS application. Moreover, it has to remain available when the MICRELEC Helpdesk is called upon.

A PC keyboard can be useful for programming (items, item departments, methods of payment, receipt header, ..) This peripheral is necessary when LMS (or the stripped version) has been installed locally on the MICRELEC Windows system.

**Signalisation of NumLock and ShiftLock** is made clear through the LEDs on the keyboard.

In normal circumstances, the settings should be as follows:

- NumLock LED is on, otherwise you will not be able to enter numbers and you will, for example, not be able to enter you access number to log on to the system.
- CapsLock LED (= ShiftLock LED) is off.

### **'Navigate' with the POS keyboard:**

It can be useful to browse through a list faster, for example per page, or to immediately go to the beginning or end of the list. You can do this as is explained below:

- to navigate per line, use the buttons '▲' and '▼'
- to slide to he left, keep the HELP-key pressed ,while pressing '4'.
- to navigate to the right, keep the HELP-key pressed, while pressing '6'.
- to return to the previous page, keep the HELP-key pressed, while pressing '9'.
- to continue to the next page, keep the HELP-key pressed, while pressing '3'.
- to skip to the first line in a list, press HELP and '7'.
- to skip to the first line in a list, press HELP and '1'.

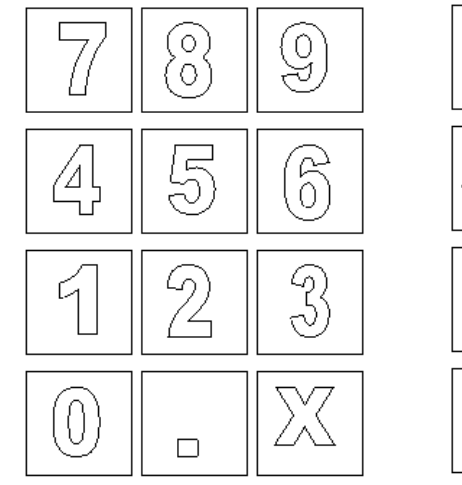

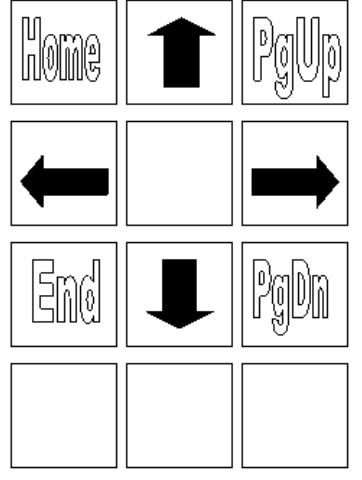

#### **In case of a problem with the POS keyboard (or just a key on this board):** The PC keyboard can be used, if present. In any case, you can use the mouse.

#### **Using the mouse:**

You can navigate through the menu using the mouse. In the Site Controller window, however, the mouse cannot be used.

**Manual for Managers POS –9500 & 9600 series (v.9.4) pag. 9 / 153 [www.micrelec.be](http://www.micrelec.be/)**

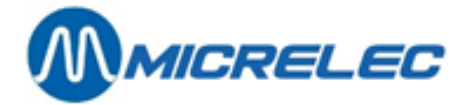

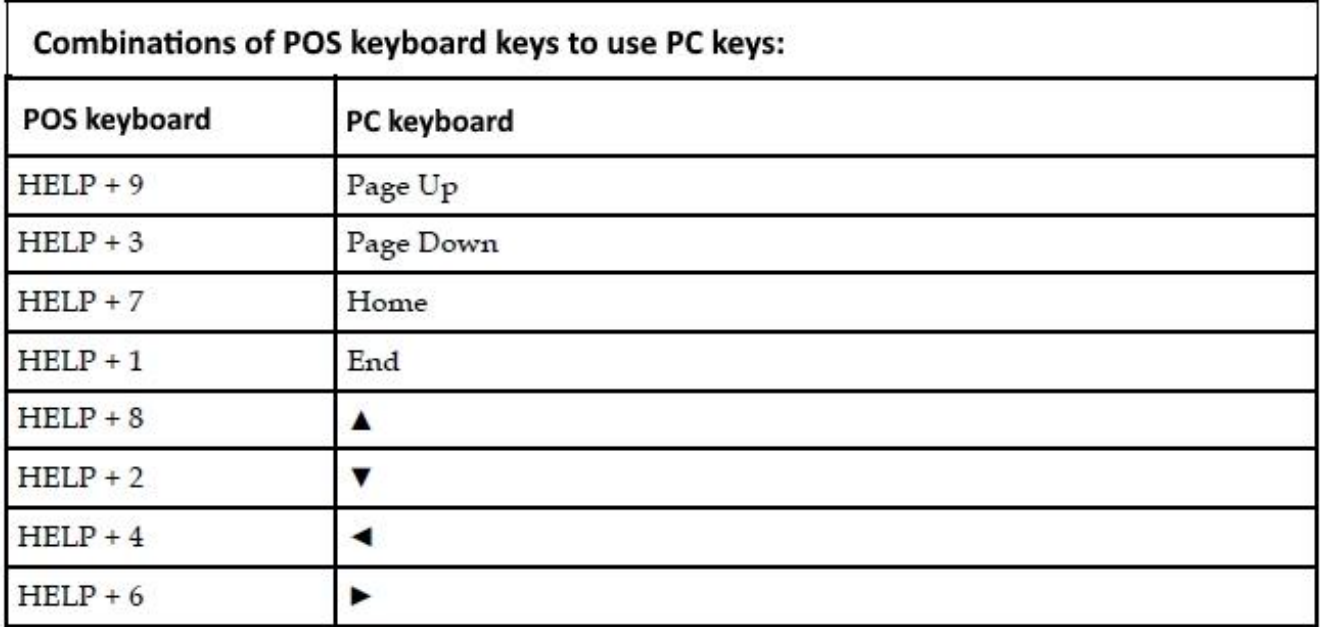

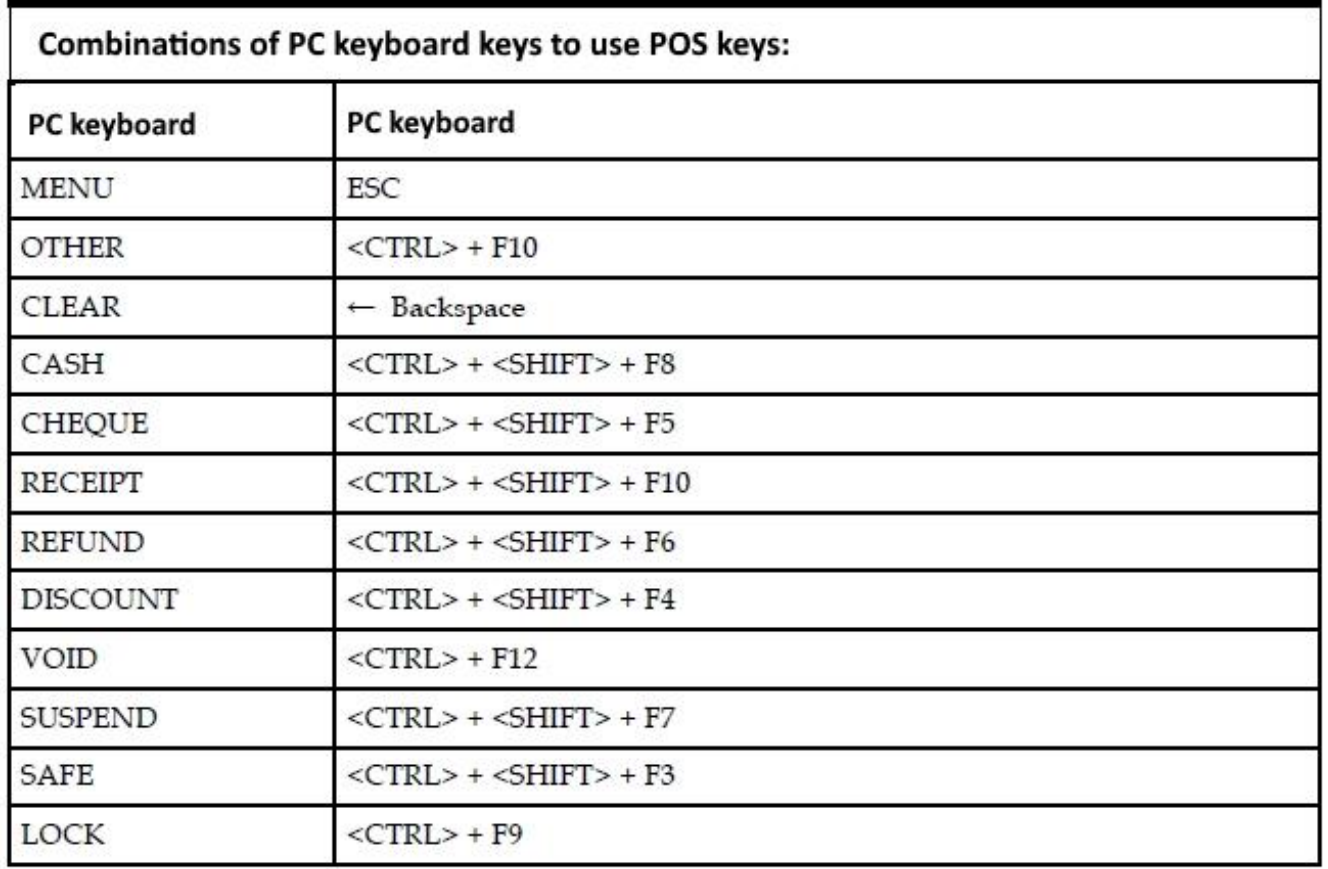

**Manual for Managers** 

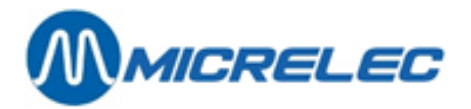

### <span id="page-10-0"></span>**1. 3. 3. Site Controller window**

When you choose 'SITE CONTROLLER Window, you will see the Site Controller window. This window will appear on top of the POS window.

When this window is open, the pumps can still be released (or stopped). The status bar at the top of the screen shos which pump is unhooked (yellow color).

Other colors used in the status bar are:

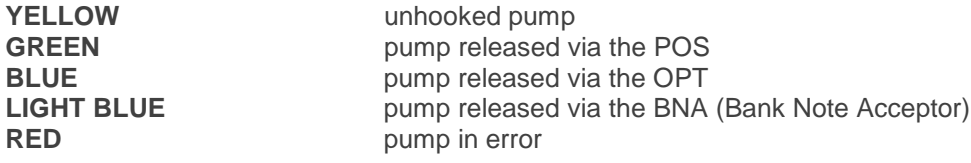

The mouse cannot be used in this Site Controller Window.

The Site Controller window can be closed by clicking <**MENU**> or <**ESC**>, or by clinking  $\boxtimes$  in the top right corner of the window.

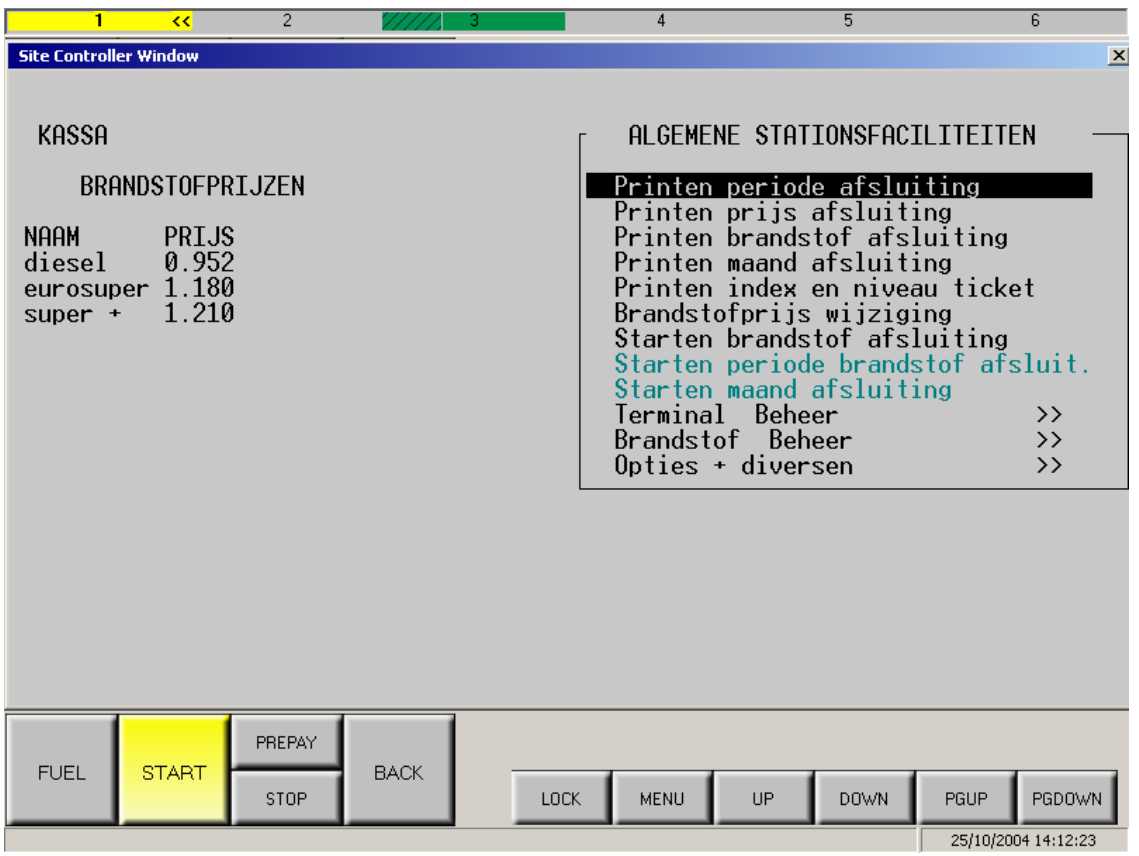

#### **WARNING :**

Closures started from the Site Controller window are only being printed on request. When we start a line in this Site Controller window, this line will no longer blink.

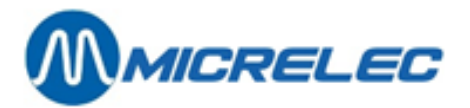

### <span id="page-11-0"></span>**1. 3. 4. HP Deskjet printer**

On some gas stations, an A4 document printer (for example HP Deskjet) is directly connected to the MICRELEC system allowing managers to print daily period reports, among others.

The printing of these reports via the A4 printer is processed by Windows

This means that if the report cannot be printed (for example there is no paper in the printer), a Windows message will appear on your screen.

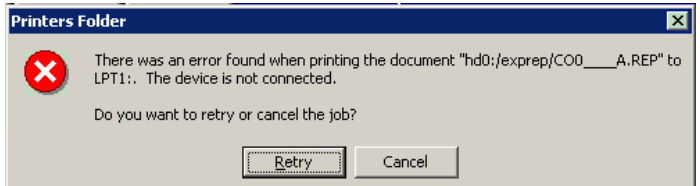

To cancel the printing of the last document, click 'Cancel'. If the printer error has been resolved, click 'Retry' to try printing the document again.

If you request the printing of several reports, these will be put in a waiting list. In case of issues, these documents will remain in the waiting list so that they can be printed when the printer error has been solved.

It can be necessary to delete documents in this waiting list, for example when you have made several attempts to print the same document. Use the POS keyboard and the mouse to do so.

Proceed as explained below:

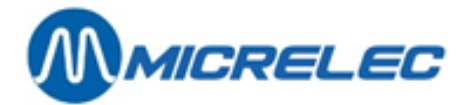

In the Site Controller window is open, click MENU to close it. On the cash register keyboard click HELP and W. Or: Press the Windows key and on the PC keyboard. The status bar appears. Choose 'Programs' and then 'Printers and Faxes'. Line BOS MainHelp **CD** riceled Start SYSTEM **Startup** Elova **Programs** PGDOWN LOCK. MENU UP. **DOWN** PGUP. **Princers and Facts**  $\sqrt{2}$ Start al Microlec Pos **PI Printers and Fases** the get year jook this A window with all installed  $\Theta$  and  $\Theta$  and  $\Phi$ Folders ( 23 X 12) TITprinters will appear. Address all Printers and Pares Double click the printer indicated % œ, Ő. dâ G with the check mark  $\checkmark$ . FF Deal Jat ig dedijet - HP Deal-Jut<br>5550 series - 6400/6420/...  $\mathsf{H}^0$ DaukJak<br>690C HP BeakJet  $^{+0}$ Deiddol<br>B15C HP Deal-Job hp chole joi esse (fro... 900C/932C/ of HP Desk Jet 500 **TER Brinter Bocument Stern Holp** Stehn **Document Name** Owner Pages Ske Sen A window containing all Andit/express(00 AREP Emar-Print... 999 3,07 KB(3,07 KB)  $11:3$ э Andi: /mprep/C00 A.REP ï 3,07 KB  $13:2^{\circ}$ use the documents sent to this printer will appear. ×1 피 2 document(s) in queue of HP Designt 500 18 B. Printer Document Yest this Stelus Owner Pegeo Ses. Subr To delete all documents from 3,07 KB/3,07 KB Ence-Print... user t  $11.2$ ₩ Set As Default Princer i  $3.07KB$ 113 **user** Printing Proferences... the waiting list, choose 'Printer' Pouse Printing and then 'Cancel all documents'. Cancel All Documents Sharing... 刘 Like Printer Office his printer. **Dimeter CHP Desk let 500 ok** Printer Discussent View Help Decume Power  $SLXu$ Owner Pages 5.4 **S29** If you want to delete one report, Resumo **Divid**i DED Error - Print... scar 3,07 KB(3,07 KB  $11 \alpha$ ŧ Regan whole 620 ï 3,07 KB  $11.00$ select it and choose 'Document' Cancel and 'Cancel'. **Properties AT** 최 Cancels the selected documents. When all desired documents have been deleted, close this window by clicking E in the top right corner. Click the cash register screen (blue part) to make the status bar at the bottom disappear.

**Manual for Managers** 

**–9500 & 9600 series (v.9.4) pag. 13 / 153 [www.micrelec.be](http://www.micrelec.be/)**

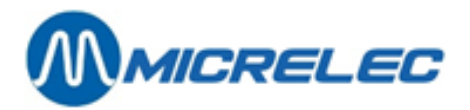

#### **WARNING:**

If the keys on the POS keyboard do not react, check whether the status bar at the bottom of the screen (with the Start button) is visible. If this status bar is visible, use the mouse to click the POS screen (blue part). The status bar will disappear and you will be able to use the POS keyboard.

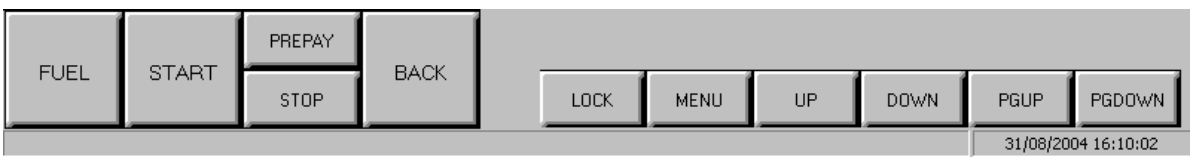

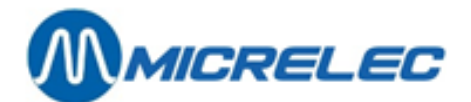

# <span id="page-14-0"></span>**2. OPT**

### **WARNING:**

- In this manual, we will use the term OPT (Outdoor Payment Terminal) to refer to our MICRELEC terminals.
- The MICRELEC outdoor terminals can accept online and offline cards, depending on the gas station.
- <span id="page-14-1"></span>• For unmanned stations, the system can be incorporated in the OPT.

### **2. 1. Closures**

### **OPT:**

At unmanned sites, there will be automatic period closures every day at midnight.

At manned sites (with POS system), the closure is started from the POS, that is automatically triggering the OPT to close at the same time.

#### **PTO BANKSYS** (Belgium):

<span id="page-14-2"></span>Bij het maken van een periodeafsluiting op de kassa wordt de PTO gelijktijdig mee afgesloten.

### **2. 2. Period reports**

The total of the OPT transactions is mentioned in the period report produced by the Site Controller. You will find this information in the section 'Totals per terminal/per card type'.

### **ONLINE**

'opt/banc' 'opt/maestro'

### **OFFLINE**

 $\rightarrow$ split up per card type Example:

- 'opt/local card'
- 'opt/mtc'(Multi Tank Card)
- 'opt/travel'(Travelcard)

The data mentioned on the POS period report are the totals of all sales data of all shifts made during this period, the shifts on the POS as well as those on the OPT (only offline transactions).

### <span id="page-14-3"></span>**2. 3. Shift reports**

The offline sales on the OPT are totalised in a separate shift with cashier number 96 and POS number 99. If there are several OPTs, this sales data is found in one shift. Via 'Historic shift report' it is possible to get a list of all EFT (offline) transactions on the OPT.

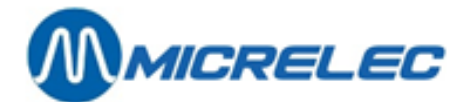

# <span id="page-15-0"></span>**3. PROGRAMMING THE RECEIPT**

#### **Parameter definition:**

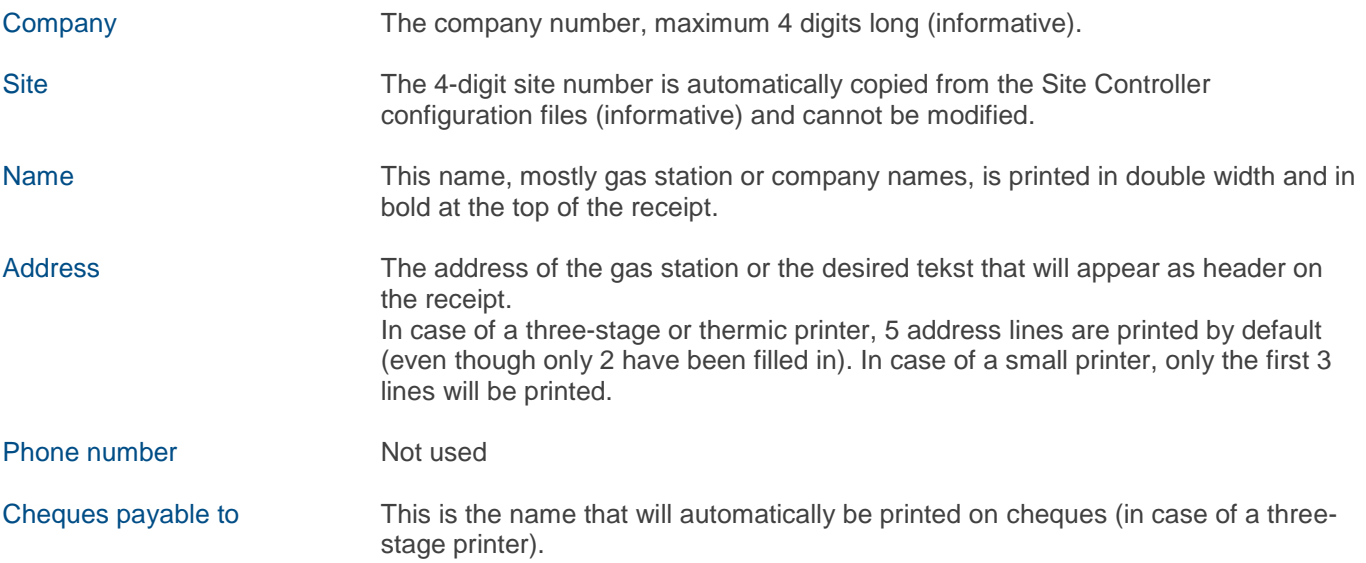

### <span id="page-15-1"></span>**3. 1. Receipt header – site name and address**

Starting from the sales screen:

- Press <**MENU**>
- '**Supervisor Menu**' +<**ENTER**>
- '**System configuration**' +<**ENTER**>
- '**Site Name and Address**' +<**ENTER**>
- 

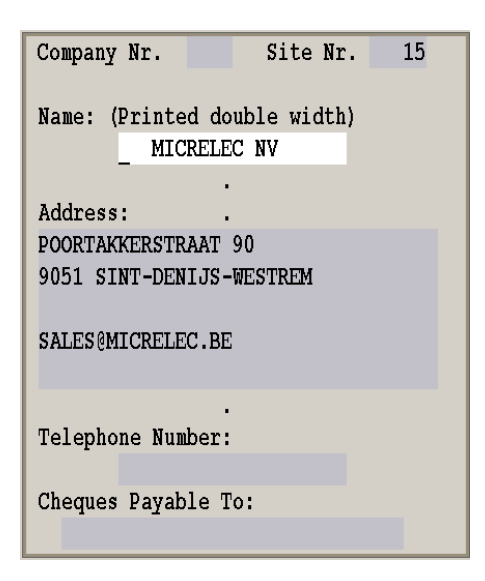

• Fill in the desired data and confirm each field with **<ENTER>**.

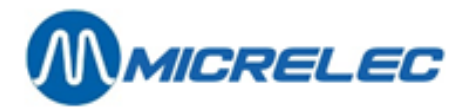

#### **REMARKS :**

If the gas station is equipped with several POS in parallel, or if this modification has been made through LMS, you will have to press LOCK on all other POS to have the modifications applied here.

### <span id="page-16-0"></span>**3. 2. Receipt footer layout**

Starting from the sales screen:

- Press <**MENU**>
- '**Supervisor Menu'** +<**ENTER**>
- '**System configuration'** +<**ENTER**>
- 
- '**Receipt footer layout'** +<**ENTER**>

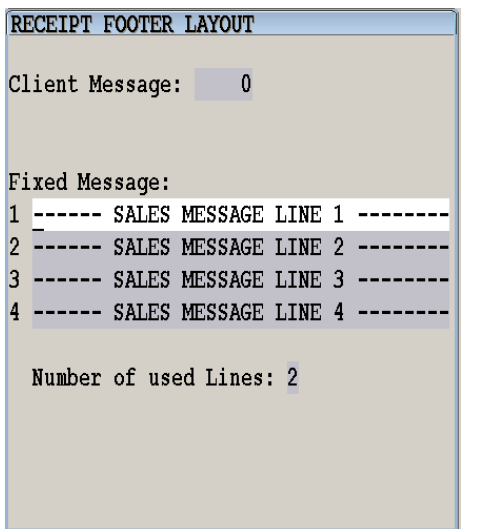

- Use the **<ENTER>** key to go to the desired line to modify it.
- Confirm each entrance with **<ENTER>**.
- Type in the number of lines that need to be printed onto the receipt.
- Confirm with **<ENTER>**.

### **REMARKS :**

When printing simplified invoices, the 4 lines will always be printed. That is why the 4<sup>th</sup> line of the footer is often used to mention a section of the law. If the statement is set up in this way when starting up, this should remain unchanged.

If the gas station is equipped with several POS in parallel, or if this modification has been made through LMS, you will have to press LOCK on all other POS to have the modifications applied here.

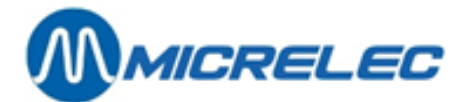

# <span id="page-17-0"></span>**4. ITEM DEPARTMENTS**

Item departments are groups of items belonging together. The (main) item department can be divided into subdepartments.

For example: There is an item department called 'Smoking products'. This department can divided into the following subdepartments: cigarettes, cigars, tobacco, etc.

If you are selling based on open (sub) item departments, the item stock cannot be tracked. Stock management is only possible if sales are done at item level.

#### **Parameter definition:**

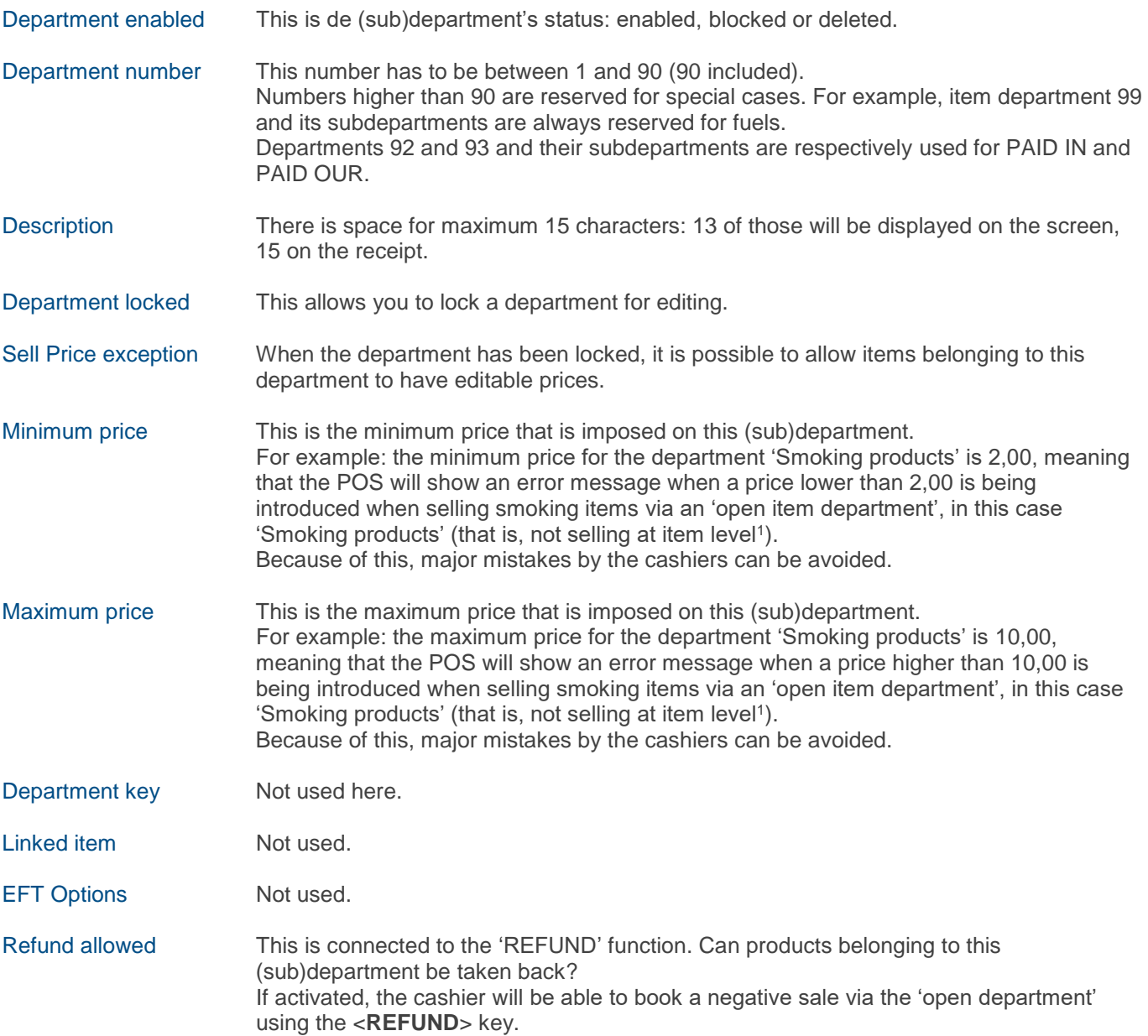

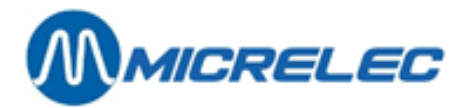

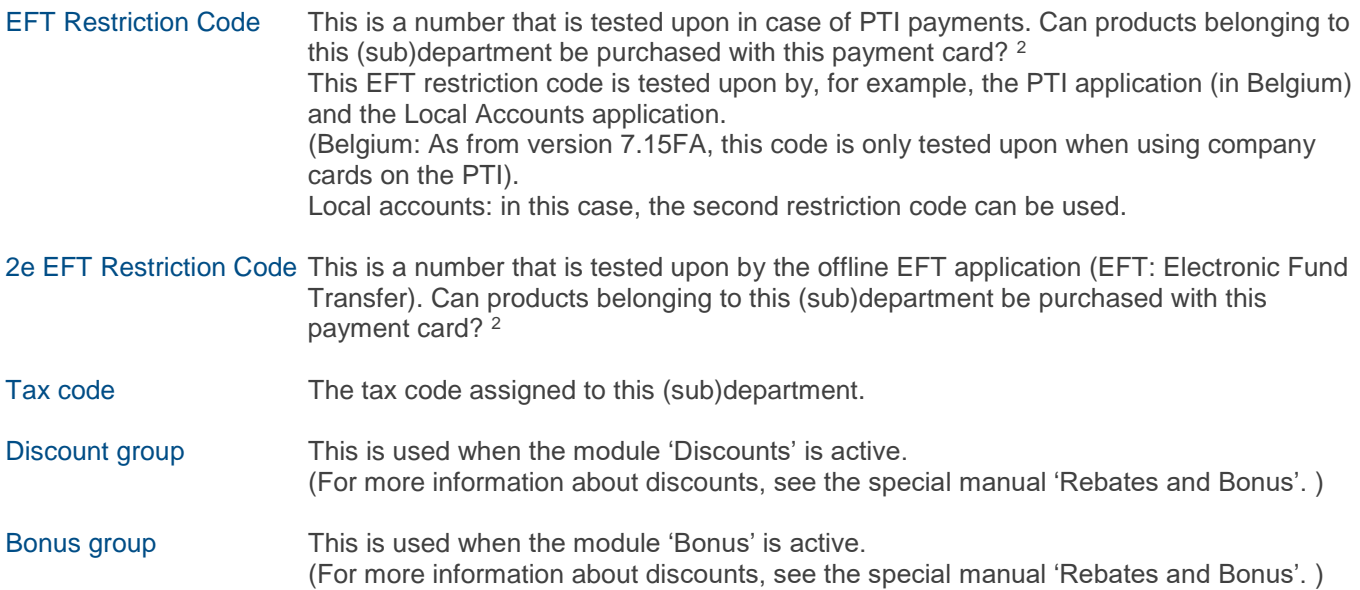

<sup>1</sup> The functions described are only used in case of sales via 'open item department'. For similar functions on item level, see chapter '5. Items'.

<sup>2</sup> Defining EFT restriction codes has to be done in a precise way to avoid that customers purchase products with certain payment cards that are not allowed with those cards. Therefore, many stations have standard lists of item departments. This is the case for big petroleum companies, where the standard item department list is often part of bigger standardisation agreements.

### <span id="page-18-0"></span>**4. 1. Adding a (sub) item department**

Starting from the sales screen:

- Press **<MENU>**
- **'Supervisor Menu'** +**<ENTER>**
- **'Shop and Stock Maintenance'** +**<ENTER>**
- **'Department Configuration'** +**<ENTER>**
- '**Department Editing'** '+<**ENTER**>

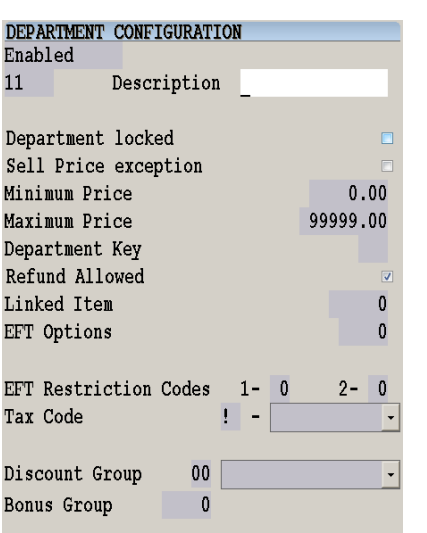

**Manual for Managers POS –9500 & 9600 series (v.9.4) pag. 19 / 153 [www.micrelec.be](http://www.micrelec.be/)**

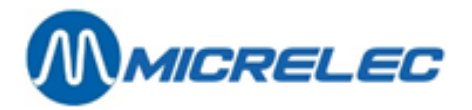

Enter the new item department number, for example <**10**> +<**ENTER**>.

(If the department number already exists, the console will beep and show an error message. You can enter a new number).

The POS always suggests standard values, if those are correct, confirm with <**ENTER**>. If they need to be changed, enter the correct values and correct with the <**ENTER**> key. (The boxes can be checked using the <**VOID**> or space key).

When all parameters have been completed and confirmed with <**ENTER**>, the system will return to the list of existing departments. If you do not need to create a new department, press <**MENU**> to exit 'Department editing'.

### **REMARKS :**

- It is possible that the access to creating (sub)departments has been blocked for certain companies to guarantee a unique list of item departments for all stations.
- If payment cards are being used, watch out for restriction codes. The Appendix includes a list of used restriction codes.
- A (sub)department can be active, blocked or deleted.
- Een (sub)artikelgroep kan op actief, geblokkeerd of gewist gezet worden.
	- Block department: this means that it is not possible to sell via an open item department An item belonging to this item department, however, can be sold.
	- Delete department: this means that the item department is being marked as deleted. It is only really deleted after all sales concerning this department exceed a preset period of time.

### <span id="page-19-0"></span>**4. 2. Edit, block or delete a (sub)department**

Starting from the sales screen:

- Press <**MENU**>
- '**Supervisor Menu'** +<**ENTER**>
- '**Shop And Stock Maintenance'** +<**ENTER**>
- **'Department Configuration'**
- '**Department Editing'** +<**ENTER**>

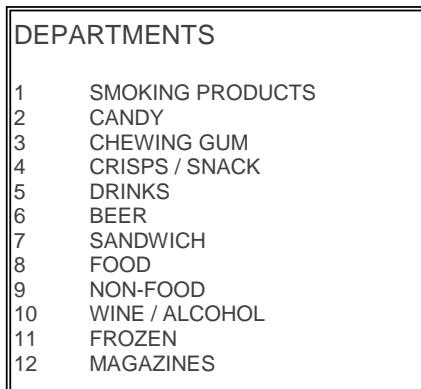

• Select the desired (sub)department + **<ENTER>**

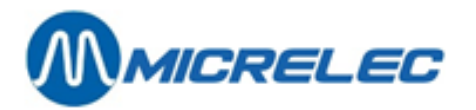

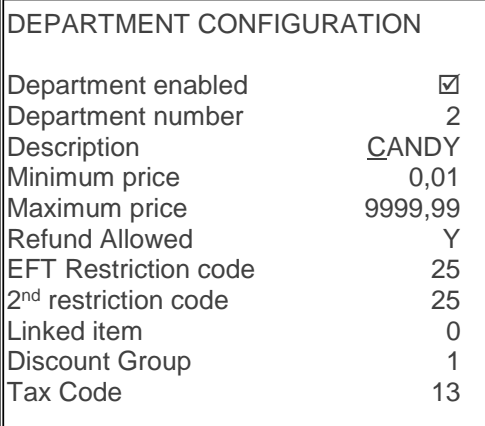

- Navigate to the **parameter that needs to be modified** by pressing <**ENTER**>. (The boxes can be checked using the <**VOID**> or space key.)
	- If the modification needs to be completed, go through the entire menu by pressing <**ENTER**>. The modification has been executed.
	- If the modification does not need to be executed, press <**MENU**>. You will be able to select another (sub)department.

### **REMARKS :**

If the Tax code of a (sub)department needs to be modified, the following question will appear on screen:

TAX Code has changed. Do you want to change the TAX Code for all Items belonging to this Department? Yes No

- If 'Yes', press <**ENTER**>. The tax rates of all items belonging to this (sub)department will also be changed.
- $\bullet$  If 'No', press  $\lt \forall$  >  $+$   $\lt$ **ENTER** >. The tax rates of all items belonging to this (sub)department will keep their old values.
- If the EFT code of a (sub)department needs to be modified, the following question will appear on screen:

EFT Restriction Code has changed. Do you want to change the EFT Restriction Codes for all Items belonging to this Department?<br>Yes No Yes

- If 'Yes', press <**ENTER**>. The EFT codes of all items belonging to this (sub)department will also be changed.
- If 'No', press < $\blacklozenge$  + <**ENTER**>. The EFT codes of all items belonging to this (sub)department will keep their old values.

### <span id="page-20-0"></span>**4. 3. Subdepartments**

It is possible to create an additional grouping of shop items: subdepartments. (This way of working can only be activated by a technician).

**Manual for Managers POS –9500 & 9600 series (v.9.4) pag. 21 / 153 [www.micrelec.be](http://www.micrelec.be/)**

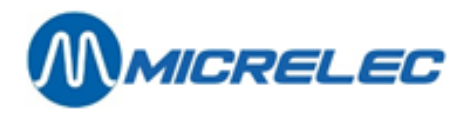

The main item department has a certain number with 0 as subdepartment number. When creating a subdepartment, the number will be the department number + the subdepartment number.

#### **Example**

The department is 'Smoking products';<br>
Subdepartments are: cigarettes contract and the contract of the contract of the contract of the contract of the contract of the contract of the contract of the contract of the contrac Subdepartments are: cigarettes<br>cigars:

Items are Marlboro, Marlboro light, L&M, etcetera.

Example: department 2 = candy, subdepartment 1 is crisps.

cigars; number: **1/ 2**<br>tobacco: number: **1/ 2** tobacco; number: **1/ 3**

Adding and/or editing these groups is done is the same way as adding and/or editing a regular department. The only difference is that you will need to enter a department number and, after that, a subdepartment number.

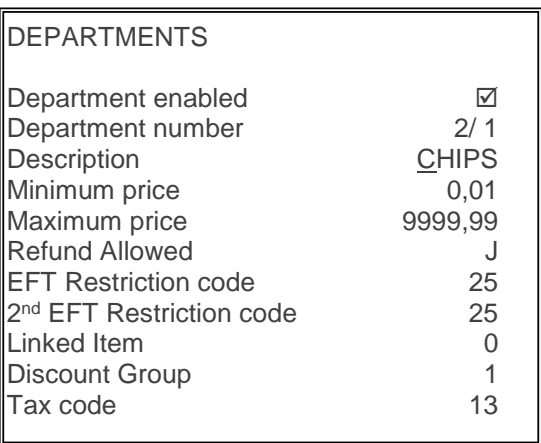

#### **REMARKS :**

- A maximum of 90 subdepartments can be defined per department.
- How are the sales totalised?

#### **Example**

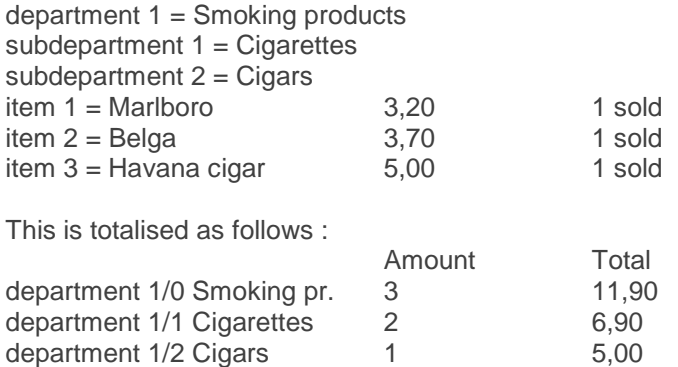

### <span id="page-21-0"></span>**4. 4. Print list of departments**

Starting from the sales screen:

- Press <**MENU**>
- '**Supervisor Menu'** +<**ENTER**>
	-
- '**Shop And Stock Maintenance'** +<**ENTER**>
- 
- **'Department Configuration'** +<**ENTER**>
- 

**Manual for Managers POS –9500 & 9600 series (v.9.4) pag. 22 / 153 [www.micrelec.be](http://www.micrelec.be/)**

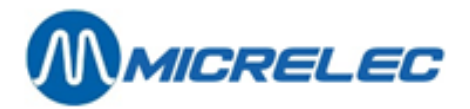

• '**Rapport artikelgroepen'** +<**ENTER**> The list is printed.

The report mentions the following :

- Department number
- Subdepartment number or fuel number
- Description (15 characters)
- 1<sup>st</sup> EFT restriction code
- 2<sup>nd</sup> EFT restriction code
- Tax reference number
- Tax percentage

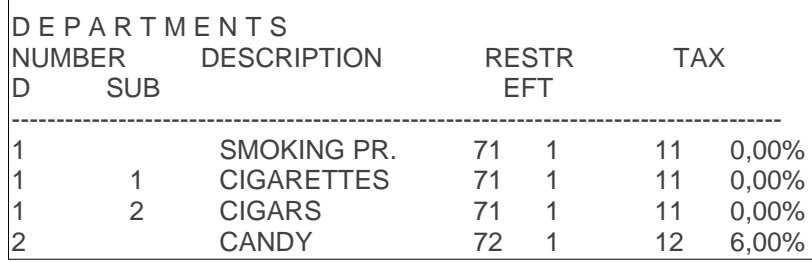

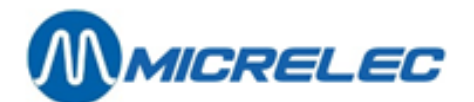

## <span id="page-23-0"></span>**5. ITEMS**

Each item has a unique item number, and/or one or more unique barcodes. If you are selling entirely based on items (so no sales via open item departments), you will be able to manage your stock entirely on the POS.

### **Parameter definition :**

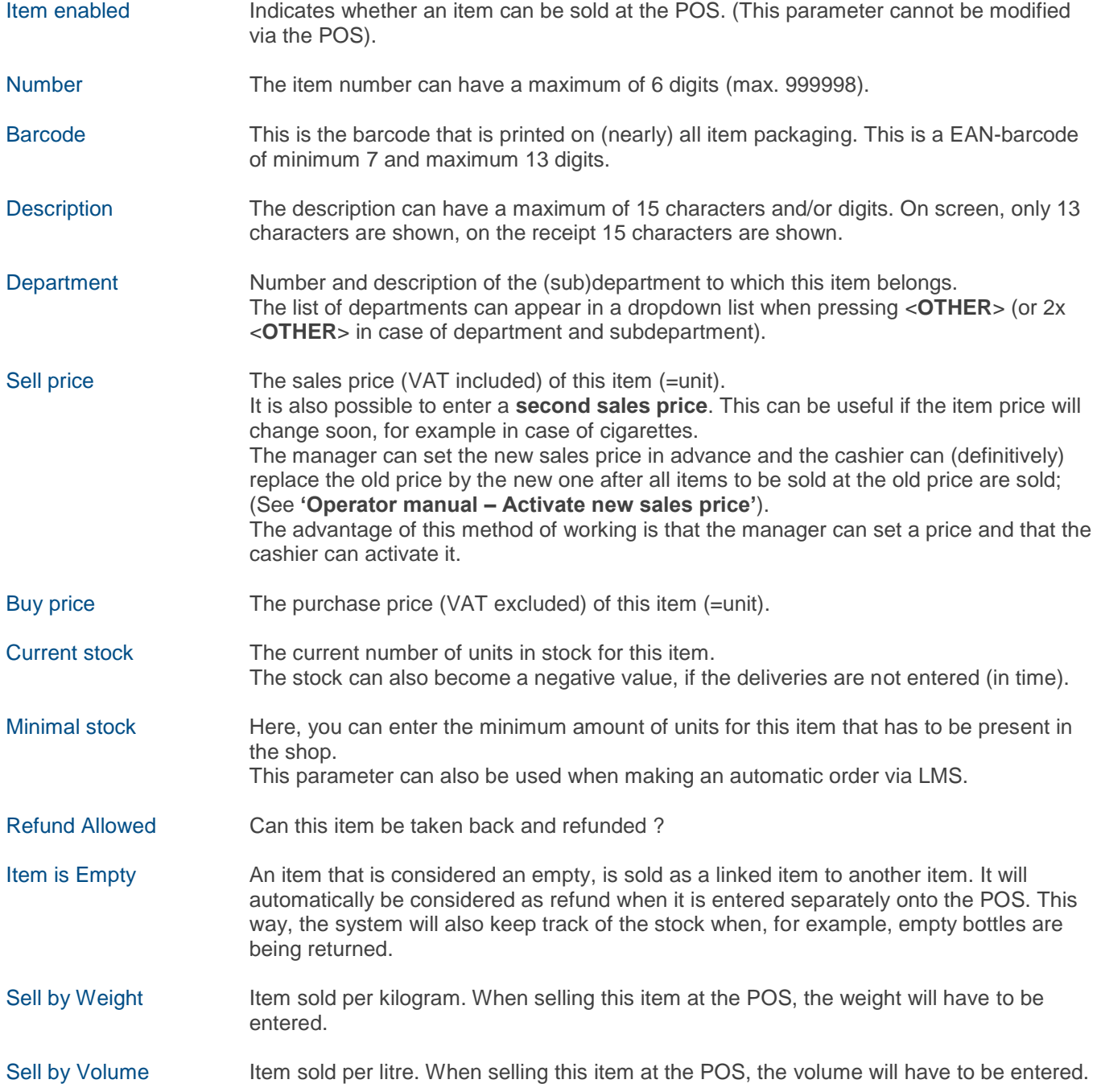

**Manual for Managers POS –9500 & 9600 series (v.9.4) pag. 24 / 153 [www.micrelec.be](http://www.micrelec.be/)**

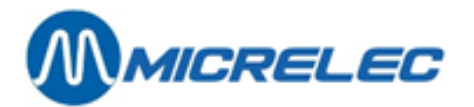

Price Entered when Sold This function is used when items have a variable price. At the time of sale, the POS will ask to enter the price for this item.

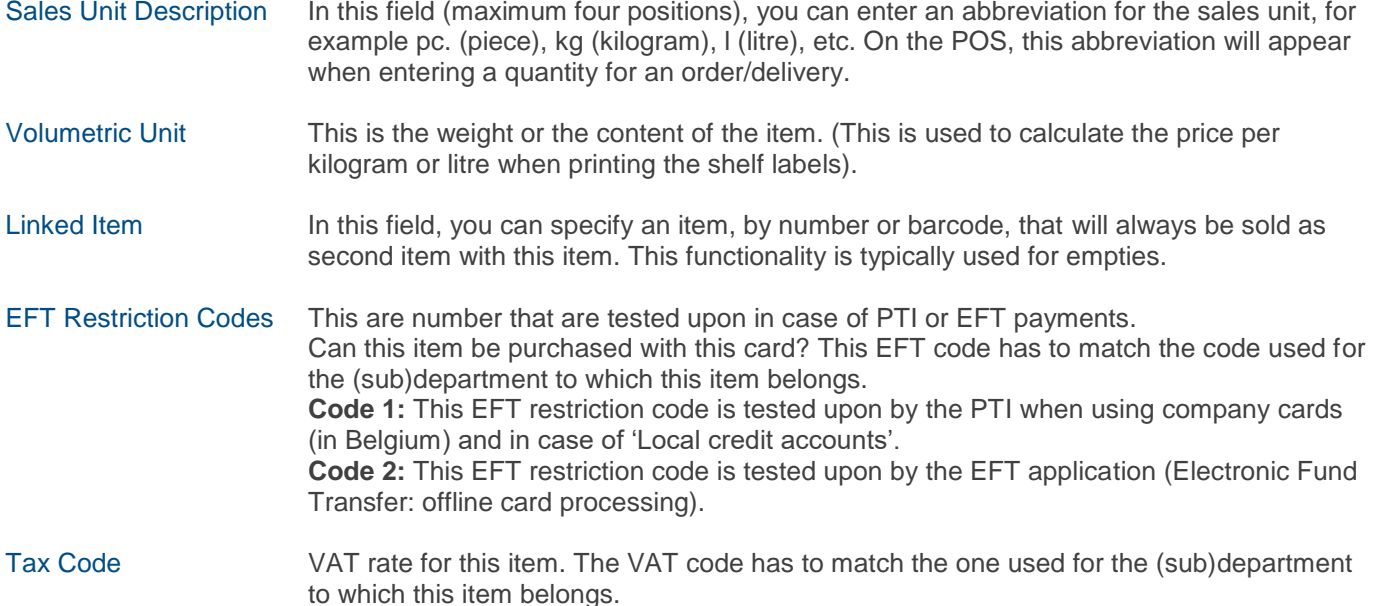

### <span id="page-24-0"></span>**5. 1. Adding or editing items**

Starting from the sales screen:

- Press <**MENU**>
- '**Supervisor Menu'** +<**ENTER**>
- '**Shop And Stock Maintenance**'+<**ENTER**>
- '**Item Configuration'** '+<**ENTER**>
- '**Add / Edit item**' +<**ENTER**>

### ADD / EDIT ITEM

Barcode / Number / Name

- Scan the barcode (or enter the barcode manually), or enter the item number or name.
- If the barcode, item number of item name does not yet exist, you will see the following menu:

#### ITEM NOT FOUND

Insert New Item Show Item List

• If you wish to create a new item, press <**ENTER**>. If not, you can choose to see the list of existing items.

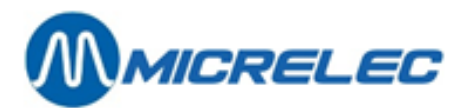

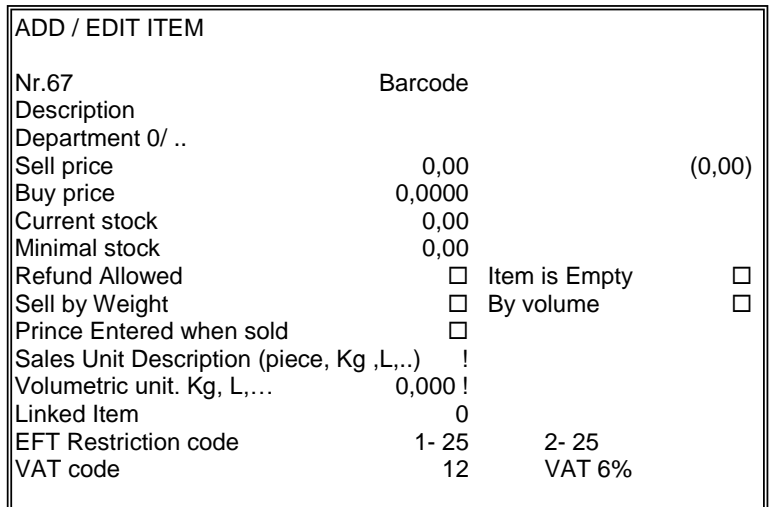

- Fill in all parameters and confirm with <**ENTER**>. (The boxes can be checked using the <**VOID**> or space key.)
- If the cursor is in the field 'Department', the list of existing departments will appear when pressing <**OTHER**> (or 2 x <**OTHER**> if the configuration is using a department and a subdepartment).
- A second barcode can be linked to this item.

#### ASSOCIATED BARCODES

Add Barcode to this Item No Action

- If 'No', press < $\forall$ **> + <ENTER>**. There will not be a second barcode for this item.
- If 'Yes', press <**ENTER**>. Scan the second barcode. This barcode is shown at the top of the item window.
- If there are no other barcodes, press <**MENU**> to leave this screen. This item has been created.

To show the list of items:

- $Press < \forall > + <$ **ENTER** $>$ .
	- The list of existing items appears on screen.
	- Choose the desired item and press <**ENTER**>.
- Or, enter the item name.
	- If the name exists, the item information will appear on screen.
	- If the name does not exist, the list of items will appear on screen.
	- Select the desired item and press <**ENTER**>.

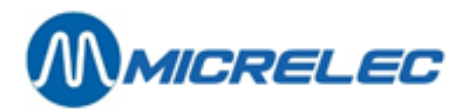

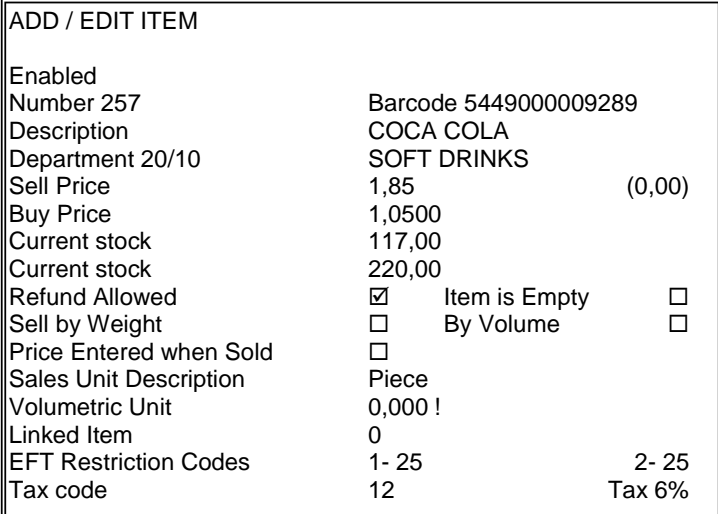

- Modify the necessary parameters and confirm with <**ENTER**>. (The boxes can be checked using the <**VOID**> or space key.)
- If the cursor is in the field 'Department', the list of existing departments will appear when pressing <**OTHER**> (or 2 x <**OTHER**> if the configuration is using a department and a subdepartment).

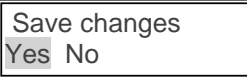

- If 'Yes', press <**ENTER**>. The changes are saved.
- If 'No', press <  $\blacklozenge$  + < **ENTER** > The changes are not saved.
- A second barcode can be linked to this item.

#### ASSOCIATED BARCODES

Add Barcode to this Item No Action

- If 'No', press  $\langle \mathbf{\Psi} \rangle$  +  $\langle$ **ENTER**>. There will not be a second barcode for this item.
- If 'Yes', press <**ENTER**>.
	- Scan the second barcode. This barcode is shown at the top of the item window.
- If there are no other barcodes, press <**MENU**> to leave this screen. This item has been created.

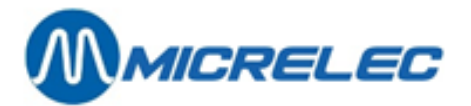

#### **REMARKS :**

- To add an item, it is mandatory to enter an item number or barcode. Adding an item with only a description is not possible.
- The list of all existing (sub)departments will appear by typing <0> in the department field of by pressing <**OTHER**> in this field. This is an easy way to select a (sub)department.
- One and the same barcode can NEVER belong to two or more items.
- When creating a new item, the department VAT code and EFT restriction codes are automatically suggested.
- It is possible that the EFT Restriction code CANNOT be defined and that it is always copied from the corresponding (sub)department. (This is imposed by the company).
- **•** The purchase price can be filled in when creating a new item. When the item has been created, the purchase price can only be modified through a delivery for this item.
- The stock can only be filled in when creating a new item. When this item has been created, the stock can only be modified through a stock adjustment or delivery.

### <span id="page-27-0"></span>**5. 2. Linked item/ empties**

Items that are always sold with another item, can be linked to the latter. This is the case, for example, for items that need a deposit.

When creating an item, the parameter '**Linked Item**' needs to be filled in. In this field, you can enter the linked item's number or the barcode, for example in case of empties. When selling the base item, the base item, for example the bottle, and the linked item, the empty, will be sold.

In the linked item's configuration, the parameter '**Item is Empty**' needs to be checked. This parameter is important, since the linked item's behaviour can be different in both cases:

#### **'ITEM IS EMPTY' IS NOT CHECKED**

In this case, the item is a regular linked item. When selling the base item, the linked item's stock will also decrease. This linked item can also be sold separately like any other item in the database.

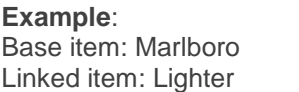

**Stock: 127** Stock: 59

#### **WHAT IS BEING SOLD:**

2x Marlboro 2x Lighter

After the sale: Marlboro **Stock:** 125 Lighter **Stock:** 57

#### **'ITEM IS EMPTY' IS CHECKED**

This linked item is specifically used in case of empties. When selling the base item, the linked item's stock will NOT decrease. Only the stock of the EMPTY bottle will be tracked.

If this item is sold separately, this will automatically be considered as a refund. So, when taking back empties, you will never have to press <**REFUND**>.

When taking back empties, however, the stock of the EMPTY bottles will be adapted. In other words, the stock will increase.

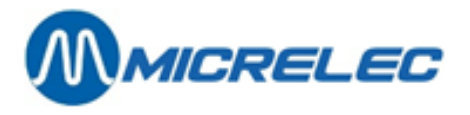

**Example**: Base item: Coca Cola 1L Stock: **127**<br>
Linked item: Empty 0.20<br>
Stock: 59 Linked item: Empty 0,20

### **WHAT IS BEING SOLD:**

2x Coca Cola 1L 2x Empty 0,20

After the sale: Coca Cola 1L<br>Empty 0.20 **Empty 0.20** Stock: 59 Empty 0,20

### **WHAT IS BEING REFUNDED:**

1 x Empty 0,20

After the refund: Coca Cola 1L<br>
Empty 0.20<br>
Stock: **60**<br>
Stock: **60** Empty 0,20

### **REMARKS:**

- If an item, that is considered an empty, is added to the sale via '**Item search**', the sale will be positive. There is no refund. This can be useful when, for example, a correction needs to be done.
- The existence of the 'linked item' is not being checked. If the linked item does not exist, the second item will simply be ignored during the sale.
- <span id="page-28-0"></span>A 'linked item' cannot have a 'linked item'.

### **5. 3. Edit the sales price**

If you only need to edit the sales price of items, you can do this via a menu that requires less manipulations. Moreover, it allows you to edit prices in a standardised item database on the POS.

Starting from the sales screen:

- Press <**MENU**>
- '**Supervisor Menu**' +<**ENTER**>
- '**Shop And Stock Maintenance**' +<**ENTER**>
- '**Item Configuration**' +<**ENTER**>
- '**Sell Price Editing**' +<**ENTER**>

EDIT SELL PRICE

Barcode / Number / Name

Scan the barcode, or enter the item number or description to search for an item. You can now edit the sales price. Confirm with <**ENTER**>.

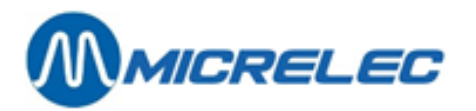

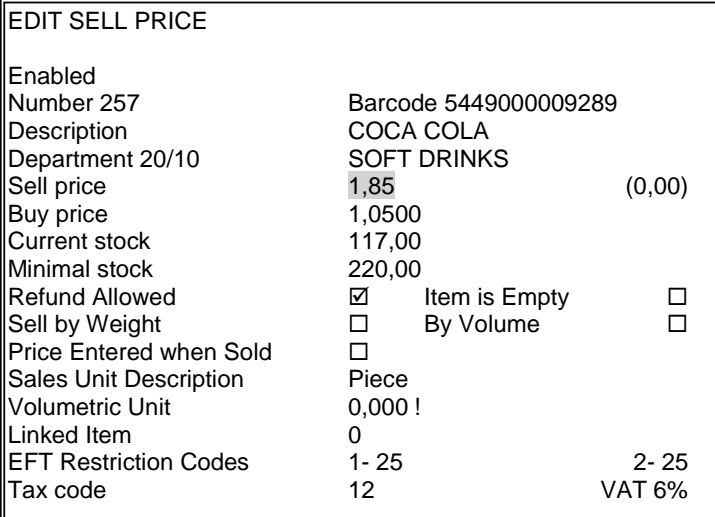

Edit the sales price, and if necessary the second sales price, and confirm with <**ENTER**>.

#### **REMARK:**

Via this menu, only the sales price of regular items (type 1) can be edited.

The sales price of sales packs (type 2), baskets (type 4) and services (type 8) can only be edited via '**Item search**'/'**Sell Price Editing**' starting from the sales screen.

### <span id="page-29-0"></span>**5. 4. Delete items and barcodes**

Starting from the sales screen:

- Press <**MENU**>
- '**Supervisor Menu**' +<**ENTER**>
- '**Shop And Stock Maintenance**' +<**ENTER**>
- '**Item Configuration**' +<**ENTER**>
- '**Delete Item / Barcode**' +<**ENTER**>
- 

#### DELETE ITEM / BARCODE

Barcode / Number / Name

- Or, scan the barcode using the barcode reader (or enter the barcode manually), or, enter the item number, or, enter the description.
- The item information appears on screen.

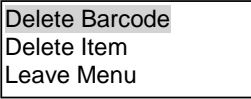

- If you do not wish to delete anything, press<> + <> + <**ENTER**> or press <**MENU**>. A new item number or barcode can be entered.
- If you wish to delete an item, press  $\langle \mathbf{\Psi} \rangle$  +  $\langle$ **ENTER** $>$ . THE ITEM AND ALL CORRESPONDING BARCODES HAVE BEEN DELETED.
- If you wish to delete one or more barcodes, press <**ENTER**>.

**Manual for Managers POS –9500 & 9600 series (v.9.4) pag. 30 / 153 [www.micrelec.be](http://www.micrelec.be/)**

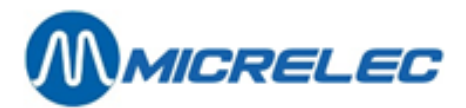

#### BARCODES TO DELETE

3134375234689 724383233625 4103130073640

• Select the desired barcode, and press <**ENTER**>. THE BARCODE HAS BEEN DELETED.

If the item has several barcodes, it is possible to select another barcode for deletion. If there is no (longer a) barcode, the following error message appears on screen:

There are no Barcodes attached to this item.

### <span id="page-30-0"></span>**5. 5. Stock adjustment**

With a stock adjustment, you can correct the theoretical stock based on the real stock. A stock adjustment is used to enter a new initial stock.

**Parameter definition:** 

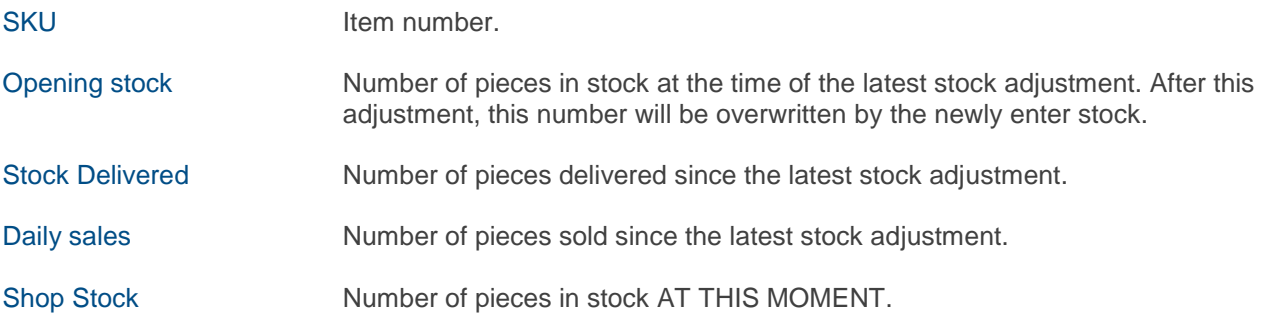

From the starting screen:

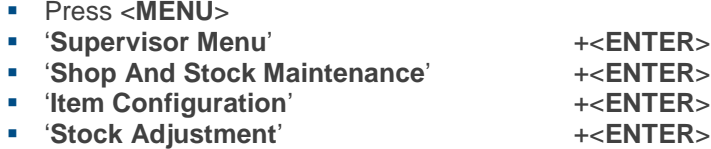

ITEM STOCK ADJUSTMENT

Barcode / Number / Name

• Scan the barcode (or enter it manually), or enter the item number or the description.

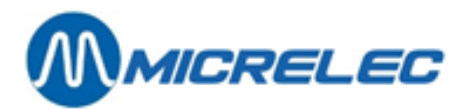

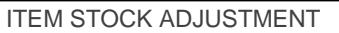

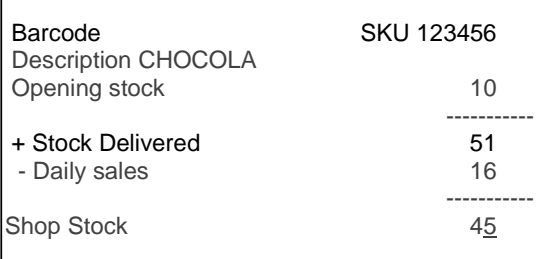

• Enter the current stock in the field '**Shop Stock**' + <**ENTER**>.

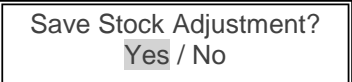

- If 'No', press  $\langle \psi \rangle$  +  $\langle$ **ENTER** $>$ .
- You can now select another item, if necessary. • If 'Yes', press <**ENTER**>.
	- The following message will appear.

#### Print the Stock Adjustment No Action

- If 'No', press  $\langle \psi \rangle$  +  $\langle$ **ENTER** $>$ . THE STOCK ADJUSTMENT IS COMPLETED. No report will be printed.
- If 'Yes', press <**ENTER**>. THE STOCK ADJUSTMENT IS COMPLETEN. A REPORT WILL BE PRINTED.

The report will mention all parameters from before the stock adjustment and all parameters from after the adjustment. This can be used as proof of the adjustment.

The entered current stock is considered to be the new opening stock.

The deliveries and sales are reset to '0'.

#### **REMARK:**

After a stock adjustment, the number of deliveries and sales are reset to '0'.

If you wish to keep this history, you cannot execute a stock adjustment, but it is better to work with deliveries. (See chapter on deliveries of items).

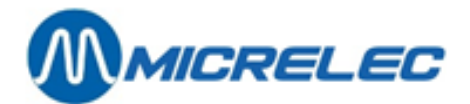

# <span id="page-32-0"></span>**6. DEPARTMENTS AND OR ITEMS ON KEYS**

### <span id="page-32-1"></span>**6. 1. Defining departments and/or items on keys**

Starting from the sales screen:

- Press <**MENU**>
- '**Supervisor Menu**' +<**ENTER**>
- '**Shop And Stock Maintenance**' +<**ENTER**>
- '**Dry Goods Key Configuration**' +<**ENTER**>
- '**Keys Editing**' +<**ENTER**>

- DEP TO KEY TOP CONFIGURATION ---------------------------------------------- Key Top Letter : A Key Type:
- Press the desired alphabet key, <A> or ... or <Z>.
- Press **<ENTER>.**
	- 1) If the key has already been defines, as an open department, for examle:

DEP TO KEY TOP CONFIGURATION ----------------------------------------- Key Top Letter :A Key Type: Open Dept Department number : 1 Description : ROOKWAREN

Amend Delete No Action

- If 'No Action', press < $\blacklozenge$  + < $\blacklozenge$  + <**ENTER**> or press <MENU>. You can enter a new key.
- If 'Delete', press < $\blacklozenge$  + <ENTER>. The department has been erased from the key.
- If '**Amend**', press <**ENTER**>. You can enter a new department number.

Save configuration ? Yes No

- If '**Yes**', press <**ENTER**>. The NEW key configuration has been saved.
- If 'No', press  $\langle \Psi \rangle$  +  $\langle$ **ENTER** $>$ . The PREVIOUS key configuration remains.

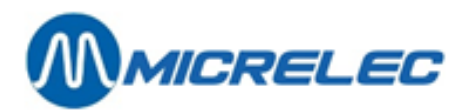

2) If the key has not been defined yet:

POSSIBLE KEY TYPES

---------------------------------------------- Open Department Preset Department Item

a. If you choose '**Open Department**', press <**ENTER**>.

DEPT TO KEY TOP CONFIGURATION ------------------------------------------ Key Top Letter: A Key Type: Open Dept Department number. :  $0$ Description :

- You can enter a department number. If you do not know the department number, press '0' + <**ENTER**>. The (sub)department list appears on screen.
- Select the correct (sub)department and confirm with <**ENTER**>.

Save configuration? Yes No

- If 'Yes', press <**ENTER**>. The key has been defined.
- If 'No', press  $\langle \mathbf{\Psi} \rangle$  +  $\langle$ **ENTER** $>$ . The configuration has not been saved.
- b. If you choose 'Preset Department', press <  $\blacklozenge$  + < **ENTER**>.

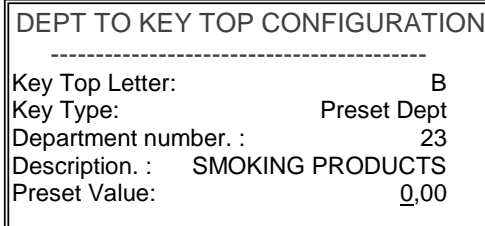

- You can enter a department number + <**ENTER**>.
- Enter the preset value that needs to be charged at the POS whenever you press this key + <**ENTER**>

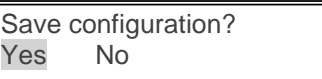

- If 'Yes', press <**ENTER**>. The key has been defined.
- If 'No', press <  $\blacklozenge$  + < **ENTER**>. The configuration has not been saved.

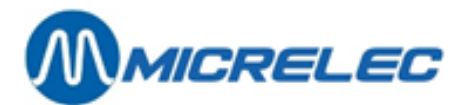

c. If you choose '**Item'**, press  $\langle \mathbf{\Psi} \rangle$  +  $\langle \mathbf{\Psi} \rangle$  +  $\langle$ **ENTER** $>$ .

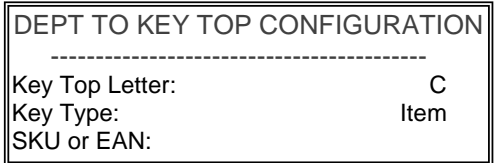

• You can enter an item number or a barcode + <**ENTER**>.

Save configuration? Yes No

- If 'Yes', press <**ENTER**>. The key has been defined.
- If 'No', press < $\blacklozenge$  + <**ENTER**>. The configuration has not been saved.

To leave the key top configuration, press <**MENU**>.

#### **REMARKS:**

- If the key is already being used for a department, for example, and you would like to set it to 'item', first delete the department and then define the item.
- If the you are using subdepartments, the department and the subdepartment need to be entered.
- It is possible that certain keys are reserved for other purposes. In the Netherlands, the key <**Z**> is used to start online transactions. In Belgium, <**X**> or <**Z**> are used to start online transactions with the PTI.
- It is possible that the access to defining the departments/items on keys has been blocked in your configuration.

### <span id="page-34-0"></span>**6. 2. Print list of defined keys**

Starting from the sales screen:

- Press <**MENU**>
- '**Supervisor Menu**' +<**ENTER**>
- '**Shop And Stock Maintenance**' +<**ENTER**>
- '**Dry Goods Key Configuration'** +<**ENTER**>
- '**Keys Report**' +<**ENTER**> The list is being printed.

The report mentions:

- Date and time
- Keys : A Z
- Department number
- Item number (if the key is used as item)
- Item or department description

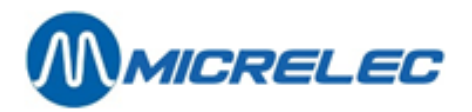

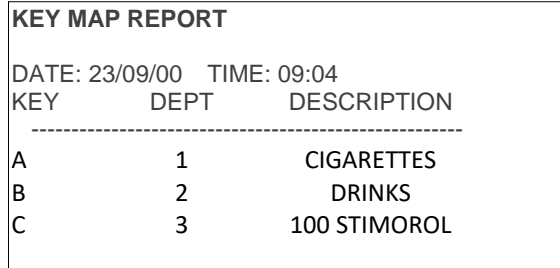

>>> 2 (sub)department keys A - B

>>> Item 100 stimorol, beloning to (sub)department 3 on key C

### **REMARK:**

In the column 'DEPT', the main department number is printed even if a subdepartment has been defined for the key.
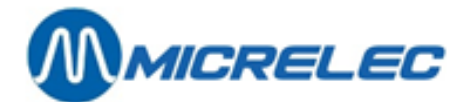

## **7. SUPPLIERS – ITEM DELIVERIES**

Before you will be able to enter orders and deliveries, you will have to define the suppliers. When activating a delivery, the stock of a certain item will increase with the delivered quantity (pieces).

In case of theft, these items can also be processed as a negative delivery with supplier 'Theft' for example (the minus sign is on the REFUND key on the POS keyboard). This means that a complete history is being kept of manipulations like these.

If these thefts are being processed via a stock adjustment, this adjustment can be printed, but there will be no history. Moreover, the newly entered quantity will be considered as opening stock (deliveries and sales are then reset to 0).

#### **Parameter definition:**

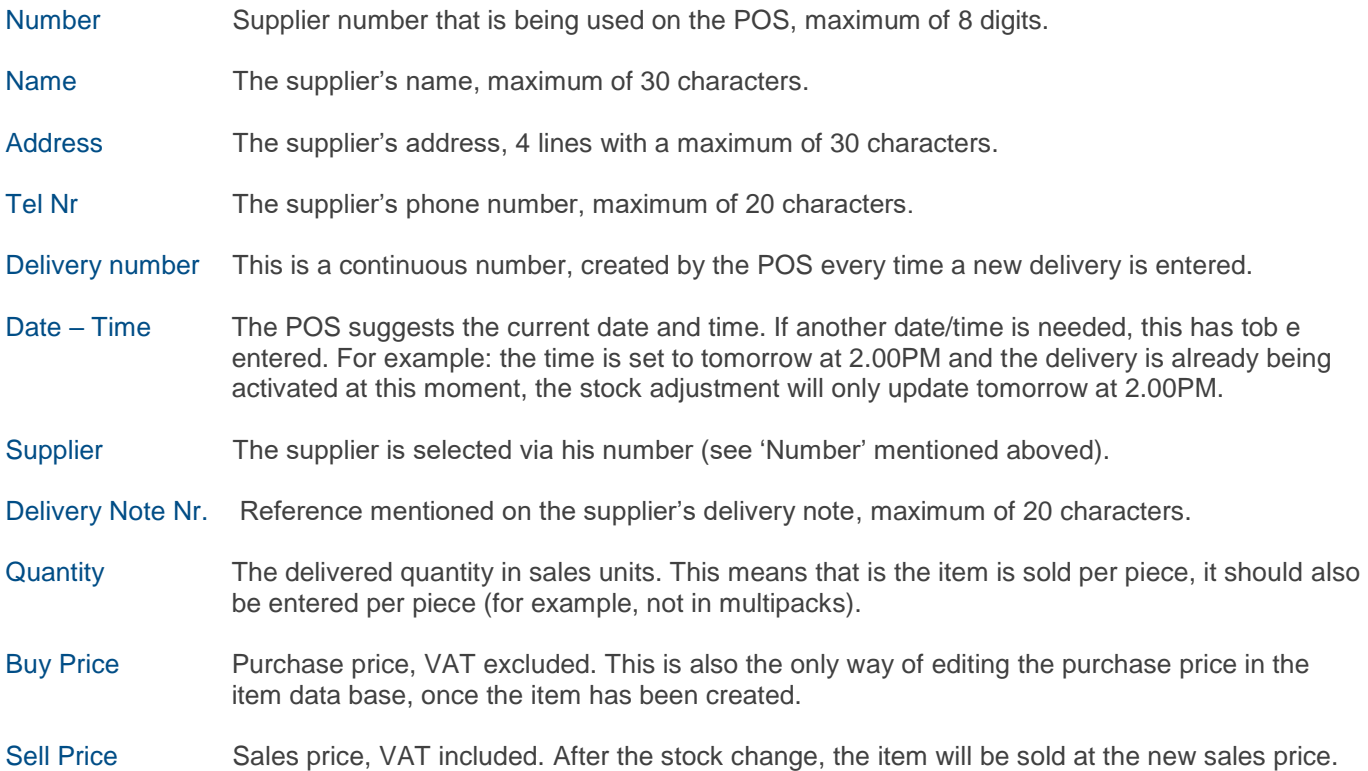

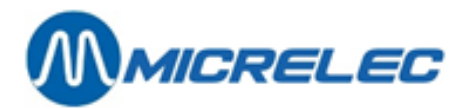

### **7. 1. Supplier setup**

Starting from the sales screen:

- Press <**MENU**>
- '**Supervisor Menu**' +<**ENTER**>
- '**Shop And Stock Maintenance**' +<**ENTER**>
- '**Supplier Setup**' +<**ENTER**>
- 
- '**Suppliers by Number'** +<**ENTER**>
- The list of suppliers will appear on screen.

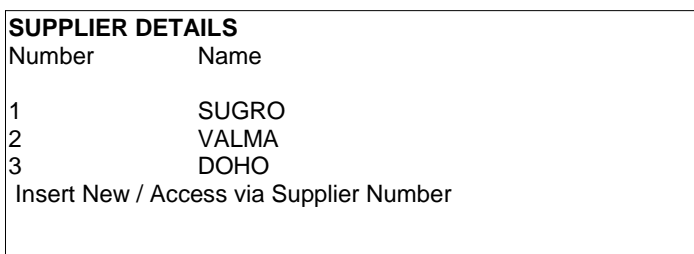

• To edit a supplier, selecht the correct supplier and press <**ENTER**>.

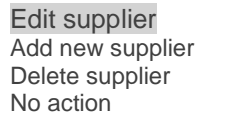

- If nothing needs to be edited, choose '**No action**' + <**ENTER**> or press <**MENU**>. You will return to the list of suppliers.
- If you need to delete the supplier, choose '**Delete supplier**' + <**ENTER**>. The supplier is deleted from the database. You will return to the list of suppliers.
- If you need to edit, choose '**Edit supplier**' and press <**ENTER**>. You will see the following screen:

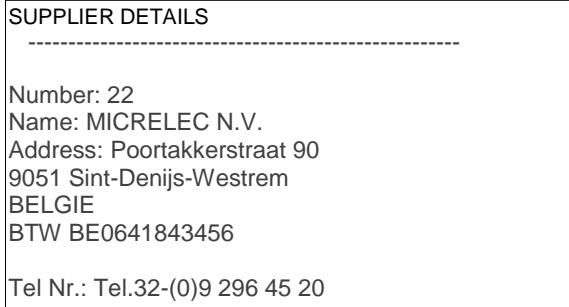

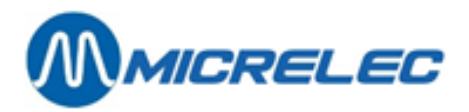

If you wish to add a new supplier:

- To to '**Add new supplier**' + <**ENTER**>**.**
- Enter a new number + <**ENTER**>.

Edit supplier Add new supplier Delete supplier No action

- Choose **'Add suppier**', and press <**ENTER**>.
- You can now enter all the supplier information.
- Confirm each field with **<ENTER>**

Another way to add a supplier:

- Press <**MENU**>
- '**Supervisor Menu**' +<**ENTER**>
- '**Shop And Stock Maintenance**' +<**ENTER**>
	-
- '**Supplier Setup**' +<**ENTER**> 'Suppliers by Number'
- The list of suppliers will appear on screen.
- Choose the last line reading '**Insert New / Access via Supplier Number**' +<**ENTER**>
- Enter a number +<**ENTER**>
- Choose **'Add suppier**', and press <**ENTER**>.
- You can now enter all the supplier information.
- Confirm each field with **<ENTER>**

To leave the suppliers menu, press <**MENU**>.

### **7. 2. Print supplier report**

- Press <**MENU**>
- '**Supervisor Menu**' +<**ENTER**>
- '**Shop And Stock Maintenance**' +<**ENTER**>
- 
- '**Print Supplier Report**' +<**ENTER**> The list of suppliers is being printed.

• '**Supplier Setup**' +<**ENTER**>

### **SUPPLIER REPORT**

------------------------------------------------------ TIME : 09:45 DATE : 23/sep/2000 CODE NAME

1 MICRELEC Poortakkerstraat 90 9051 Sint-Denijs-Westrem 09/296 45 20

2 SUGRO Kapelanielaan 10 9140 temse 03/710.03.11

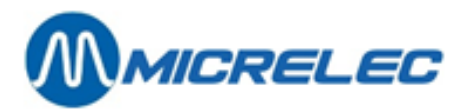

The report mentions:

- Date and time
- Supplier number
- Supplier name
- Supplier's address
- Phone and/or fax

### **7. 3. Enter deliveries of items**

Entering a delivery HAS TO be done in 3 steps:

- 1) Adding/ editing delivery
- 2) Printing delivery
- 3) Activating delivery

However, you DO NOT have to perform these 3 steps immediately in a row. The deliveries can be entered depending on the busyness on the station.

### **7. 3. 1. Add or edit a delivery**

Starting from the sales screen:

- Press <**MENU**>
- 
- 'Supervisor Menu' +<ENTER><br>■ 'Shop And Stock Maintenance' +<ENTER>
- 'Shop And Stock Maintenance' +<ENTER><br>■ 'Dry Stock Deliveries' +<ENTER> ▪ '**Dry Stock Deliveries**' +<**ENTER**>
- '**Add/Edit Operation Details**' +<**ENTER**>

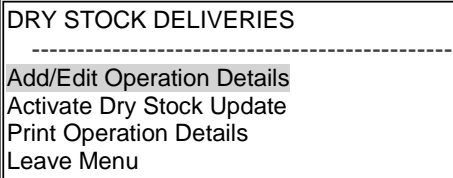

• Press <**ENTER**>.

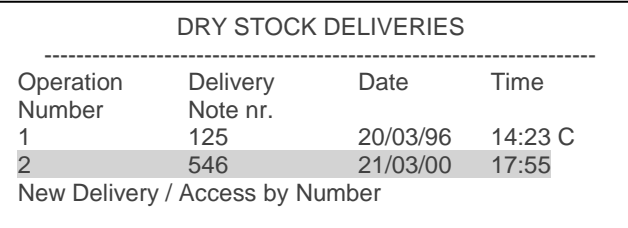

- In case of a new delivery, choose '**New Delivery**' + <**ENTER**>
- The system suggests a document number.
- Press <**ENTER**>.

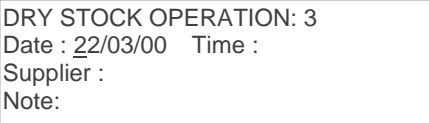

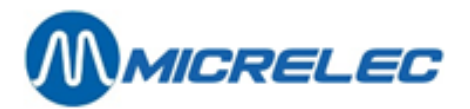

• Enter the parameters and confirm with <**ENTER**>**.**

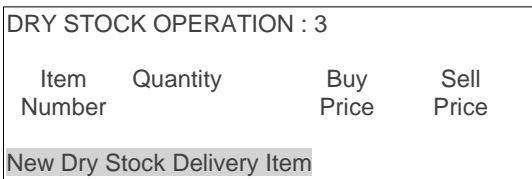

- Choose '**New Dry Stock Delivery Item**'.
- Press <**ENTER**>. A new window will appear.

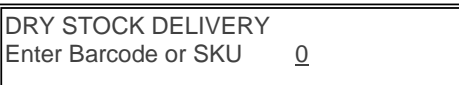

Scan the barcode or enter the item number. If the item number is incorrect, the list of existing items will appear on screen. The first record in the list is the first number higher that the entered number. In that case, select the correct item and press <**ENTER**>.

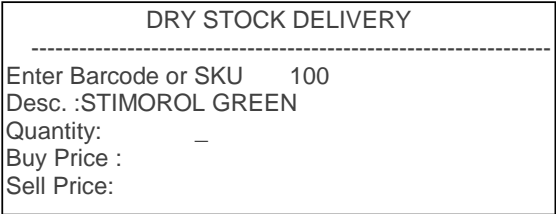

- Complete all fields + <**ENTER**>.
	- If another item was delivered by the same supplier, choose '**New Dry Stock Delivery Item**' + <**ENTER**>. Follow the same procedure as described above.
	- If all delivered items have been entered, press **2 x** <**MENU**>.
		- If an existing delivery needs to be edited or resumed:
			- Only deliveries that are NOT marked with 'C' or '\*', can be edited.
			- Deliveries marked with 'C', are deliveries for which the stock update has already been done.
			- Deliveries marked with "\*', are deliveries that have already been activated, but for which the stock update still needs to be done on a certain date/time.
- Select the correct delivery + <**ENTER**>.

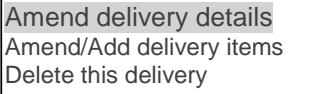

- If **'Amend delivery details**', press <**ENTER**>. This means editing the date, time, supplier or note number (delivery note). Edit the general info. Confirm with <**ENTER**>.
- If 'Amend/Add delivery items', press < $\blacklozenge$  + <**ENTER**>. Edit the desired lines or add new ones. Follow the procedure as described above. Press **2 x** <**MENU**>.

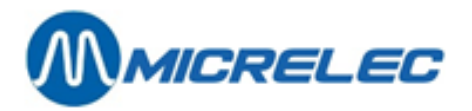

If a new delivery is similar to one that has already been entered, the latter can be copied to be used as new delivery. Only deliveries marked with 'C' can be copied. Follow the steps as described below:

• Select the correct delivery + **<ENTER>**.

Amend delivery details Amend/Add delivery items Delete this delivery

• Choose '**Amend delivery details**' + <**ENTER**>.

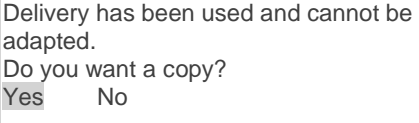

- **If 'No', press <4> + <<b>ENTER**>. There will be no new delivery. Press <**OK**> to remove the error message.
- If '**Yes**', press <**ENTER**>. The selected delivery is copied to the new one. The system will ask to complete the parameters for the new delivery.

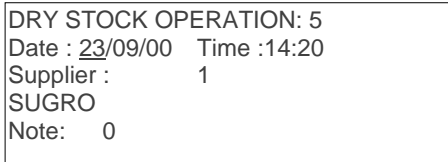

- A new delivery will be created, and i twill be identical to the previous one. If needed, edit the data on the new delivery.
	- If there are no changes in the deliveries items, press <**MENU**>.
	- If the delivery needs to be edited, before the quantities are taken in stock:

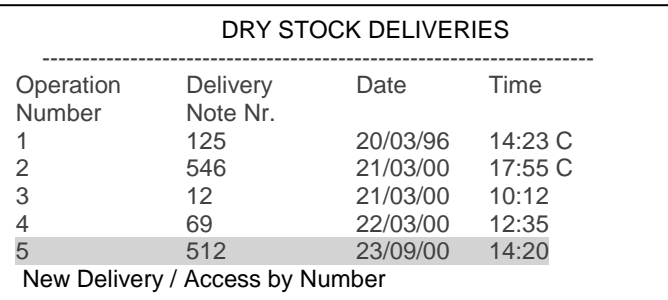

- Choose the new deilvery in the list of existibg ones + <**ENTER**>.
- Choose '**Amend/Add delivery items**' + <**ENTER**>.
- Edit the necessary lines or add new ones. Follow the procedure as described above.
- Press **2 x** <**MENU**>.

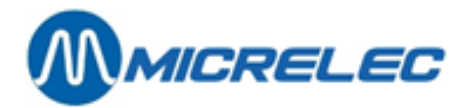

### **7. 3. 2. Print a delivery**

When a delivery has just been entered, you do not necessarily need to return to the '**Supervisor Menu**'. In the menu '**Dry Stock Deliveries**', you are able to immediately select '**Print Operation Details**'.

Starting from the sales screen:

- Press <**MENU**>
- '**Supervisor Menu**' +<**ENTER**>
- '**Shop And Stock Maintenance**' +<**ENTER**>
- '**Dry Stock Deliveries**' +<**ENTER**>
- **Print Operation Details**'

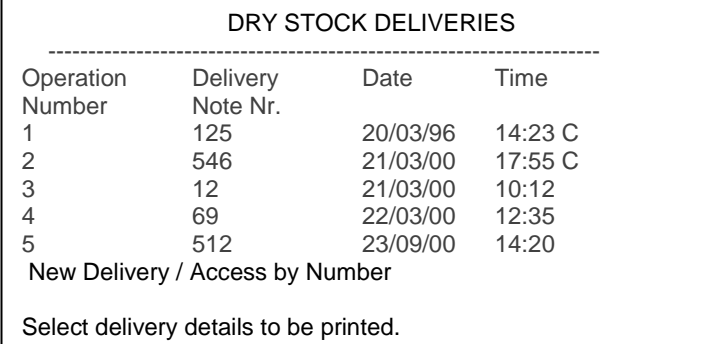

- Select the desired delivery and press <**ENTER**>. The delivery will be printed.
- If you need to print other documents, select the correct one and press <**ENTER**>.
- If all desired deliveries are printed, press <**MENU**>.

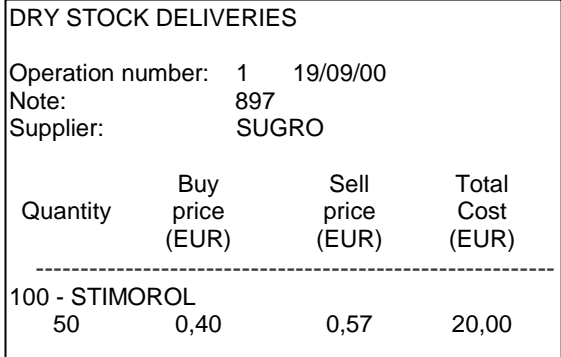

### **7. 3. 3. Activate delivery**

If the delivery has just been printed, you do not necessarily need to return to the '**Supervisor Menu**'. In the menu '**Dry Stock Deliveries**', you are able to immediately select '**Activate Dry Stock Update**'.

Starting from the sales screen:

- Press <**MENU**>
- '**Supervisor Menu**' +<**ENTER**>
- '**Shop And Stock Maintenance**' +<**ENTER**>
- '**Dry Stock Deliveries**' +<**ENTER**>

• '**Activate Dry Stock Update**' +<**ENTER**> Only the document for which the stock update has not yet been done, appear in the list.

**Manual for Managers POS –9500 & 9600 series (v.9.4) pag. 43 / 153 [www.micrelec.be](http://www.micrelec.be/)**

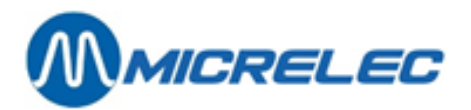

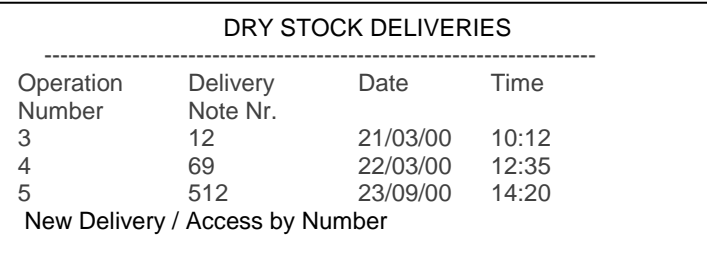

- Select the correct delivery + <**ENTER**>.
- The selected line will be marked with **'\*'**.
- If you need to activate another delivery, select the correct one and press <**ENTER**>. If all the desired deliveries have been activated, press <**MENU**>.
- The stock will automatically update on the indicated date and time.

### **7. 4. Deactivate a delivery**

If a delivery has been activated, but the stock update has not yet been done because the time has not yet elapsed (delivery is marked wirh '\*'), you can still undo the activation of the delivery. So, the delivery as such can still be modified.

Starting from the sales screen:

- Press <**MENU**>
- '**Supervisor Menu**' +<**ENTER**>
- '**Shop And Stock Maintenance**' +<**ENTER**>
- 

- '**Dry Stock Deliveries**' +<**ENTER**>
- '**Activate Dry Stock Update**' +<**ENTER**>

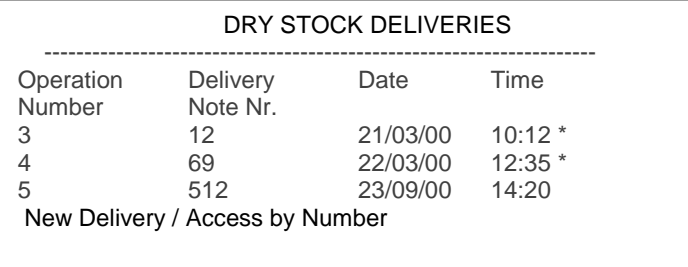

- Select the desired delivery (marked with '\*') and press <**ENTER**>.
- The **'\*'** that marks the selected line will disappear.
- If other lines need to be modified, select the correct one and press <**ENTER**>. If all desired deliveries have been (de)activated, press <**MENU**>.

### **7. 5. Delete a delivery or lines in a delivery**

Deleting is only possible when a delivery has not yet been activated.

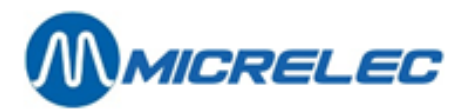

Starting from the sales screen:

- Press <**MENU**>
- '**Supervisor Menu**' +<**ENTER**>
- '**Shop And Stock Maintenance**' +<**ENTER**>

• '**Dry Stock Deliveries**' +<**ENTER**>

• '**Add/Edit Operation Details**' +<**ENTER**>

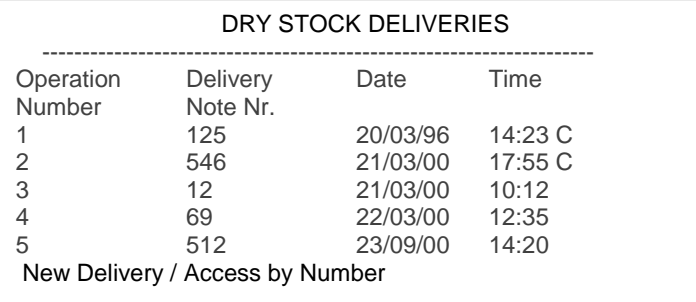

• Select the correct delivery + <**ENTER**>.

Amend delivery details Amend/Add delivery items Delete this delivery

• To delete the entire delivery, choose '**Delete this delivery**' and press <**ENTER**>.

Delete the whole dry stock delivery? Yes No

- If 'No', press <**ENTER**>.
- You will be able to select another delivery.
- $\bullet$  If 'Yes', press < $\blacklozenge$  + <**ENTER**>. The delivery will be completely deleted from the database.
- To delete item lines, choose '**Amend/Add delivery items**' + <**ENTER**>.

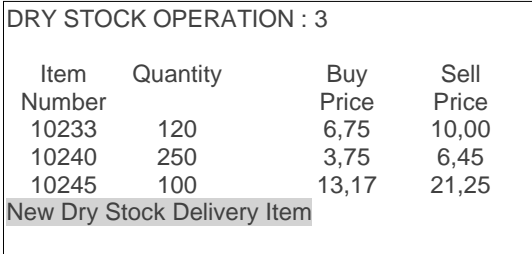

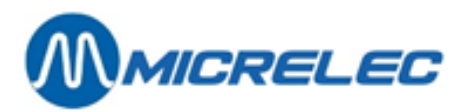

• Select the correct item line + <**ENTER**>.

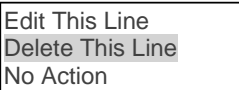

- Choose '**Delete This Line**' and press <**ENTER**>. The line has been deleted.
- If you need to delete other lines, select the correct line and press <**ENTER**>. When all necessary lines have been deleted, press **2 x** <**MENU**>.

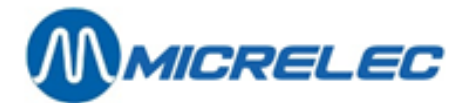

## **8. METHODS OF PAYMENT**

The system can hold up to 99 methods of payments (or MOPs), of which the first are editable. The others are reserved for payment cards, PTI's totals, prepay and such.

In the editable methods of payment, there are 5 groups:

- 1) CASH: always method of payment number 1
- 2) CHEQUE: always method of payment number 2
- 3) FOREIGN CURRENCY: for example GB Pound, US Dollar, …
- 4) OTHER METHODS OF PAYMENT: for example manual visa, test, drive-through, …
- 5) VOUCHERS: for example coupons, fuel coupons, ….

Payment cards are not mentioned here as these are not configured by the manager. They are defined by a MICRELEC technician.

#### **Vouchers:**

The payment type 'Voucher' can be used for coupons or 'cheques', that can be used as currency.

Vouchers often have a barcode, allowing them to be scanned<sup>1</sup>. However, they can also be entered the usual way via selection in the method of payment list or via a method of payment key. When selecting this method of payment, the amount of the voucher will have to be entered.

Typical for vouchers is that they can be entered or scanned during the sale. (This is in contrast with the other methods of payment that can only be registered when all the items have been entered).

An entered voucher can be cancelled in the same way as other sales lines, as long as you have not yet entered a method of payment, other than the type voucher.

A first group of vouchers are **coupons**. Those can only be used when their total amount is smaller or equal to the total amount of the purchased goods.

For this group, the parameter 'Refund Allowed' cannot be activated.

The second group of vouchers are **fuel coupons**, for example. They can be used to pay for the purchased goods, even if the total amount of these coupons is higher than the total amount of the purchase. For this group, the parameter 'Refund Allowed' has to be activated.

For the method of payment 'Voucher', certain parameters are not used: Change (Overpayment) Allowed, Ask Float at Shift Start, Reconcile at Shift End, Ask For Authorisation if Value Above, Accepted Difference, Open Cash Drawer.

<sup>1</sup> Scanning vouchers will only be possible if the barcodes have been defined. This can only be done via TMS (POS import).

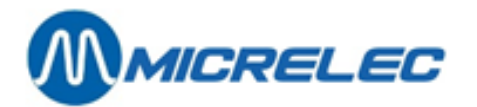

#### **Parameter definition:**

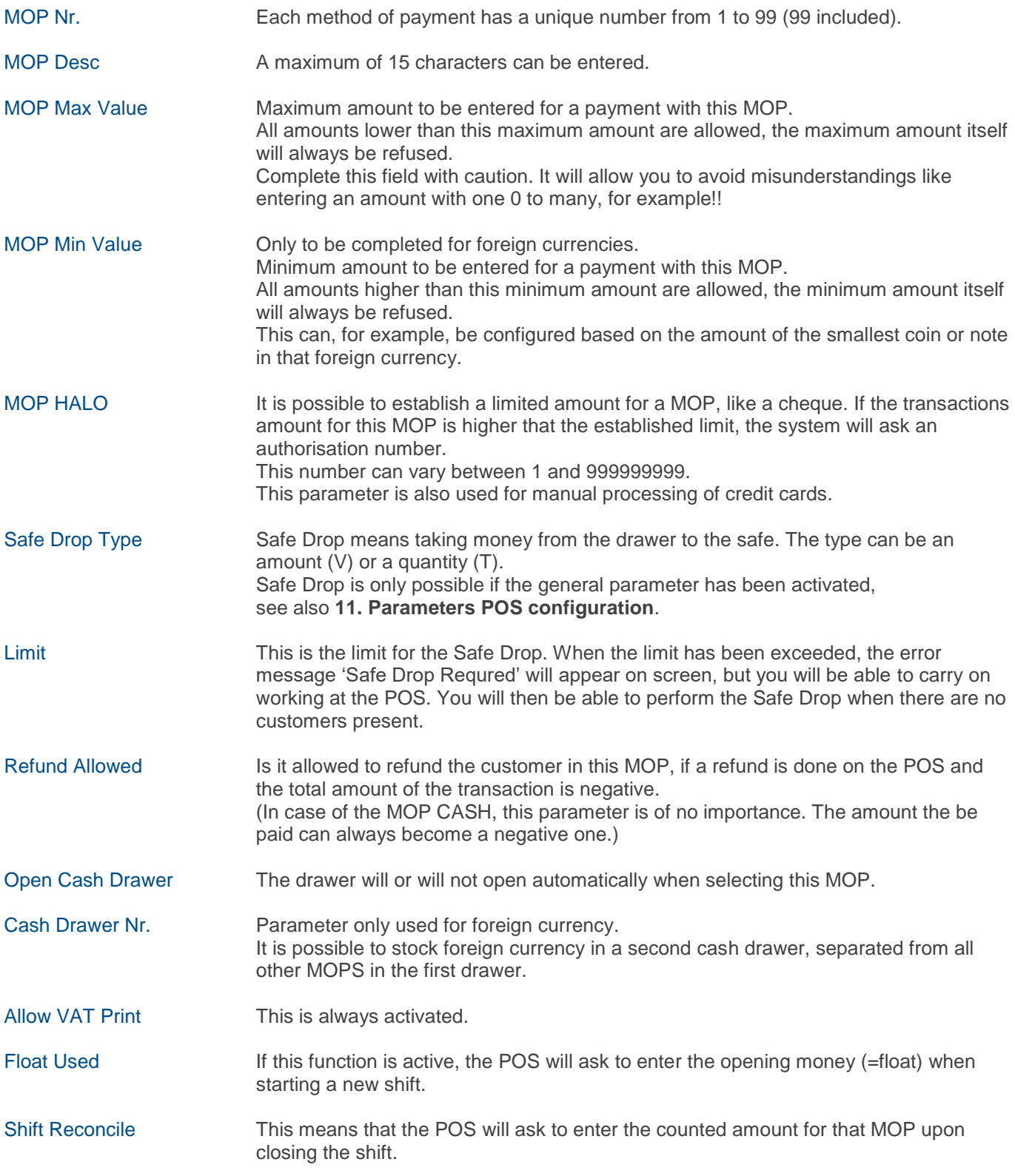

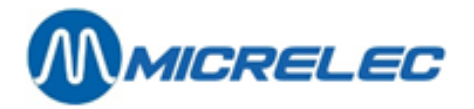

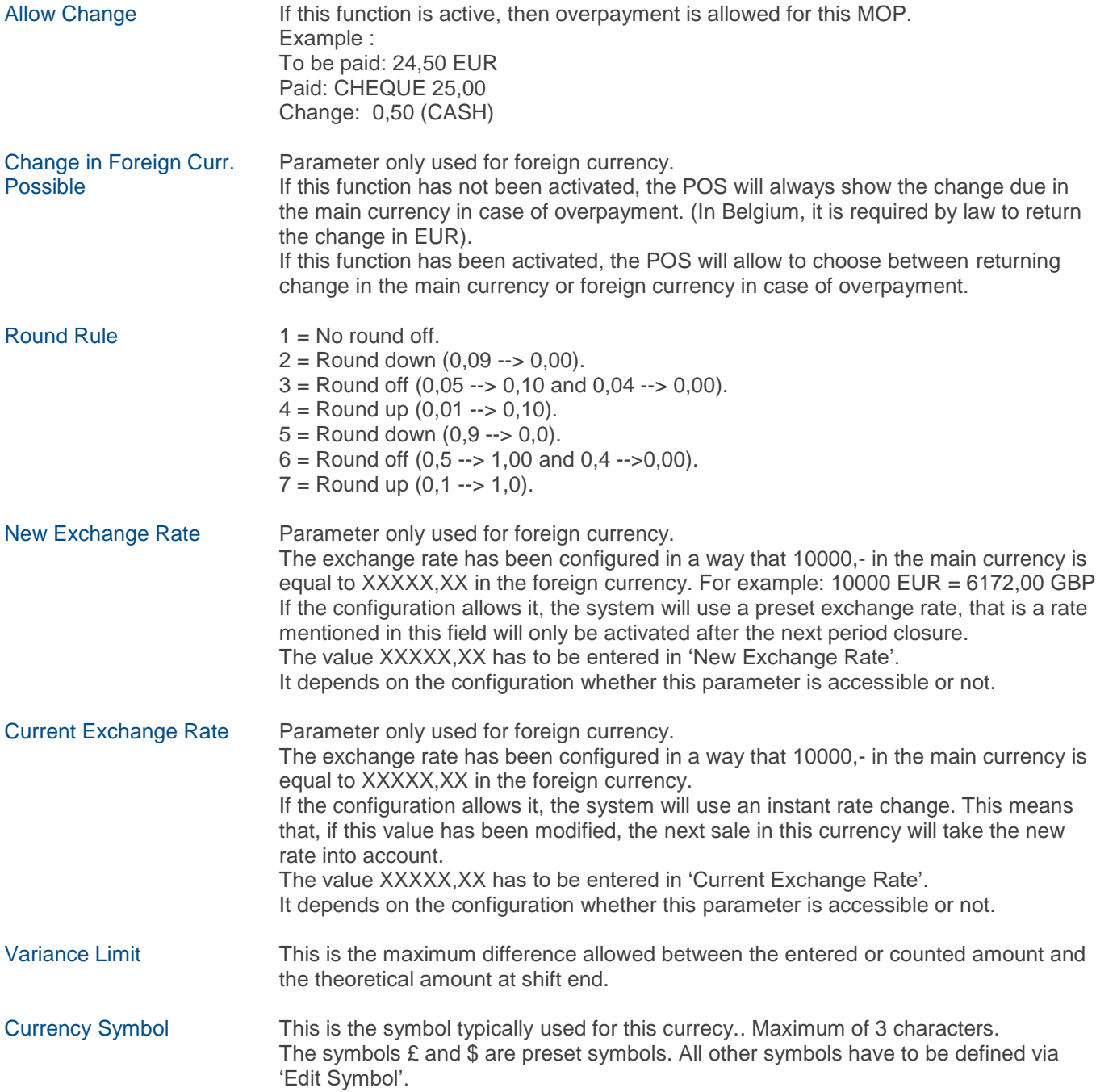

### **8. 1. Add a method of payment**

Cash and cheque are MOPs that can never be added. You will only be able to edit the parameters for these MOPs.

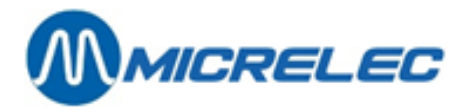

When adding MOPs, the system will automatically suggest the first unused MOP number. Take into account that during closures, the MOPs are printed according to the MOP number. Therefore, the sequence of the MOPs is something to think about.

Starting from the sales screen:

- Press <**MENU**>
- '**Supervisor Menu**' +<**ENTER**>
- 
- 'Add Method of Payment' +<ENTER>

• '**Financial'** +<**ENTER**>

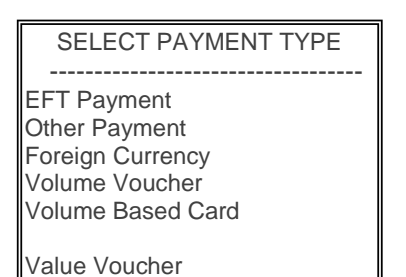

• Select the desired type and press <**ENTER**>. 1. If you have selected 'Other Payment' or 'Value Voucher':

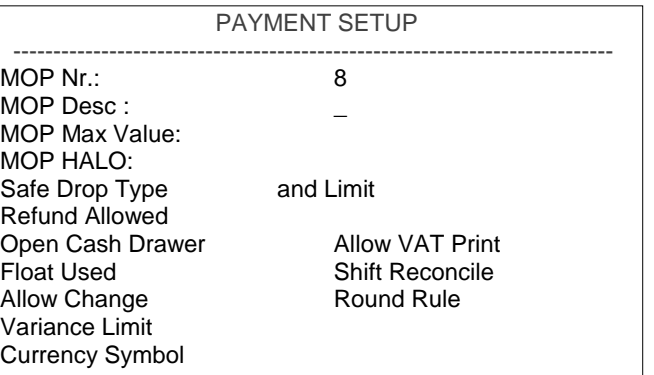

Complete all parameters, standard values are always suggested. (The boxes can be checked using the <**VOID**> or space key).

2. If you have selected 'Foreign Currency' :

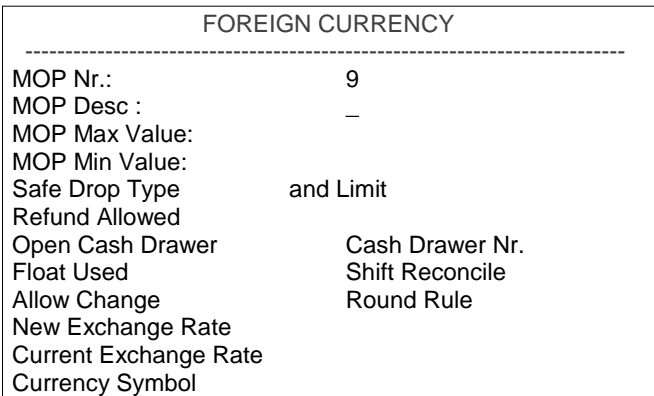

Complete all parameters, standard values are always suggested. (The boxes can be checked using the <**VOID**> or space key).

**Manual for Managers POS –9500 & 9600 series (v.9.4) pag. 50 / 153 [www.micrelec.be](http://www.micrelec.be/)**

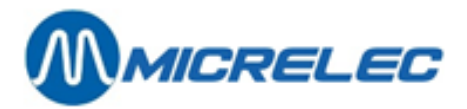

#### **REMARK :**

It is possible that the option 'Add Method of Payment' has been blocked for certain companies to guarantee a unique list of methods of payment for all stations.

## **8. 2. Modify methods of payment**

Starting from the sales screen:

- Press <**MENU**>
- '**Supervisor Menu**' +<**ENTER**>
- 
- '**Financial'** +<**ENTER**>
- '**Modify Method of Payment**' +<**ENTER**>

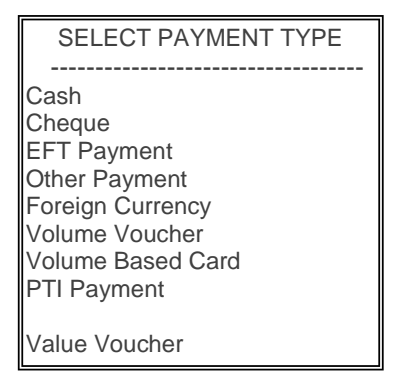

- Select the desired type and press <**ENTER**>.
	- 1. If you have selected 'Cheque', 'Other Payment' or 'Value Voucher':

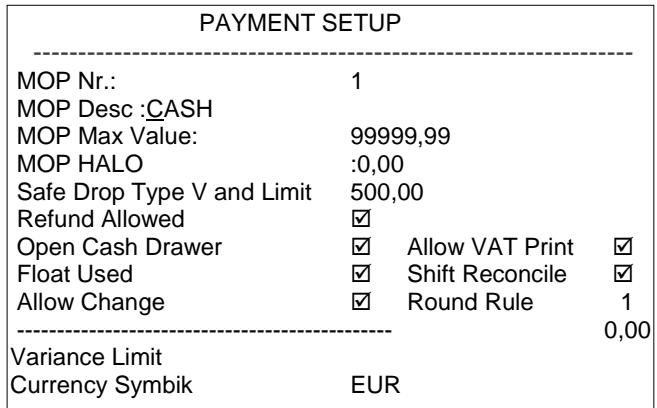

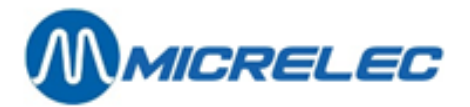

2. If you have selecter 'Foreign Currency'

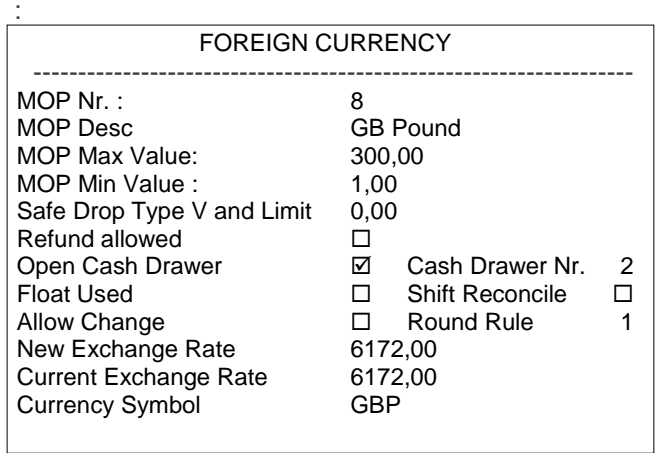

- Edit the desired parameters. (The boxes can be checked using the <**VOID**> or space key).
- Go through the entire menu by pressing <**ENTER**>, otherwise the changes will not be saved. (Or press <**CASH**> once to save the changes). (If you press <**MENU**> the changes will not have been saved!)

### **8. 3. Print a list of methods of payment**

Starting from the sales screen:

- Press <**MENU**>
- '**Supervisor Menu**' +<**ENTER**>
- 
- '**Financial'** +<**ENTER**> **'Print MOP List'** The list is being printed.

The report mentions

- Key reference : A Z
- MOP number
- MOP description
- Currency Symbol
- Type of MOP
	- 1 : Cash
		- 2 : Cheque
		- 3 : EFT payment (offline)
		- 4 : Other payment
		- 5 : Foreign currency
		- 8 : PTI group 1
		- 9 : PTI group 2
		- 10: Voucher
		- 90 : Local account

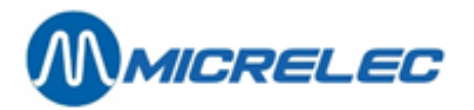

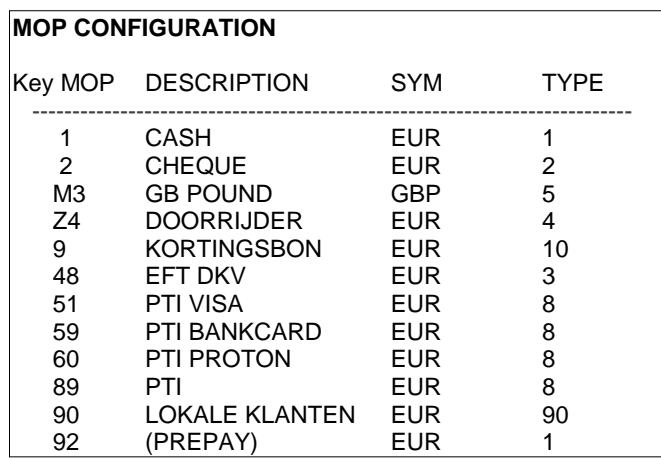

#### **REMARKS :**

- It is possible that the creation of MOPs has been partially blocked for certain companies to guarantee a unique list of methods of payment for all stations. This means that the combination MOP number – description cannot be modified.
- A MOP cannot be deleted without intervention by a MICRELEC technician. It is important to be cautious when adding MOPs.

### **8. 4. Method of payment key configuration**

It can be useful to print the list of MOPs first, because the key configuration is done based on the MOP numbers.

Starting from the sales screen:

- Press <**MENU**>
- '**Supervisor Menu**' +<**ENTER**> • '**Financial'** +<**ENTER**> • '**MOP Key Configuration**' +<**ENTER**>

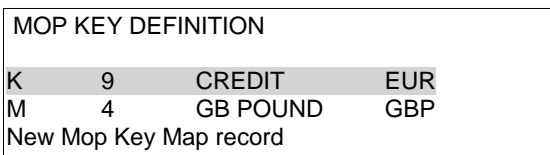

If you want to edit or delete an existing key:

• Select the correct key and press <**ENTER**>.

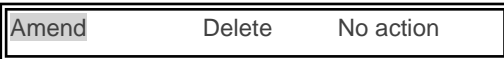

- If '**Amend**', press <**ENTER**>. Enter the desired MOP number. THE MOP HAS BEEN ASSIGNED TO THE KEY.
- If 'Delete', press < $\blacklozenge$  + <**ENTER**>. THE MOP KEY HAS BEEN DELETED.

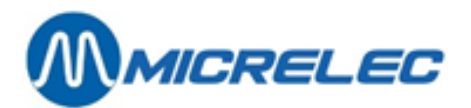

If you want to define a new key:

- Select '**New Mop Key Map record**' and press <**ENTER**>.
- Press the desired alphabet key + <**ENTER**>.
- Enter the correct MOP number + <**ENTER**>.
- THE MOP KEY HAS BEEN DEFINED.

To leave the menu 'Mop Key Definition', press <**MENU**>.

#### **REMARKS:**

- It is possible that the creation of MOPs has been blocked for a certain company.
- If the MOP have been configured for one level of alphabet keys, these have a higher priority as the (sub)departments or items that have or have not been defined on those same keys.

So, make sure that or a MOP, or an item/(sub)department has been assigned to that key.

If 26 keys (one level) are not enough to define MOPS as well as items/(sub)departments, an adjustment can be made to two levels. This means that 26 keys can be used for items/(sub)departments (first level), and 26 keys voor MOPS (2nd level). This can be configured by a MICRELEC technician.

If the MOPS are configured on the second level of alphabet keys, the <**CHEQUE**> key is used as shift key in the second level.

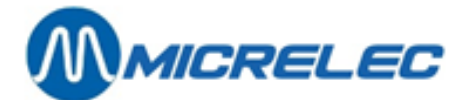

## **9. PAID IN AND PAID OUT**

These are amounts that are added to or extracted from the POS without being related to a certain sale.

- An example of a paid in: extra change (shortage of bank notes or coins), ...
- An example of a paid out: internal use, payment in cash to the supplier, ...

As from software version 7.22, paid ins and paid outs are done in an entirely different way.

### **9. 1. Paid out and paid in configuration**

Since the configuration for paid in and paid out reasons are done in a similar way, we will only describe the procedure for the creation of 'Paid out reasons'.

• '**Financial'** +<**ENTER**>

Starting from the sales screen:

- Press <**MENU**>
- '**Supervisor Menu**' +<**ENTER**>

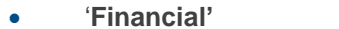

**'Paid Out Configuration'** 

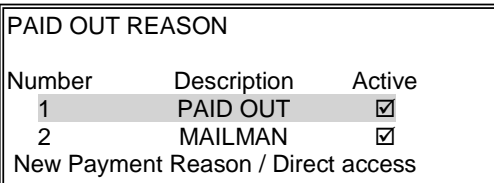

If you need to define a new paid out reason:

- Select '**New Payment Reason** / **Direct access**' + <**ENTER**>.
- Enter the correct number + <**ENTER**>.

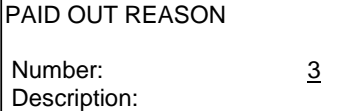

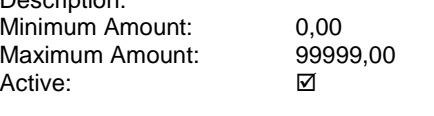

- Choose **'Add new Payment Reason**' + <**ENTER**>.
- Enter the **description**, maximum of 15 characters + <**ENTER**>**.**
- If needed, enter a minimum and maximum amount, and confirm each field with <**ENTER**>. You will return to the list of existing paid out reasons. The new paid out reason has been created.

If you need to edit or delete an existing paid out reason:

• Select the correct paid out reason + <**ENTER**>.

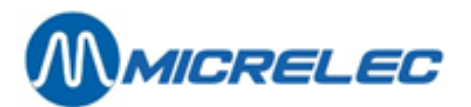

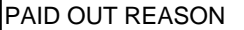

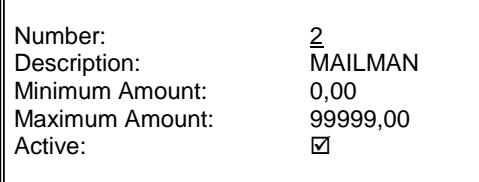

- If nothing needs to be edited, press '**No action**' + <**ENTER**> or press <**MENU**>. You will return to the list of existing paid out reasons and you will be able to select another one.
- If you want to delete, press  $\langle \mathbf{\Psi} \rangle$  +  $\langle$ **ENTER** $>$ . A warning will appear on screen. Confirm if you want to delete or not. The paid out reason has been deleted.
- If you want to edit, press <**ENTER**>.
	- The description, the minimum and maximum amounts can be edited.
- To deactivate a paid out reason, choose **'Disable**' and press <**ENTER**>. The paid out reason can no longer be used.

Press the <**MENU**> button several times to retrun to the sales screen.

### **9. 2. Totalisation of paid in and paid out**

On the integrated period report, the totals of paid in and paid outs are mentioned separately, under MOP 106 (paid out) and 107 (paid in).

#### **Example paid in of 12.00€ in cash**

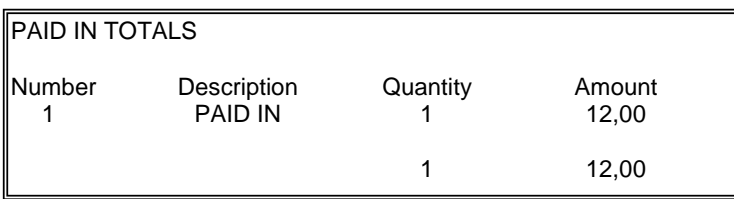

#### **REMARK:**

For certain gas stations, the **Extended Mode for paid in and paid out** will be activated, at the request of the company. This means that several MOPs can be chosen to pay (for example Cash, PTI, Other payment or Foreign currency).

Two new departments need to be created. Department 92 for paid in and department 93 for paid out, both with subdepartment 0. The subdepartments are used for the individual paid in and out. These subdepartments are not shown in 'Department configuration', but they do appear on department report.

These departments cannot be created via the POS. So, this cannot be done by the manager. They have to be created and sent via TMS or a Backoffice program. (The menus remain accessible, but they cannot be used).

The integrated period report totalises paid in and paid out as department sales. The paid ins are totalised in department 92, the paid outs in department 93. The subdepartments (92/1, 92/2, … and 93/1, 93/2, …) include the individual paid ins and paid outs.

Since it is possible to choose a method of payment, the individual MOPs (Cash, PTI, Coupons, …) will include the sold goods as well as the paid ins and paid outs. This applies to the POS (shift and period) reports as well as to the integrated period report.

A paid out here is considered as a refund.

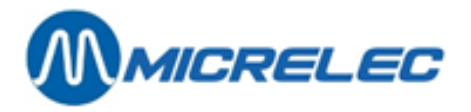

The totals on the integrated period report (Shop Total Drawer, Shop Total, Total) only include the sold goods (=turnover), so NO pain ins and paid outs.

This means that the sum of the used MOPs is NOT the same as the totals as mentioned on this report.

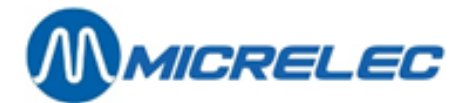

## **10. VAT RATES**

The system uses VAT codes, a maximum of 9 different codes. Behind every code is a certain VAT rate.

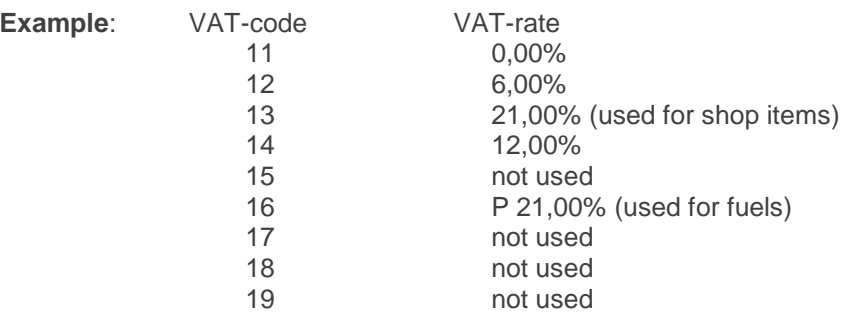

Starting from the sales screen:

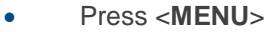

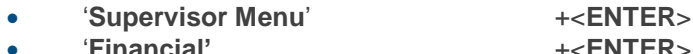

• '**Financial'** +<**ENTER**> **'Tax Rates Configuration'** 

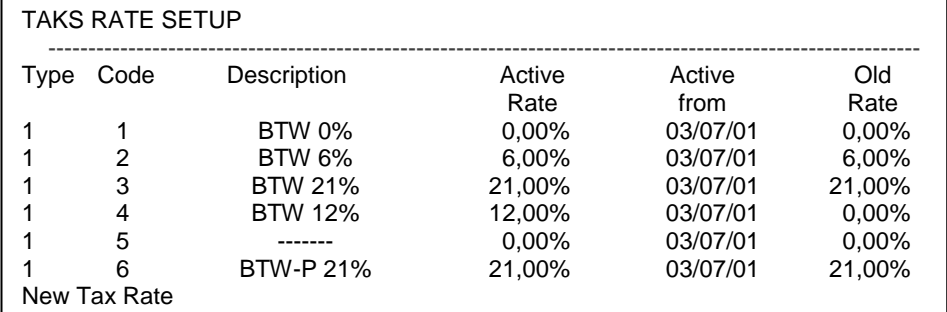

The Tax **Type** always remains 1. The **code** can vary between 1 and 9.

To edit an existing code:

• Select the desired code + <**ENTER**>.

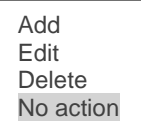

- If nothing needs to be edited, choose **'No action**' + <**ENTER**> or press <**MENU**>. You will return to the list of existing Tax rates and you will be able to choose a new one.
- If 'Delete', press  $\langle \mathbf{\Psi} \rangle$  +  $\langle$  **ENTER** $>$ .
- The VAT code has been deleted.
- If '**Edit**', press <**ENTER**>. The description and the current rate can be edited. The old VAT rate is automatically copied to the field 'Old Rate'.

**Manual for Managers POS –9500 & 9600 series (v.9.4) pag. 58 / 153 [www.micrelec.be](http://www.micrelec.be/)**

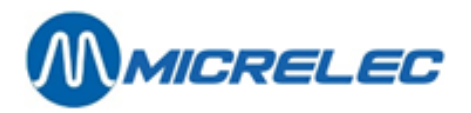

To add a new code:

- Choose '**New TAX Rate**' + <**ENTER**>.
- Enter a code + <**ENTER**>.

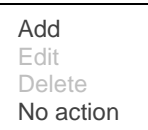

- Choose '**No action**' or press <**MENU**>.
	- You will return to the list of existing Tax rates and you will be able to enter a new code.
- Or choose '**Add**', and press <**ENTER**>. The description and the current rate can be completed. The date is automatically filled in and the field 'old rate' is reset to 0,00%.

Press the <**MENU**> button several times to return to the sales screen.

### **REMARK:**

- It is possible that the access to the creation of VAT rates has been blocked for a certain company.
- If all fuels have the same VAT rate, VAT code 16 is used for fuel sales. This relation between fuel / VAT code cannot be modified by the manager. If, at the moment of the closures, a separate VAT total for fuel and shop sales is needed, it is necessary to assign another VAT code than '16' to the (sub)departments/items.
- If the fuels do NOT all have the same VAT rate, the correct VAT code will be communicated by a MICRELEC technician.

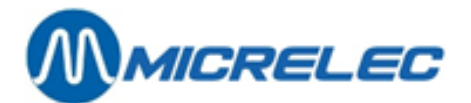

## **11. PARAMETERS POS CONFIGURATION**

This chapter deals with a few general system parameters that can be modified by the manager.

Starting from the sales screen:

- Press <**MENU**>
- '**Supervisor Menu**' +<**ENTER**>
- '**System configuration**' +<**ENTER**>

- '**POS configuration**' +<**ENTER**>
- Edit the necessary parameters by checking the boxes using the <**VOID**> or space key. You can go through the entire menu using the <**ENTER**> key. If you need to navigate from page to page, you can use the <**CASH**> or <**TAB**> key.

Press the <**MENU**> button several times to return to the sales screen.

#### **REMARK :**

- If the gas station is equipped with several POS in parallel, or if the modification is done through LMS, you will have to press <**LOCK**> on the other POS after the modifications were made in the POS configuration.
- Via LMS, only the first screen (general parameters) is shown.
- To navigate to the next page in the POS configuration, press <**TAB**>.

#### **Parameter definition:**

#### FIRST SCREEN – GENERAL PARAMETERS

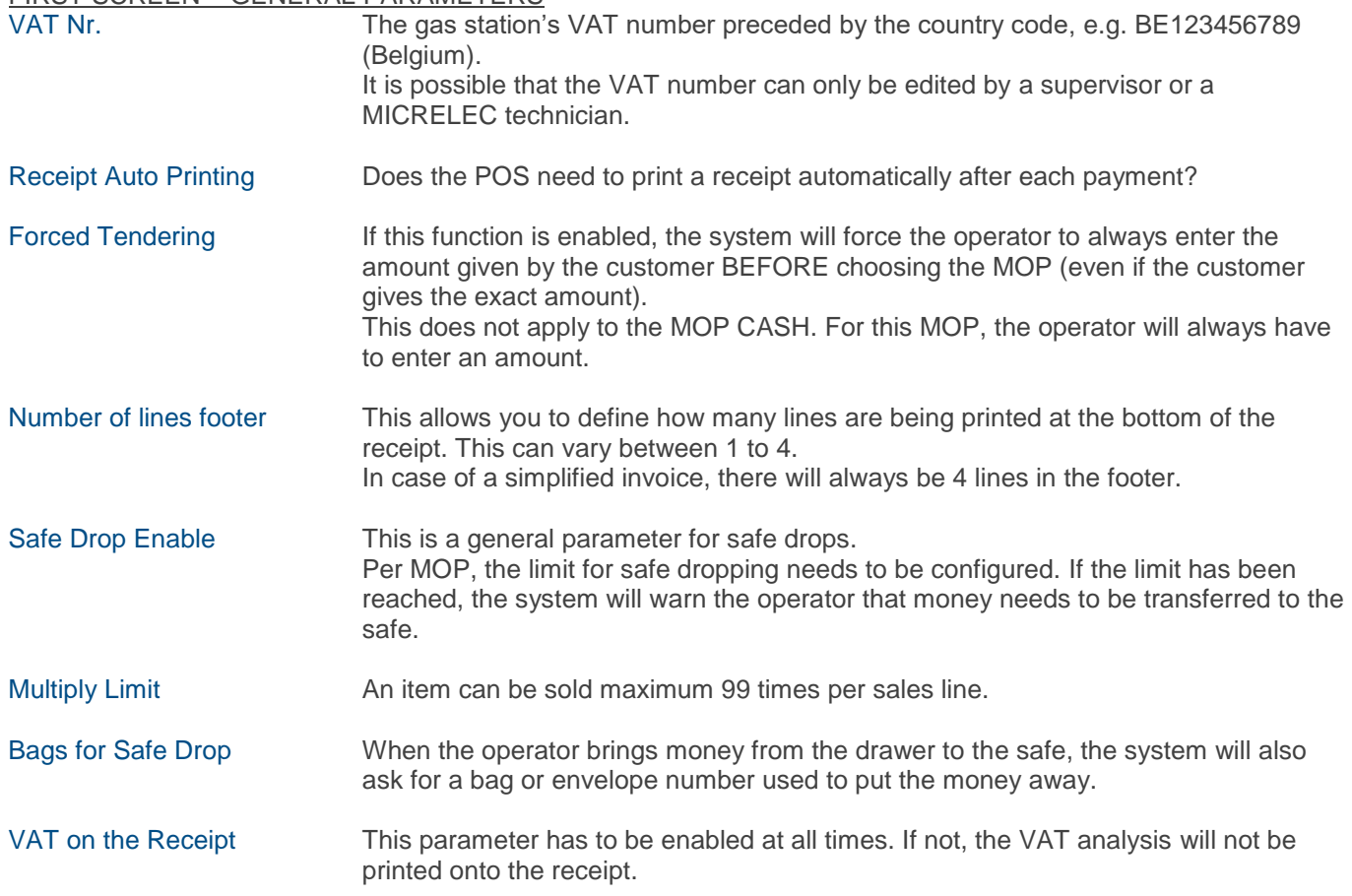

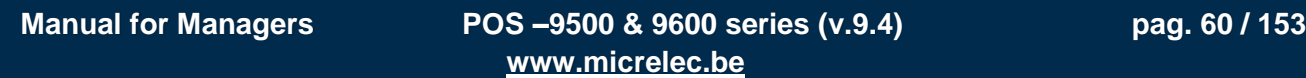

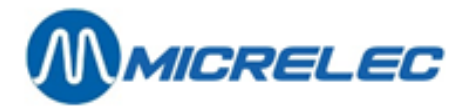

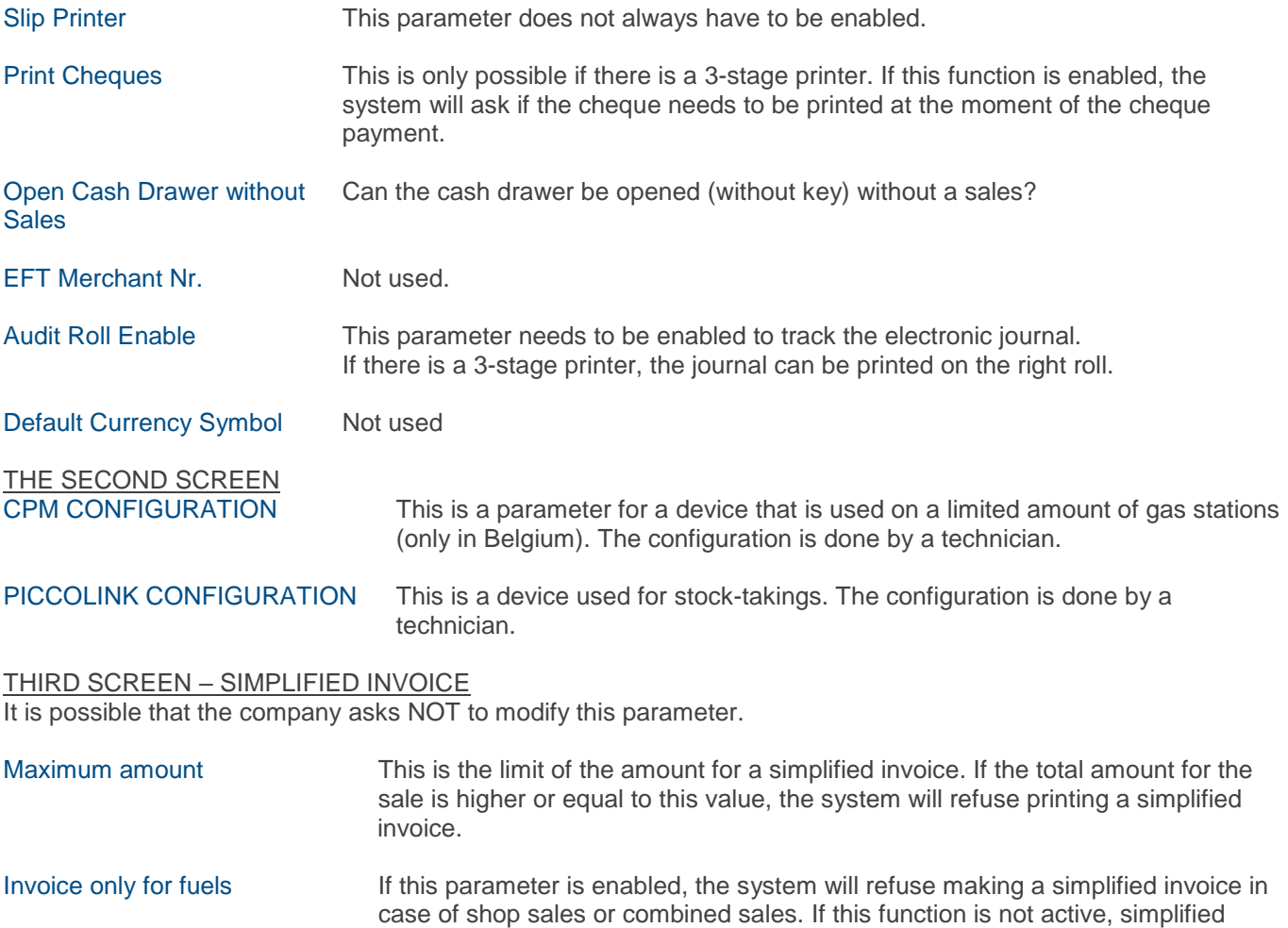

### FOURTH SCREEN – PRINTING MANUAL VOUCHERS

limitation.

Printing manual vouchers is a functionality on the POS that replaces the old manual processing of credit cards by pushing through card reliefs onto a voucher. It is possible to have certain formats printed by the 3-stage printer (like VISA, AMEX, EUROCARD, EUROSHELL).

invoices will be possible for all sales as long as they respect the amount

Some companies do not allow the use of this functionality, these gas stations will not be able to access this fourth screen.

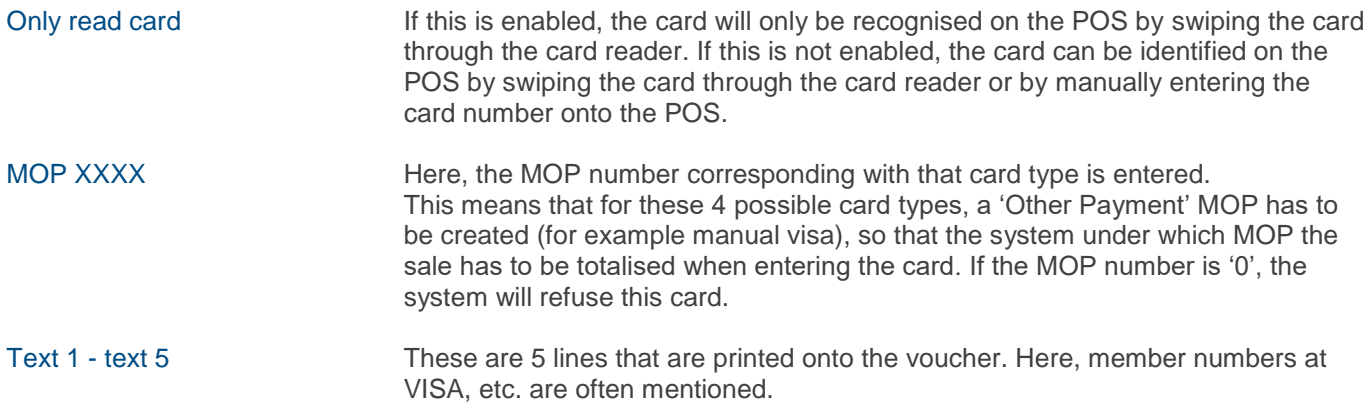

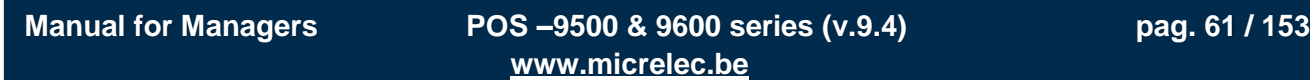

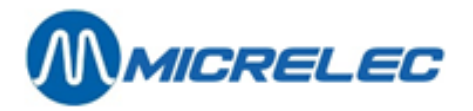

#### **Example of a VISA voucher printed by a 3-stage printer:**

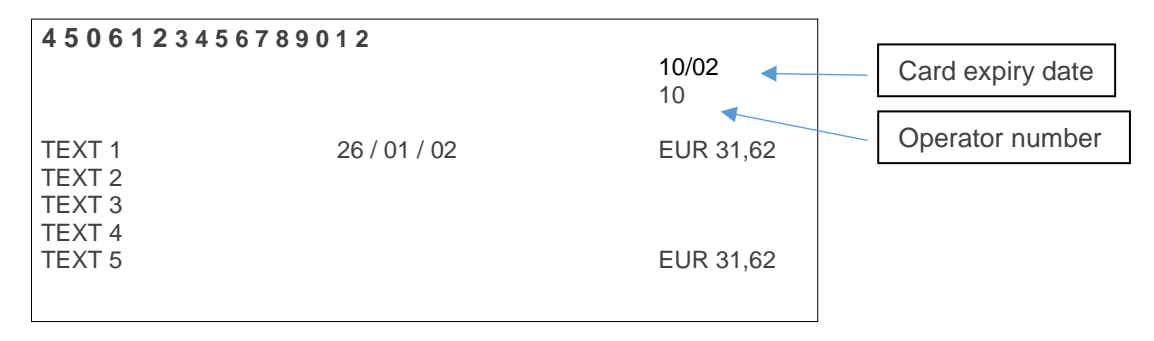

**Manual for Managers POS –9500 & 9600 series (v.9.4) pag. 62 / 153 [www.micrelec.be](http://www.micrelec.be/)**

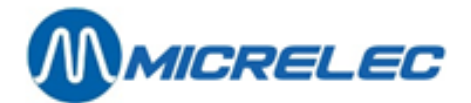

## **12. DEFINE CASHIERS**

An operator or cashier number and access number can be defined for each operator.

The reports mention which shift was done by which operator.

Since not every user has the same rights, there are 4 access or security levels. Only the level 4 operators have access to all menus, if those have not been blocked.

### **12. 1. Define security levels**

Some of the parameters mentioned in this manual are only accessible from a certain level. The menus in the Supervisor Menu are only accessible for a level 4 operator, except for some exceptions. Levels 1

- to 3 have access to: SITE CONTROLLER Window
	- Shop and Stock Maintenance
	- Cards / Assign Magnetic strip to customer: used if the module 'Local accounts' is enabled.

#### **Parameters for all levels:**

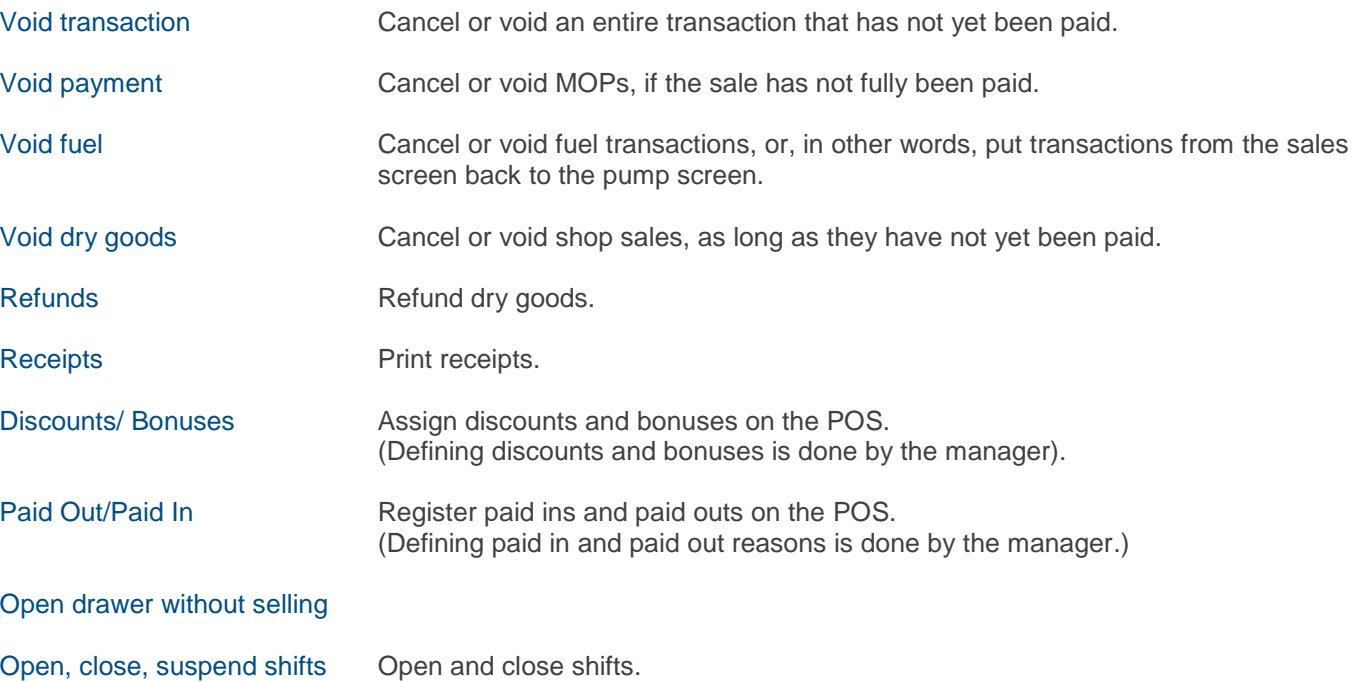

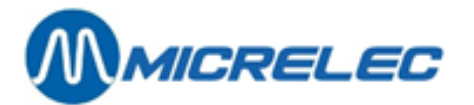

#### **Parameters for level 4:**

Operators with level 1 to 3 should not have access to these menus:

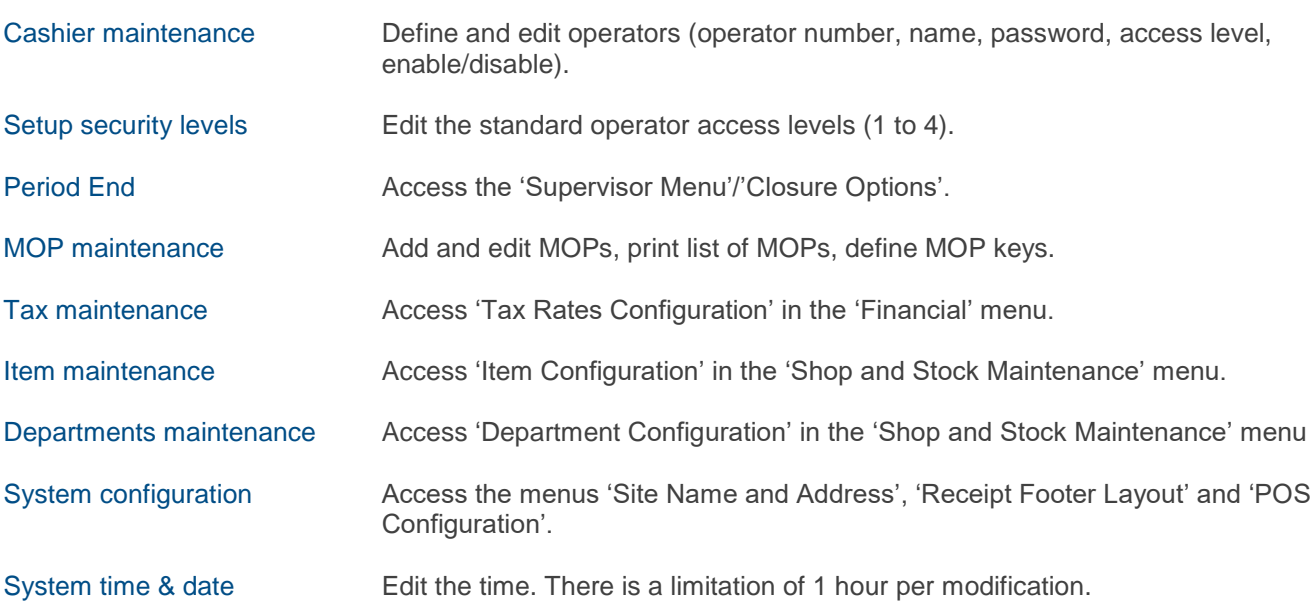

#### **REMARK:**

If the parameters 'MOPs' and 'VAT Rates' are blocked, the entire menu 'Financial' in the Supervisor Menu will not be accessible. This means that the operator will not be able to define paid in and paid out reasons nor discounts.

#### **Procedure**

Starting from the sales screen:

• Press <**MENU**>

New Security Level

- 'Supervisor Menu' +<ENTER>
- '**System configuration**' +<**ENTER**>
- '**Default Security Level**' +<**ENTER**>

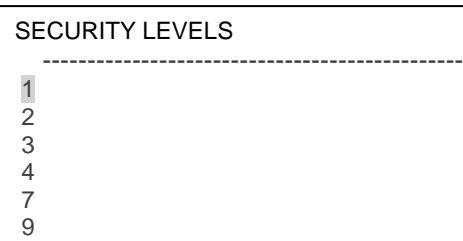

• Choose the desired level + <**ENTER**> For the cashiers, there are always 4 levels, 1 being the lowest level (=operator level) and 4 being the highest level (=manager level). Level 7 is for supervisors. Level 9 is for MICRELEC technicians.

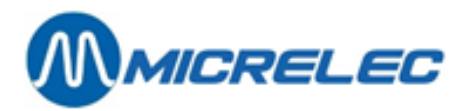

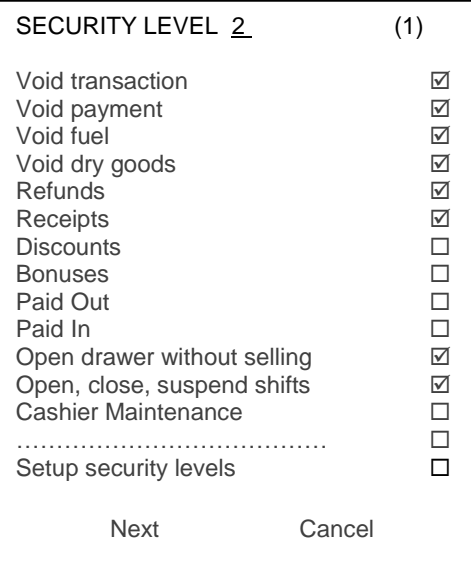

- Select the desired parameter.
- Check the box (using the <VOID> or space key) if the parameter is allowed for that access level. To go to the next screen, choose '**Next**' or press <**CASH**> or the <**TAB**> key. To leave the menu without saving the changes, choose '**Cancel**'. To save the changes, go to the last page and press <**OK**>.

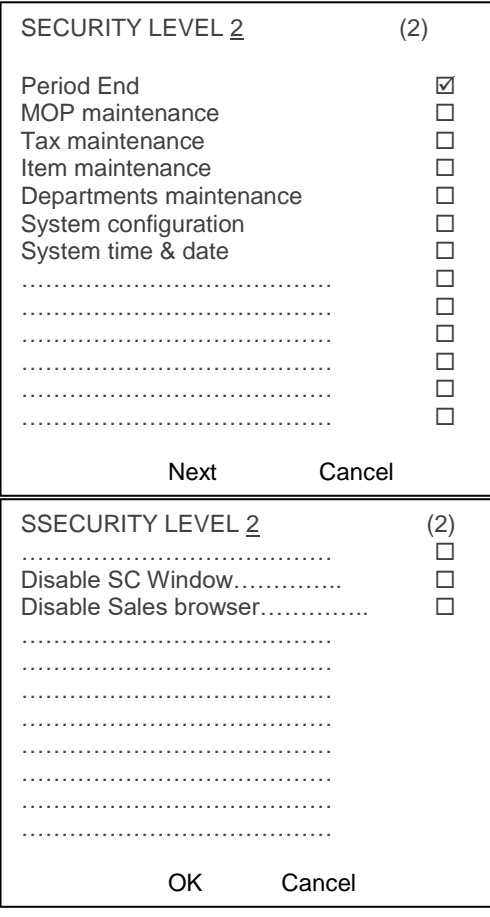

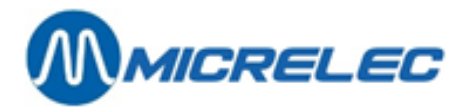

The edited parameters are being saved. Another access level can be opened. Press the <**MENU**> button several times to return to the sales screen.

#### **REMARK** :

- The modified access or security level is not immediately copied to the operators' configuration.
	- If the edited access level has to be activated for a certain operator, all parameters in 'System configuration - Operators' have to be checked for this operator.
- For some companies, this option will be blocked.

### **12. 2. Define operators (cashiers)**

### **Parameter definition:**

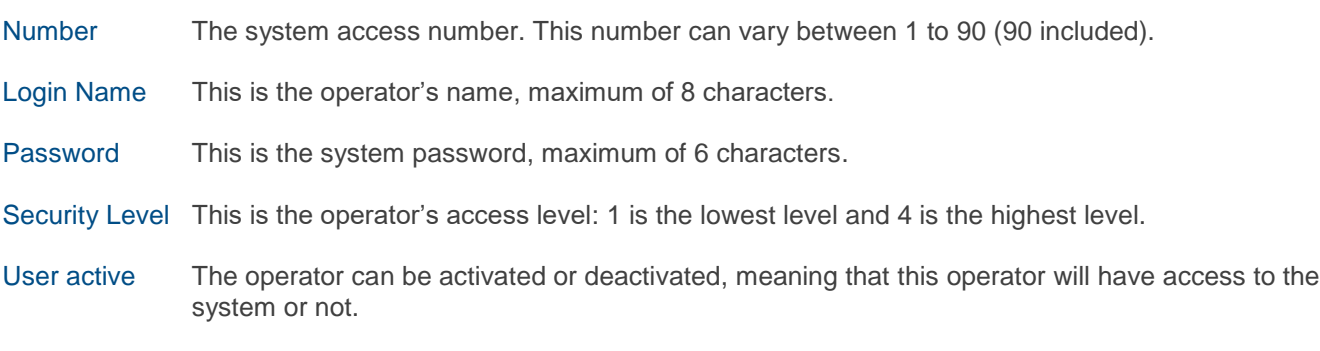

Starting from the sales screen:

- Press <**MENU**>
- '**Supervisor Menu**' +<**ENTER**>
- '**System configuration**' +<**ENTER**>
- 'Operators'

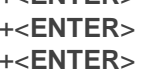

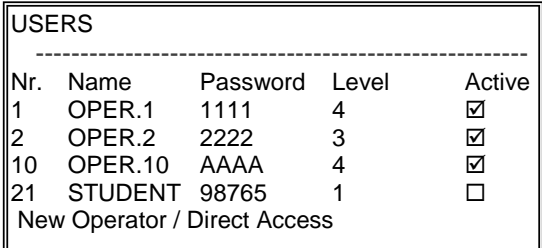

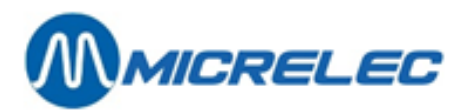

If the operator already exists:

• Select the desired operator +<**ENTER**>

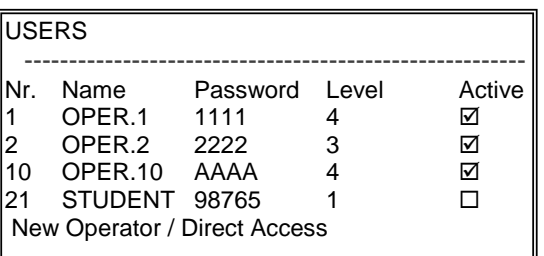

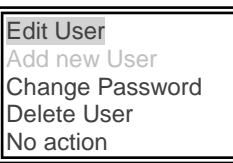

- If nothing needs to be changed, select '**No action**' +<**ENTER**>. You will return to the list of operators and you can select another one.
- If the operator has to be deleted, select '**Delete User**' +<**ENTER**> The operator will be deleted.
- If the operator needs to be edited, select '**Edit User**' +<**ENTER**> Edit the necessary parameters. And press <**Save changes**>.
- If only the password needs to be changed, select '**Change Password**' +<**ENTER**>. Enter the new password and confirm it. Press <**ENTER**> each time.

If you would like to create a new operator:

• Choose '**New Operator / Direct Access**' +<**ENTER**>.

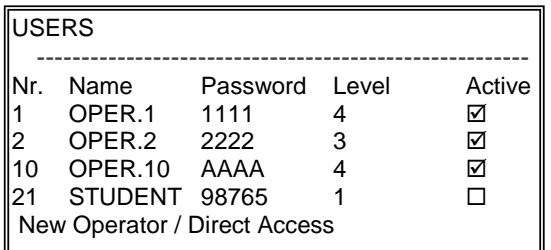

- Complete all parameters.
- Press <**Save changes**>.

Press the <**MENU**> button several times to return to the sales screen.

#### **REMARKS :**

- If the operator has an open shift, it is impossible to delete him/her.
- NEVER DEACTIVATE an operator when he/she has an OPEN SHIFT. This would mean that the operator is being refused access to the system and will not be able to close his/her shift. Another cashier cannot open a shift either since there is one shift open.

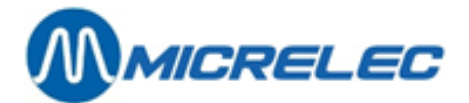

# **13. FUEL PRICE CHANGE (UNIT PRICES)**

A price change on the console ALWAYS HAS TO be done simultaneously with the price change outside at the pump.

If mechanical counters are used on site, it is not possible to use the future (timed) price change.

### **13. 1. Immediate fuel price change**

An immediate fuel price change is a modification of unit prices that will apply immediately. This means that the new unit prices will be active as from the first refuelling after the price change.

- Press <**MENU**>
- 'Supervisor Menu' +<ENTER>
- '**SITE CONTROLLER Window**' +<**ENTER**>
- '**Fuel price change'** +<**ENTER**>

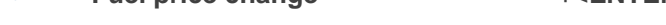

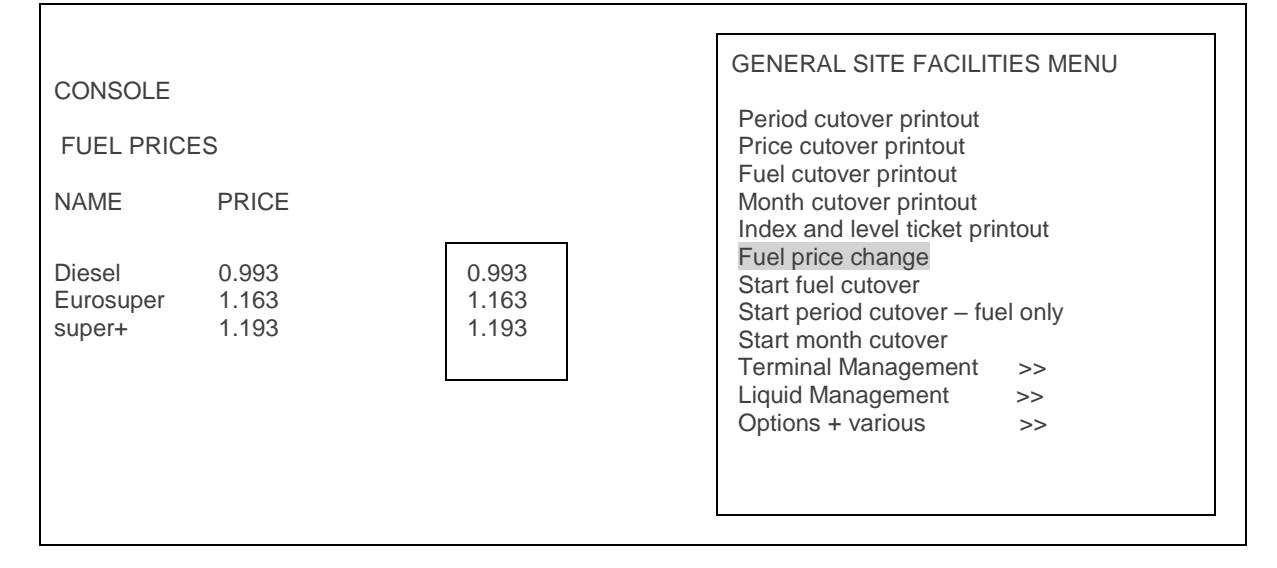

- Select the fuel price to be changed using the **arrows**.
- Enter the new price and press <**ENTER**>.
- If you need to change another price, select it with the **arrows**, enter the price and press <**ENTER**>.
- If all new prices have been entered, press <**MENU**> or <**ESC**>.
- On the bottom right corner of the screen, you will see the next question: **CHANGE PRICES ? Y/N**
	- If the price change is OK, press <**Y**> + <**ENTER**>.
		- THE PRICE CHANGE WILL BE CARRIED THROUGH IMMEDIATELY.
	- If the price change is not OK, press <**N**> + <**ENTER**>.
		- THE OLD UNIT PRICES REMAIN ACTIVE.

Press the <**MENU**> button several times to return to the sales screen.

#### **REMARKS**:

- For stations belonging to certain companies, the configuration has been done in such a way that the fuel price change is synchronised with the period closure.
	- In this case, the prices CANNOT be changed via the immediate fuel price change.
- The maximum allowed fuel price change on the POS is 10% to avoid mistakes by the manager.
	- If the price entered is 10% higher or lower than the actual price, the price will be reset to 0.000. A message

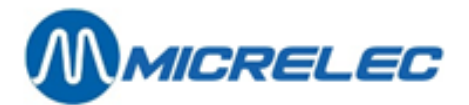

will also appear saying 'PRICE NOT ACCEPTED'. This message disappears when you jump to another price field.

- If the price change is declined for 1 product, and if it is reset to 0.000, the new prices cannot be saved. Consequently, the current prices are kept.
- When entering the fuel prices for the first time, it is not possible to verify the maximum price change.

### **13. 2. Future (timed) price change**

A future fuel price change is a modification of unit prices that will only apply at the programmed moment.

- Press <**MENU**>
- '**Supervisor Menu**' +<**ENTER**>
- '**SITE CONTROLLER Window**' +<**ENTER**>
- '**Options** + **various'** +<**ENTER**>
- '**Future (timed) price change**' +<**ENTER**>
- In the bottom right corner of the screen, you will see :<br>Date: $22/03$  Time:  $23:59$ **Date:** 22/03 This is always today at midnight.
- If another period in time is needed, enter the correct date and time.
- To keep the current date at midnight, press **2 x** <**ENTER**>.
- On the screen:

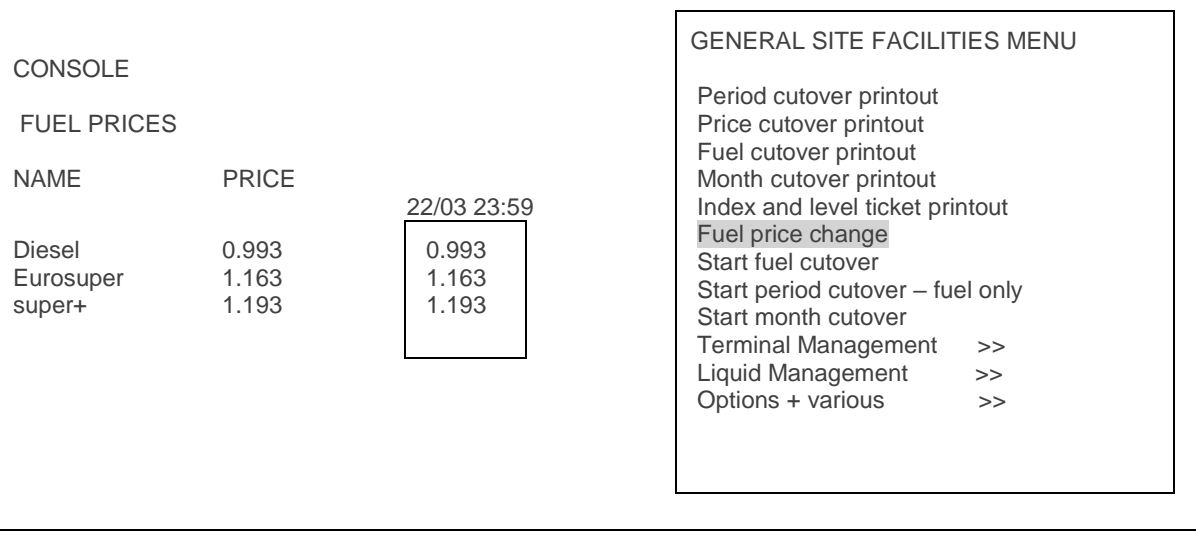

- Select the fuel price to be changed using the **arrows**.
- Enter the new price and press <**ENTER**>.
- If you need to change another price, select it with the **arrows**, enter the price and press <**ENTER**>.
- If all new prices have been entered, press <**MENU**> or <**ESC**>.
- On the bottom right corner of the screen, you will see the next question: **CHANGE PRICES ? Y/N**
	- If the price change is OK, press <**Y**> + <**ENTER**>. THE PRICE CHANGE WILL BE CARRIED THROUGH AT THE PROGRAMMED MOMENT. The new prices will appear below the programmed date and time.
	- If the price change is not OK, press <**N**> + <**ENTER**>. NO PRICE CHANGE.

Press the <**MENU**> button several times to return to the sales screen.

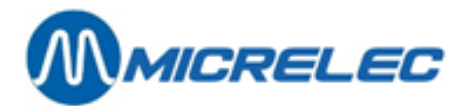

#### **REMARKS :**

- Midnight is selected by entering 23:59 (as the system proposes) and NOT 24:00.
- The system does not know 24:00 as it skips from 23:59 to 00:00 (already the next day).
- Only one future fuel price change can be programmed.
- If this future price change is edited, the existing one is overwritten.
- A future fuel price change can also be cancelled by creating a new one, with date <**0**> + <**ENTER**>. The system will immediately ask to confirm. Press <**Y**> + <**ENTER**>. The programmed price change will be erased.

### **13. 3. Fuel price change synchronised with the period closure**

For some stations, the future fuel price change is synchronised with the period closure. (This is set in the site configuration and is determined by the company).

This means that once the programmed moment has passed, the new prices will only be activated at the time of the next period closure.

So, it is important that the price change is programmed before the period is closed.

Changing the fuel prices will happen in 2 stages. First, the future (timed) fuel price change has to be set, then the period has to be closed.

Make sure that the preset date and time have passed at the time of the period closure.

#### **Example**:

The period will be closed 22/09 at 20u.

In the bottom right corner of the screen, you will see: **Date:**22/09 **Time:** 23u59 (This is always tonight at midnight). For a price change that will be valid as from the next period closure, a time/date has to be entered, for example, 15 minutes BEFORE the period closure. In this case: 19:45.

On the screen: **Date:** 22/09 **Time:** 23:59.

The date is correct, press <**ENTER**>.

For the time, press: '**1945**' + <**ENTER**>.

For a price change at a later time, enter the correct date and time. The price change will be carried through at the moment of the next period closure after the set time/date.

Then, enter the fuel prices.

#### **REMARKS:**

The prices can NO LONGER be edited via an immediate fuel price change. A fuel price change can no longer be programmed to be executed at a certain time.

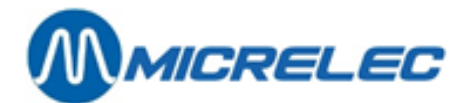

## **14. FUEL STOCK MANAGEMENT**

Fuel stock management implies that the status of the fuel stock in the tanks can be consulted at any time. At any time, you will be able to check whether there is still enough fuel.

Some gas stations are equipped with a level gauging system that continuously follows the product stock in the tanks. This is the **actual or measured stock**. Not all stations have this device. However, they can rely on the **theoretical stock**. Other stations have both options and can compare the difference between the measured and theoretical stock, making it easy to notice loss.

This data is also included in the index, fuel, price, period and month reports (all closure reports that can be obtained in the 'SITE CONTROLLER Window – Global SC Utilities'.

The information appears in this order:

- The measured stock
- The theoretical stock
- The difference= measured stock theoretical stock
- The last theoretical reference volumes or delivery volumes per tank

#### **Example**

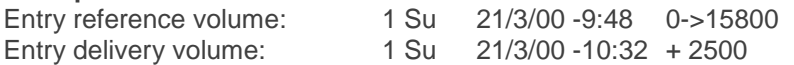

### **14. 1. Measured stock (electronic level gauging)**

Electronic level gauging systems are devices that are placed in tanks and that send data to a central device. This device is connected to the MICRELEC system. That way, the system is informed about the product height, the water level and sometimes even the product temperature in the tanks.

One of these level gauging systems can be connected: Stic, Elit, MTS, Hectronic, Veeder-Root, Petrovent, Red Jacket.

- Press <**MENU**>
- '**Supervisor Menu**' +<**ENTER**>
- 
- '**SITE CONTROLLER Window**' +<**ENTER**> • '**Liquid Management**>>' +<**ENTER**>

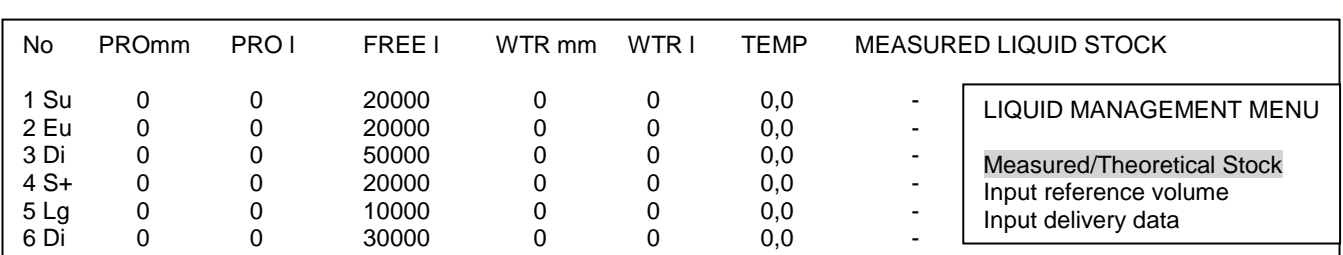

Press the <**MENU**> button several times to return to the sales screen.

You will see the following information:

- 1. Tank number
- 2. Product name
- 3. Product in the tank in millimetre
- 4. Product in the tank converted to litre

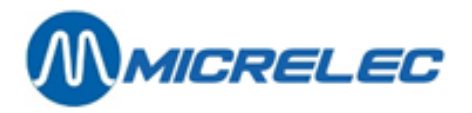

- 5. The free capacity of the tank (the volume that can be delivered). This is also describred as ULL l (Ullage litre)
- 6. Water in the tank in millimetre
- 7. Water in the tank converted to litre
- 8. Product temperature (depending on the type of level gauging system)
- 9. Status of the level gauging system

### **14. 2. Theoretical stock**

For the theoretical stock, the system assumes that certain reference levels are entered from the start. These levels drop according to the transactions that take place. Each fuel delivery has to be entered so that the theoretical stock can be correct.

- Press <**MENU**>
- '**Supervisor Menu**' +<**ENTER**>
- '**SITE CONTROLLER Window**' +<**ENTER**>
- '**Liquid Management**>>' +<**ENTER**>

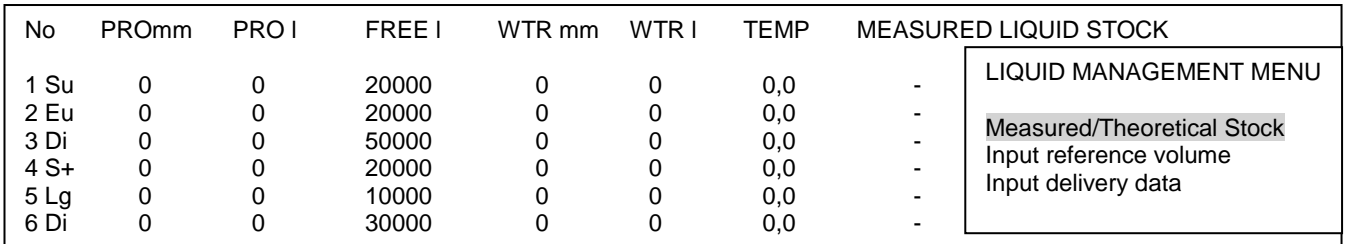

• Press <**ENTER**> to see the theoretical stock on screen.

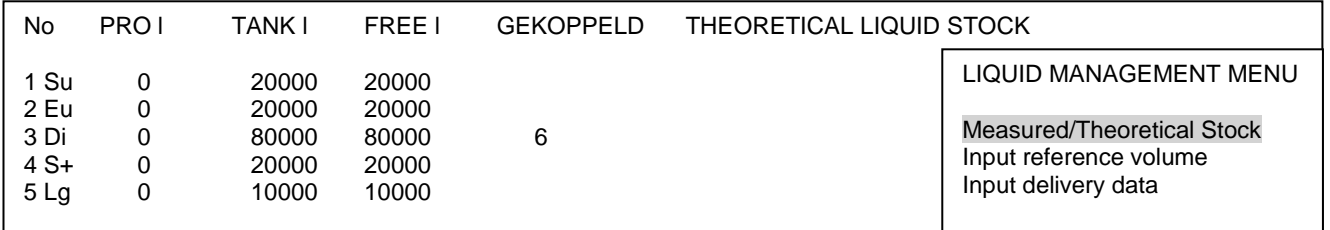

You will see the following information:

- 1. Tank number
- 2. Product name
- 3. Product level in the tank in litre
- 4. The maximum capacity of the tank in litre (usually with a security margin of 5%)
- 5. The free capacity of the tank (the volume that can be delivered). This is also describred as ULL l (Ullage litre)

It is important to indicate which tanks are connected. The 2 tanks form 1 big tank, this means that the maximum capacity of the tank is that of the 2 tanks together.

**Example:** In measured stock mode, tank 3 is a Diesel tank with a 50000 litre capacity, tank 4 a Diesel tank if 30000 litre. Because these are connected, for the theoretical stock, they constitute 1 big tank of 80000 litre.
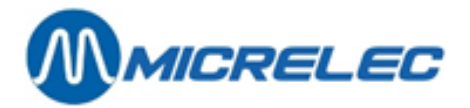

## **14. 2. 1. Input reference volume**

The reference volume has to be entered at the start up of the gas station, or to correct the theoretical stock using a rod for the manual gauging.

• '**Input reference volume**' + <**ENTER**>

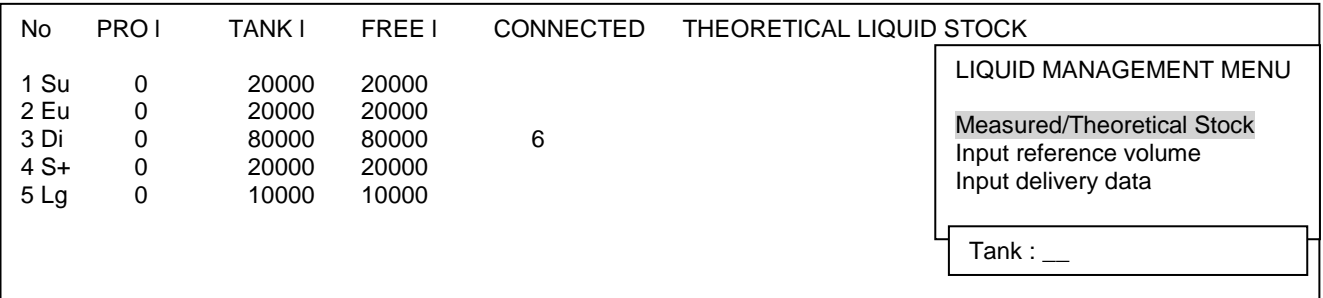

• Enter the tank number + <**ENTER**>. Example. tank 1

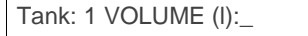

• Enter the volume in litre + <**ENTER**>. Example. 15800

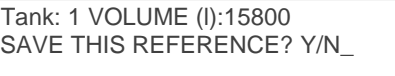

- If '**No'**, press <**N**> + <**ENTER**>. Nothing will be modified.
- If '**Yes'**, press <**Y**> + <**ENTER**>. The entered reference volume will be saved.

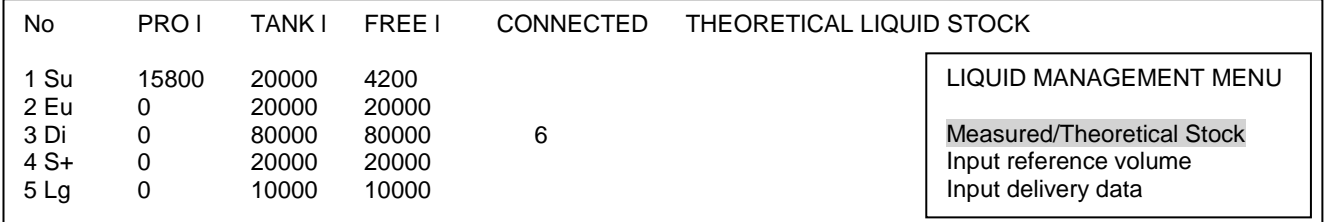

This has to be repeated for every tank.

Press the <**MENU**> button several times to return to the sales screen.

Each transaction that takes place after the input of the reference volume, will decrease this volume with the quantity of litres that has been sold.

### **REMARKS :**

It is not allowed to refuel between the manual gauging of the product in the tanks and the input of the reference volumes, otherwise, you will enter incorrect volumes.

If this should happen, however, the litres consumed during the refuelling have to be deducted from the reference volume of that product, before it is entered in the system.

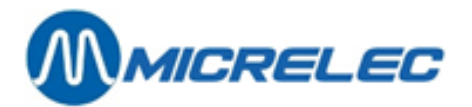

## **14. 2. 2. Input delivery data**

• '**Input delivery data**' + <**ENTER**>

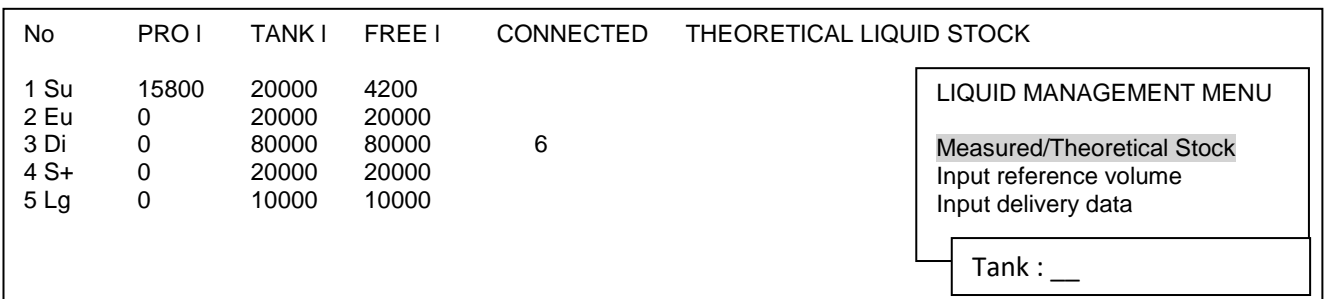

• Enter the tank number + <**ENTER**>. Example. tank 1

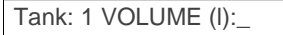

• Enter the delivered volume in litre + <**ENTER**>. Example. 2500

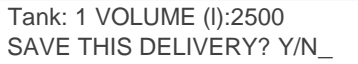

- If '**No'**, press <**N**> + <**ENTER**>. Nothing will be modified.
- If '**Yes'**, press <**Y**> + <**ENTER**>. The entered delivery volume will be saved.

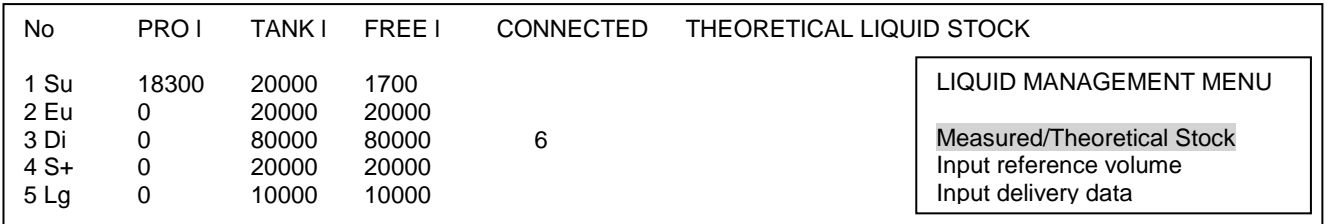

This has to be repeated for every tank.

Press the <**MENU**> button several times to return to the sales screen.

#### **REMARKS** :

- If test transactions are taking place, these transactions have to be re-entered as a delivery. (Provided that the product is put back in the tank.)
- This manual correction is not necessary if the automatic compensation has been activated in the system. • It is not necessary to enter a delivery immediately. The system allows for the product volume to become
- negative. This means that entering the delivery data a few days late will not cause problems. The volume will be corrected as it is.

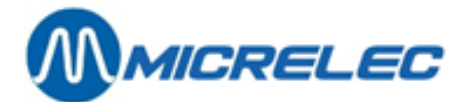

# **15. PUMP(S) IN TEST MODE**

A pump is put in test mode if it is being worked on by, for example, a technician or a metrologist.

### **REMARK:**

For some companies, you can NEVER use the test mode. However, there will be a special MOP called 'TEST' to write these transactions off to.

A pump in test mode behaves as follows:

- Unhooking the nozzle
- The pump is released automatically (tonality beep-beep)
- Next to the pump number, you will see 'Te' (instead of C1 for a transaction released by the POS).
- The nozzle is put back; the transaction stops (tonality beep-beep-beep)
- The transaction immediately disappears from the screen. With the <**VIEW**> key, the test transaction details can be consulted on screen as long as no new transaction is started on that pump.

The test transaction totals are always included on the period, price, fuel and month reports under 'Totals per terminal/per product'.

- Press <**MENU**>
- '**Supervisor Menu**' +<**ENTER**>
- '**SITE CONTROLLER Window**' +<**ENTER**>
- '**Terminal Management** >>' +<**ENTER**>
- **Test X Pump allocation**

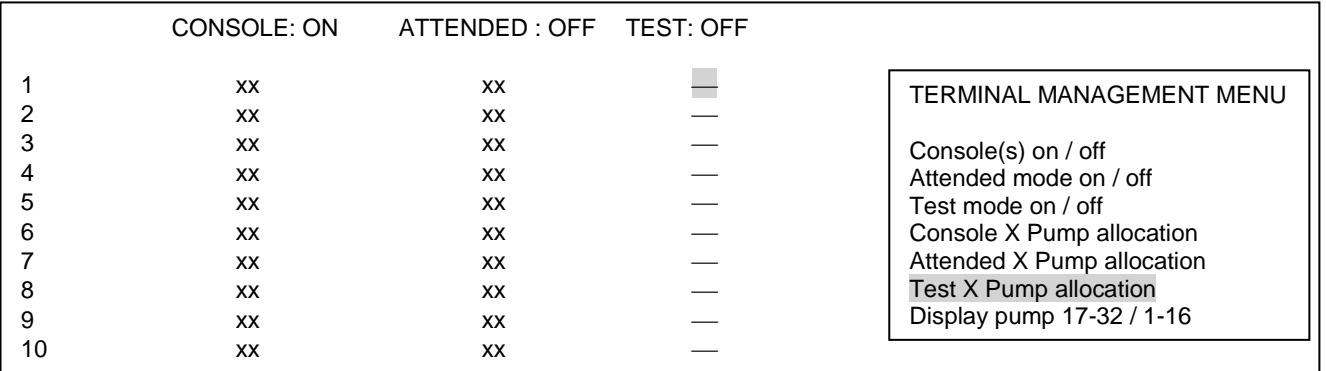

- Use the **arrows** to select the correct pump, until the line of the desired pump is highlighted.
- Press <**ENTER**>, the status will change from '-' (not active, not in test mode) to 'XX' (pump in test mode). If necessary, several pumps can be put in test mode simultaneously.
- Press <**MENU**>.
- In the bottom right corner on the screen, you will see : **'CHANGE ALLOCATION? Y/N\_'**
	- If '**No'**, press <**N**> + <**ENTER**>
		- No pump has been put in test mode.
	- If '**Yes'**, press <**Y**> + <**ENTER**>

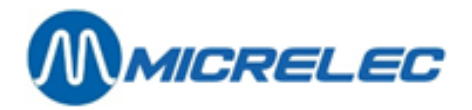

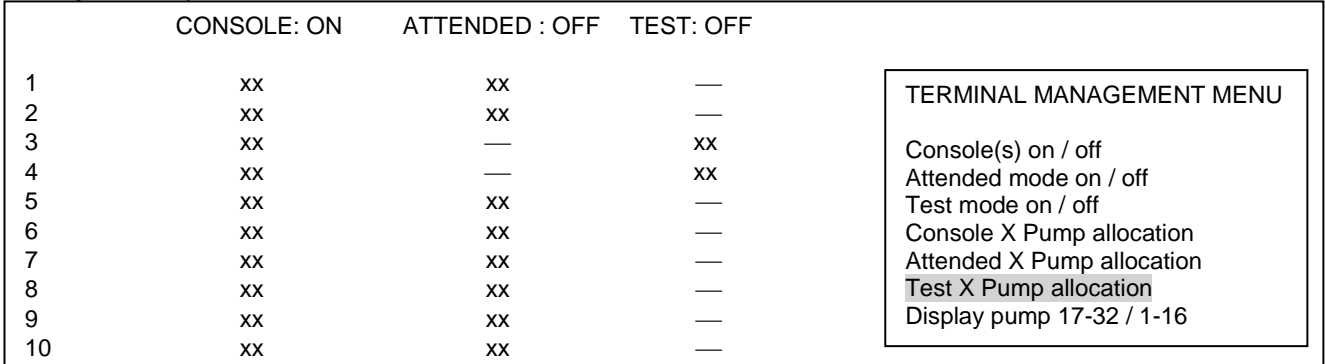

#### **Example:** Pumps 3 and 4 have been allocated to test mode:

The pumps have been allocated to the test mode, and now the TEST terminal has to be activated.

- '**Test mode on /off'**+ <**ENTER**>
- In the bottom right corner, you will see: **'ENABLE THIS TERMINAL ? Y/N\_'**
	- If '**No'**, press <**N**> + <**ENTER**>
		- The test mode was not activated.
	- If '**Yes**', press <**Y**> + <**ENTER**>

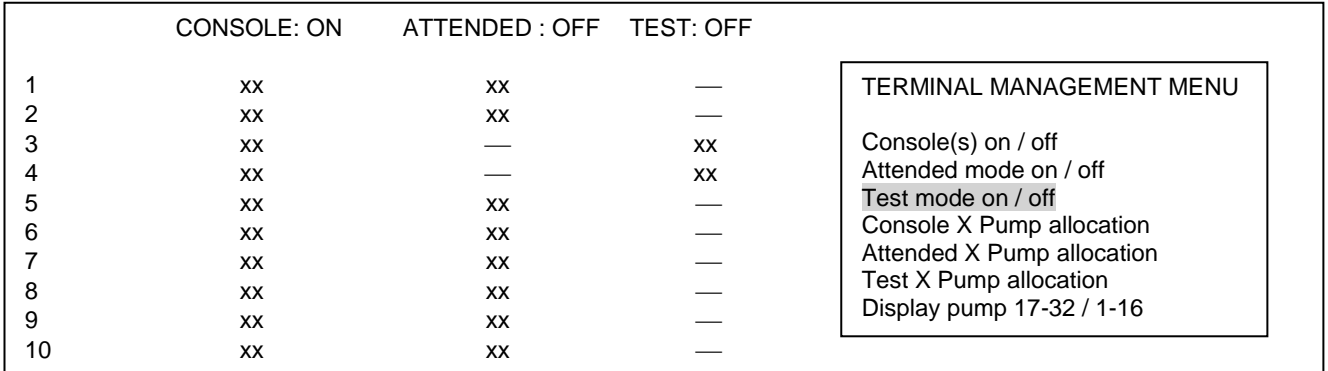

Press the <**MENU**> button several times to return to the sales screen.

If the tests have been completed, do not forget to turn off the test mode. This is done in the same way as described above. ('Test mode' OFF, and put ' $-$ ' back next to the pumps instead of 'XX')

### **REMARKS :**

- There is a security margin of 1 hour. This means that the test mode will be switched off automatically after 1 hour. If the tests last longer, the test mode should be turned on again.
- If the product goes back in the tank after the works, do not forget to enter this volume back as delivery for the theoretical stock.
	- This manual correction is not necessary if the automatic compensation is enabled in the configuration.
- A pump can never be in test mode and manual mode at the same time. If a pump is put in test mode, the manual mode for this pump will be automatically switched off. If the station works with attendance during the day, the pump has to be put back in manual mode after the test have been completed.

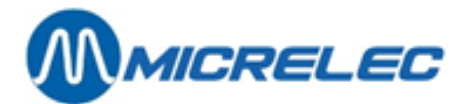

# **16. PUMP(S) IN MANUAL MODE**

This function is only used sporadically now, since self-service is available on most gas stations. If the pumps are put in manual mode, this means that there is always someone outside to SERVE the customers and to RECEIVE the payments.

Instead of putting pumps in manual mode, nowadays, most stations use the automatic release with 5 buffers per pump (5 unpaid transactions per pump). This allows customers to pay by card, which is not possible in manual mode.

A pump in manual mode behaves as follows:

- Unhooking the nozzle
- The pump is released automatically (tonality beep-beep)
- Next to the pump number, you will see 'po' (instead of C1 for a transaction released by the POS).
- The nozzle is put back; the transaction stops (tonality beep-beep-beep)
- The transaction immediately disappears from the screen.
- With the <**VIEW**> key, the test transaction details can be consulted on screen as long as no new transaction is started on that pump.

The test transaction totals are always included on the period, price, fuel and month reports under 'Totals per terminal/per product'.

- Press <**MENU**>
- '**Supervisor Menu**' +<**ENTER**>
- '**SITE CONTROLLER Window**' +<**ENTER**>
- '**Terminal Management** >>' +<**ENTER**>
- '**Attended X Pump allocation** +<**ENTER**>

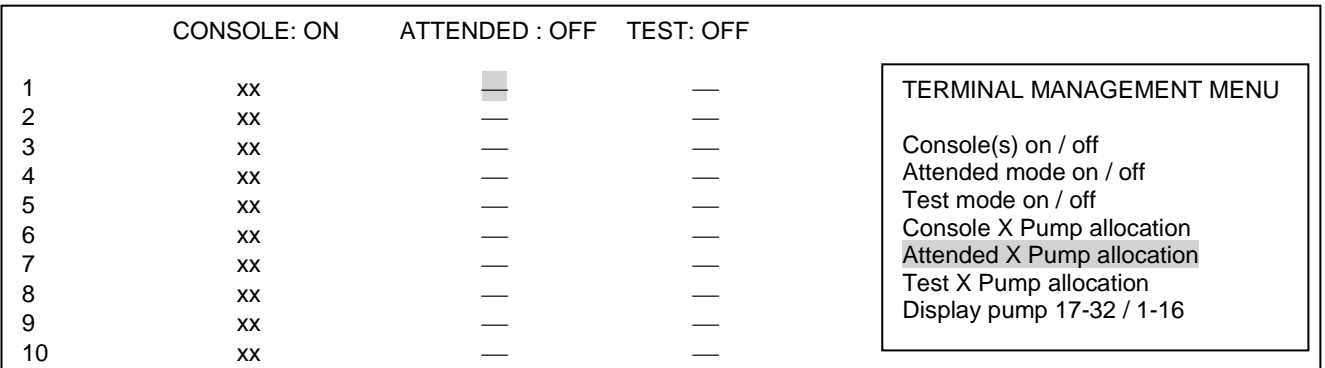

- Use the **arrows** to select the correct pump, until the line of the desired pump is highlighted.
	- Press <**ENTER**>, the status will change from '-' (not active, not in attended mode) to 'XX' (pump in attended mode).

If necessary, several pumps can be put in attended mode simultaneously.

- Press <**MENU**>.
- In the bottom right corner on the screen, you will see : **'CHANGE ALLOCATION? Y/N\_'**
	- If '**No'**, press <**N**> + <**ENTER**>
		- No pump has been put in test mode.
	- If '**Yes'**, press <**Y**> + <**ENTER**>

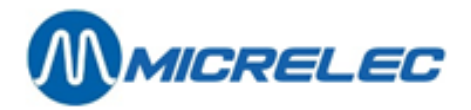

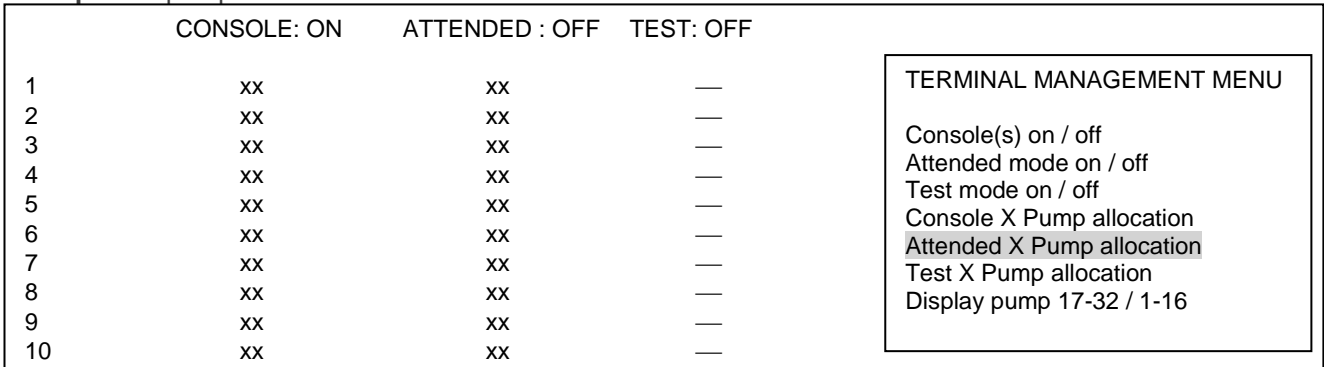

### **Example**: All pumps are allocated to the attended mode:

The pumps have been allocated to the attended mode, and now the ATTENDED terminal has to be activated.

- '**Attended mode on /off'**+ <**ENTER**>
- In the bottom right corner, you will see: **'ENABLE THIS TERMINAL ? Y/N\_'**
	- If '**No'**, press <**N**> + <**ENTER**>
		- The attended mode was not activated.
	- If '**Yes**', press <**Y**> + <**ENTER**>

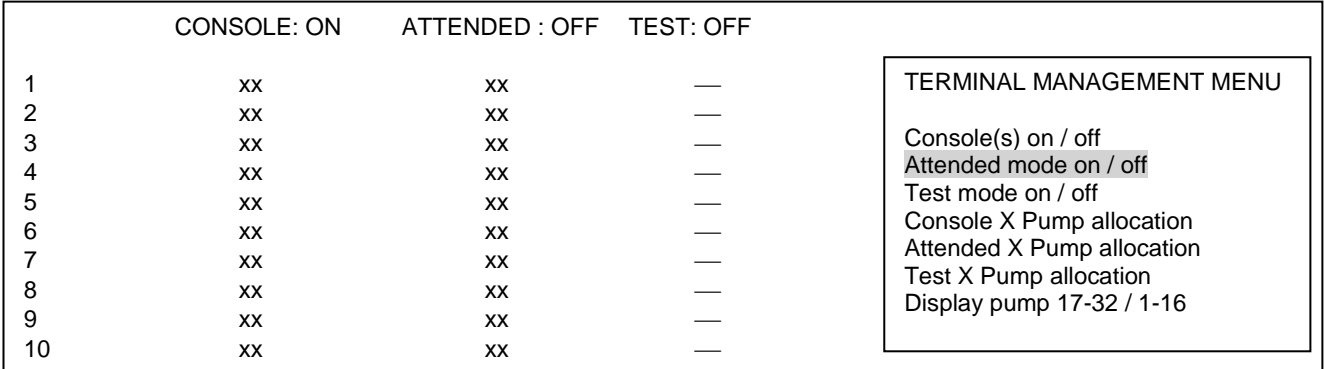

Press the <**MENU**> button several times to return to the sales screen.

#### **REMARKS :**

Do not forget to turn off the attended mode in case of absence!!!

This is done in the same way as described above. Set the mode to ATTENDED OFF and put '-' next to the pumps instead of 'XX'.

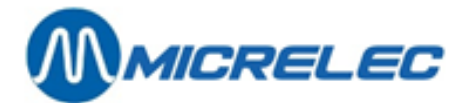

# **17. ASSIGN PUMP(S) TO A CERTAIN POS**

It is possible to make a certain pump available 'xx' or unavailable '—' for a certain POS in the same way this is done for the test or manual mode.

However, in doing this, there are far more possibilities, as long as those are provided in the site configuration.

### **Possibilities for a gas station with 1 POS:**

- 1. 'xx' : This pump is available for the POS. This means that the pump can be released by the POS and that the transactions will appear on the pump screen.
- 2. '-': This pump is not available for the POS. This means that the pump can no longer be released by the POS. The only way to use this pump is via the OPT.
- 3. '\*\*': This pump is in automatic release provided that the general automatic release has been activated. This means that the pump will be automatically released when unhooking the nozzle, but when the transaction stops, it will remain on the pump screen to allow the operator to process the payment (the transaction will not automatically disappear like with the OPT, test mode or manual mode). On the POS, '☺' will appear next to the pump number.

### **Possibilities for a gas station with more than 1 POS:**

- 4. 'xx' : This pump is available for all POS. This means that the pump can be released by any POS and that the transactions will always appear on the pump screen on each POS.
- 5. '-': This pump is not available for the different POS. This means that the pump cannot be released by any POS. Self-service it no longer possible for this pump (or pumps).
- 6. '\*\*': This pump is in automatic release provided that the general automatic release has been activated for all POS (see C.6). This means that the pump will be automatically released when unhooking the nozzle, but when the transaction stops, it will remain on the pump screen to allow the operator to process the payment (the transaction will not automatically disappear like with the OPT, test mode or manual mode). On the POS, '☺' will appear next to the pump number.
- 7. 'x1...x6' : This pump is available for POS 1, 2 or 6, etc. This means that only that POS can release that pump and can settle the payment for that transaction. On the other POS, '||' will appear on the pump screen next to the pump number (=pump blocked for this POS).
- 8.  $\cdot$ \*1... \*6': This pump is in automatic release provided that the general automatic release has been activated (see C.6), but only for POS 1, 2 or 6, etc. This means that the pump will be automatically released when unhooking the nozzle and will also appear like this on all the POS, but that the payment can only be done on the preset POS.

On the POS, '☺' will appear next to the pump number and on the other POS, '||' will appear on the pump screen next to the pump number.

Starting from the sales screen:

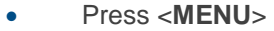

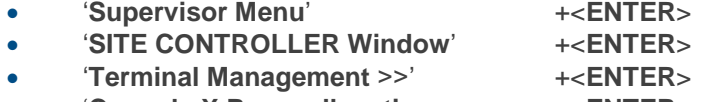

• '**Console X Pump allocation** +<**ENTER**>

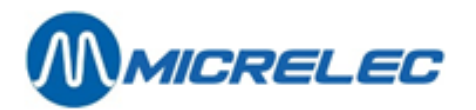

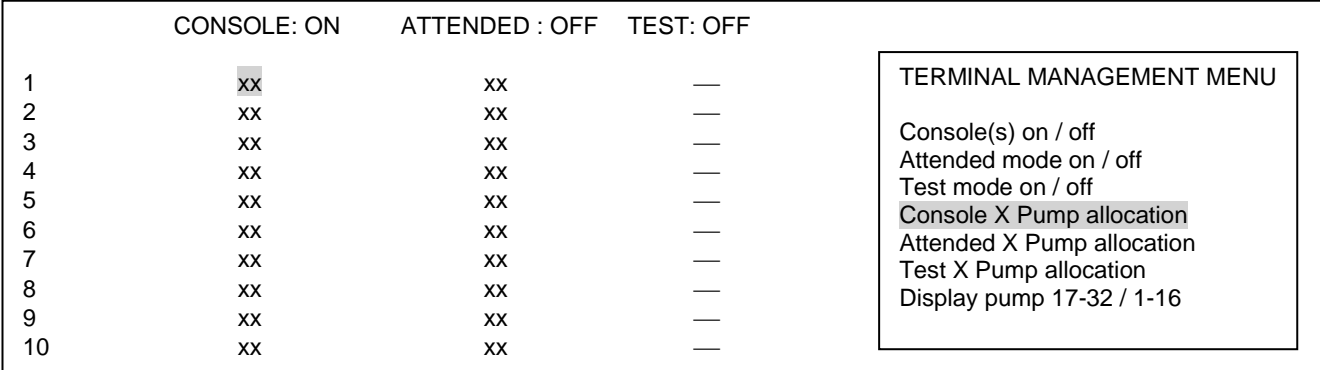

- Use the **arrows** to select the correct pump, until the line of the desired pump is highlighted.
- Press <**ENTER**>, until the correct pump status appears on screen.
- (If necessary, several pumps can be put in a certain mode simultaneously.)
- Press <**MENU**>.
- In the bottom right corner on the screen, you will see : **'CHANGE ALLOCATION? Y/N\_'**
	- If '**No'**, press <**N**> + <**ENTER**>
		- No pump has been put in test mode.
	- If '**Yes'**, press <**Y**> + <**ENTER**>

## **Example**: Pumps 1-4 are assigned to POS 1, pumps 5-7 to POS 2, pumps 8-10 to POS 3:

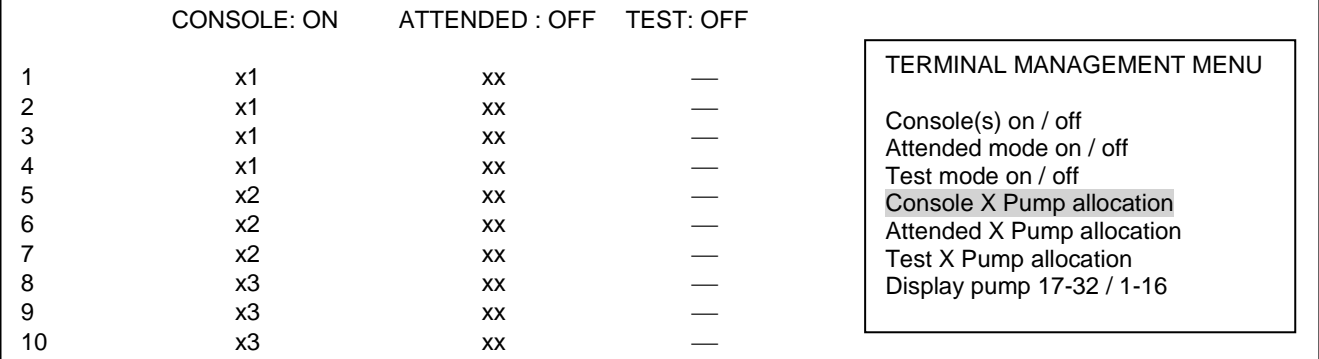

The pumps have now been allocated to a certain POS.

Normally, the terminal CONSOLE is never turned off.

Press the <**MENU**> button several times to return to the sales screen.

#### **REMARKS :**

- If a pump is marked with **'!'**, this means that a pump and/or nozzle has been blocked for that specific terminal (POS, manuial or test) by the headquarters via TMS. When a blocked nozzle is unhooked, this is processed as a time-out, which results in an immediate
- annulation of the pump reservation. • Nozzles can be individually blocked, for example to stop the sale of 1 product on multi-product pumps.
- 
- Terminals, pumps and nozzles that have been deactivated via TMS, can only be activated again via TMS.

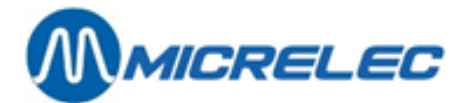

# **18. AUTOMATIC RELEASE**

Automatic release of pumps means that the pumps will start immediately after unhooking the nozzle, without intervention by the operator. The transactions, however, HAVE TO be processed at the POS. THIS IS NOT THE MANUAL MODE.

Automatic release is often used on gas stations with service. In this case, there are 5 buffers per pump (5 unpaid transactions per pump). The transactions can be processed inside at the POS when a customer comes in to pay or when the 5 buffers are full.

Starting from the sales screen:

- Press <**MENU**>
- 
- '**Supervisor Menu**' +<**ENTER**> • '**SITE CONTROLLER Window**' +<**ENTER**>
- '**Options** + **various**>>' +<**ENTER**>
- '**Autoauthorisation on/off OFF'** +<**ENTER**>
- Press <**ENTER**> to turn ON (or OFF) the autoauthorisation.
- Press the <**MENU**> button several times to return to the sales screen.

#### **REMARKS:**

- The pumps in automatic release, get the following status on screen: **'**☺**'**
- Depending on the site configuration, it is possible that part of the pumps are in automatic release and the others are in self-service mode. It is possible to have this option blocked.

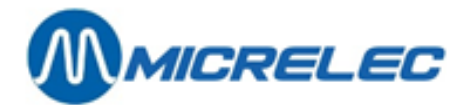

## **19. DETAILED INFO ON COMPLETED FUEL TRANSACTIONS**

The last 20.000 fuel transactions and their details are being kept by the system. They can be retrieved based on certain criteria.

The following details are available for these fuel transactions:

- date
- transaction starting time
- transaction end time
- pump number
- nozzle number
- product
- which terminal allowed the transaction
- transaction amount
- number of litre for the transaction
- fuel unit price
- error code

## **19. 1. General**

Starting from the sales screen:

- Press <**MENU**>
- '**Supervisor Menu**' +<**ENTER**>
- '**SITE CONTROLLER Window**' +<**ENTER**>
- '**Options** + **various** >>' +<**ENTER**>
- '**Transactions** + **tank anal.**>>' + <**ENTER**>
- '**Transactions'**+ <**ENTER**>

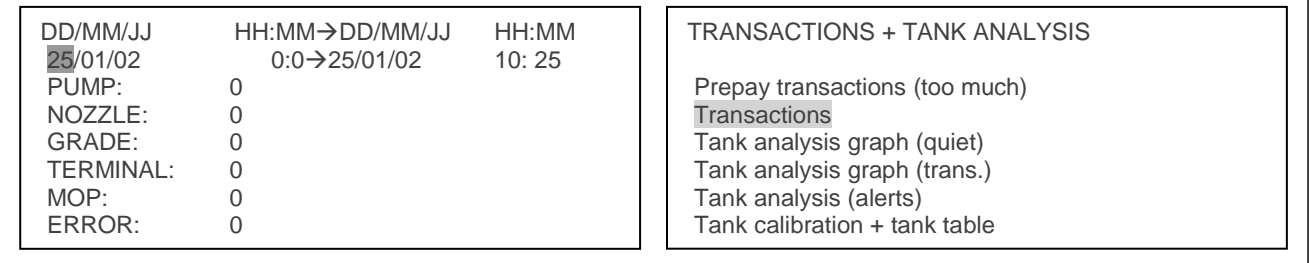

Complete the parameters for the desired search result and confirm each field with <**ENTER**>.

- Enter the time span during which the system has to search. (A time period has already been entered from today midnight until now).
- Enter the pump number. Enter '0' for all pumps.
- Enter the pump nozzle (in case of multi-product pumps). Choose '0' for all nozzles.
- Choose the desired product. The product numbers are shown at the bottom of the screen. Enter the corresponding number. Choose '0' for all products.
- Choose the desired terminal. The terminal numbers are shown at the bottom of the screen. Enter the corresponding number. Choose '0' for all terminals.

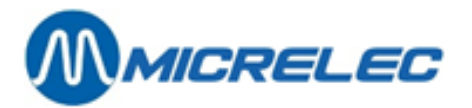

- Choose the card. This only applies to transaction started via the OPT.
- Choose the error code. This can be used to search transactions during which an issue occurred. (See the list of error codes below).

If all parameters have been completed correctly:

- Press <**MENU**>.
- Left on the screen, you will see : '**ACCEPT NEW SELECTION? Y/N\_**'
	- If '**No**', press <**N**> + <**ENTER**>
		- No change has been made.
	- If '**Ja'**, press <**Y**> + <**ENTER**>
		- A list of the fuel transaction details corresponding this selection is being printed.

**Example**:

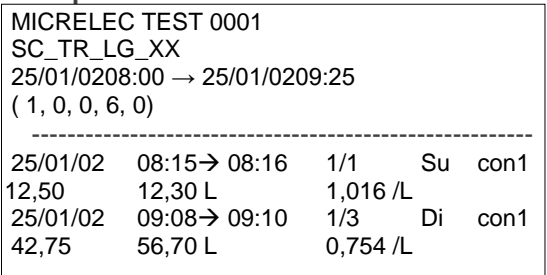

Press the <**MENU**> button several times to return to the sales screen.

### **REMARK:**

This can be used, for example, if you would like to know whether a transaction was released by the POS or OPT. Even if pumps have been put in test mode, you will be able to look for all transactions in test mode.

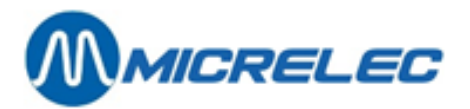

### **LIST OF ERROR CODES:**

- 00 No error<br>01 Power fa
- Power failure
- 02 Reset / Watchdog<br>03 Battery error
- 03 Battery error<br>04 Battery low **Battery low**
- 
- 10 Hardware error<br>11 Valve error
- 11 Valve error<br>12 Switch erro Switch error
- 
- 20 General communication error
- 21 Character error (parity, overrun or framing error)
- 22 Block check error (CRC, LRC, ...)
- 23 Out of range characters<br>24 RX failure
- 24 RX failure<br>25 TX failure
- 25 TX failure<br>30 Maximum
- 30 Maximum reached<br>31 Safety amount pres
- 31 Safety amount preset reached<br>32 Safety volume preset reached
- 32 Safety volume preset reached<br>33 Amount preset reached
- 33 Amount preset reached<br>34 Volume preset reached
- 34 Volume preset reached<br>35 Preset exceeded
- Preset exceeded
- 40 General internal error<br>41 RAM error
- RAM error
- 42 ROM error
- 43 Calculation error<br>50 General display
- General display error
- 51 Display A error
- 52 Display B error<br>53 Display not con
- Display not connected
- 54 Communication problems with displayboard
- 60 Pulser error
- 61 Pulser 1 error right
- 62 Pulser 2 error right
- Pulser 3 error right
- 64 Pulser 4 error right
- 65 Pulser 5 error right Pulser 6 error right
- 67 Pulser 7 error right<br>68 pulser 8 error right
- 68 pulser 8 error right<br>69 Pulser 1 error left
- Pulser 1 error left
- 70 Pulser 2 error left
- 71 Pulser 3 error left
- 72 Pulser 4 error left
- 73 Pulser 5 error left
- 74 Pulser 6 error left<br>75 Pulser 7 error left
- 75 Pulser 7 error left
- Pulser 8 error left
- 77 Flow time-out<br>78 Reverse flow
- 78 Reverse flow<br>79 High flow erro
- High flow error
- 80 Low flow error<br>81 Pulses after no
- 81 Pulses after nozzle in<br>82 Blending error
- **Blending error**
- 90 Application error<br>91 Product code err Product code error
- 92 Unit-price error
- 93 Preset lower then unit-price<br>94 Unit-price = 0
- Unit-price  $= 0$
- 95 Index error
- 96 Configuration error<br>97 Zero OPT transaction
- Zero OPT transaction (Start-command received from OPT, but SC could not start pump)
- 99 Other error

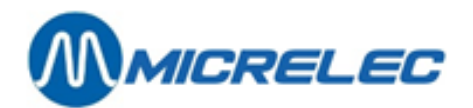

## **19. 2. List of fuel transactions that have to be (partially) credited**

This is very important if the gas station is equipped with a BNA (Bank Note Acceptor).

This functionality allows you to retrieve a list of all transactions that have to be (partially) credited. In other words, when the customer has entered more money into the BNA than what he actually uses.

Starting from the sales screen:

- Press <**MENU**>
- '**Supervisor Menu**' +<**ENTER**>
- '**SITE CONTROLLER Window**' +<**ENTER**>
- '**Options** + **various** >>' +<**ENTER**>

- '**Transactions** + **tank anal.**>>' +<**ENTER**>
- '**Prepay transactions** (**too much**)' + <**ENTER**>

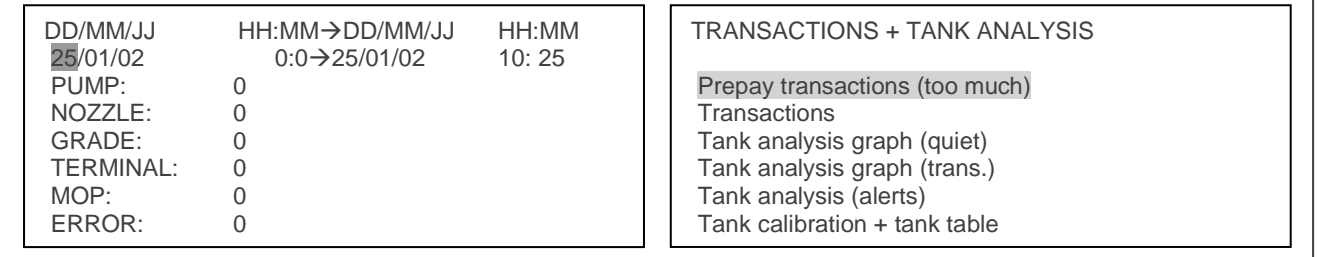

Complete the parameters for the desired search result and confirm each field with <**ENTER**>.

- Enter the time span during which the system has to search. (A time period has already been entered from today midnight until now).
- Enter the pump number. Enter '0' for all pumps.
- Enter the pump nozzle (in case of multi-product pumps). Choose '0' for all nozzles.
- Choose the desired product. The product numbers are shown at the bottom of the screen. Enter the corresponding number. Choose '0' for all products.
- Choose the desired terminal. The terminal numbers are shown at the bottom of the screen. Enter the corresponding number. Choose '0' for all terminals.
- For card and error codes, enter '0'.These parameters have no use for BNA transactions.

If all parameters have been completed correctly:

- Press <**MENU**>.
	- Left on the screen, you will see : '**ACCEPT NEW SELECTION? Y/N\_**'
		- If '**No**', press <**N**> + <**ENTER**>
		- No change has been made. • If '**Ja'**, press <**Y**> + <**ENTER**> A list of the fuel transaction details corresponding this selection is being printed.

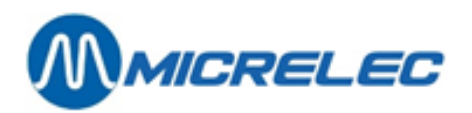

## **Example**:

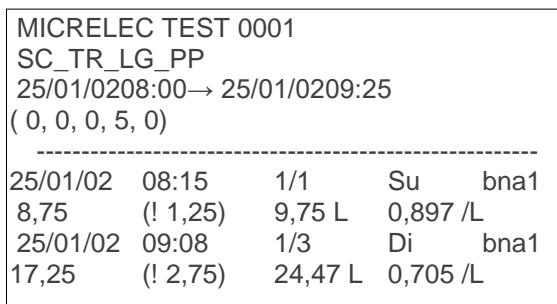

(! 2,75): The amount to be refunded to the customer.

In this example, the customer inserted 20,00 EUR in the BNA, but he only used up 17,25 EUR.

Press the <**MENU**> button several times to return to the sales screen.

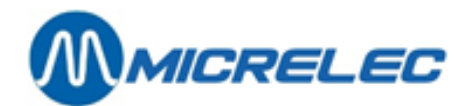

## **20. BNA AND BARCODE READER FUNCTIONALITIES**

Systems with BNA and barcode reader, have a few specific functionalities. These are described in detail below.

When bank notes are inserted into the BNA and when this amount is not used up entirely during the transaction, in other words, when the transaction is lower that the credit composed by the bank notes, a ticket with barcode will be printed. The system will assign an open credit to a barcode.

This barcode can be scanned at the OPT after which this credit will be considered as start for a new transaction. It is also possible to add bank notes to this credit. The customer can only use 1 barcode per transaction.

When the credit assign to the barcode has been used up, the barcode expires. A new barcode can also be printed when this new credit has, again, not been used up entirely.

The barcode has to be scanned at the station where it was originally printed.

When a barcode is not recognised, a message will appear on the pinpad (no credit, tanking not possible). The customer will not be able to fill up.

The manager can also delete active barcodes, for example when the remaining credit is being refunded in cash after the transaction. To do so, open the Supervisor menu and the SITE CONTROLLER Window or open LMS on the back office, go to General SC Utilities and enter the following commands in this window:

- 'CLEARSTANx' + **<ENTER>** x is the STAN number. This is the authorisation code mentioned on the ticket.
- CLEARBARCx…x + **<ENTER>** x…x is the barcode number, that is also printed onto the ticket.

Each ticket is printed on demand by choosing the pump number and contains the following information:

- Authorisation code (STAN)
- Barcode
- A 6-line instruction for the customer on how to use the barcode.

## **REMARK** :

- The barcode remains valid during 60 days.
- To avoid people scanning invalid barcodes, the scanner will temporarily stop working for 10 seconds after scanning the invalid barcode. The next try will be possible after those 10 seconds.
- Tickets can be printed at the OPT in the 15 minutes after the completion of the transaction. After these 15 minutes, the credit will expire. In this case, the customer can contact the station manager.
- The system has space for 1500 most recent barcodes. In other words, there is an automatic clean-up of the expired credits and barcodes.

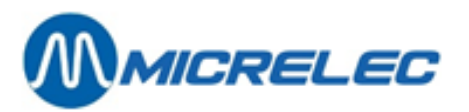

The screenshot below is an example of a transaction list of payments with barcode:

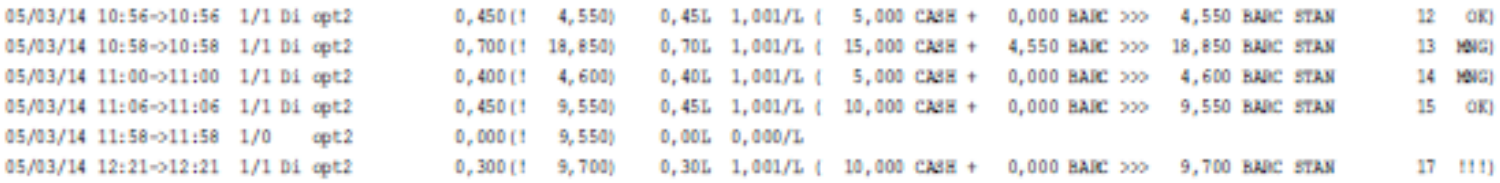

There are 4 types of REMARKS that can appear in the last column:

- OK: barcode credit has been used up.
- MNG: barcode credit has been deleted by the manager.
- TO: barcode credit has been deleted due to a time-out.
	- When the barcode is not printed at the OPT in the next 15 minutes after the transaction, the barcode will expire.
		- When the barcode is not used in the 60 days after the transaction the barcode will expires.
- !!!: barcode credit is still active.
- p!!!: open barcode credit that was printed (as from version 920 fix 9)

Concerning the report, the following information will be included on the period closure:

- **"Expired credit as cash**": cash credit was not entirely used up and was not assigned to a new barcode due to a technical issue or a 15-minute time-out.
- **"Expired credit as barcode"**: remaining cash credit is converted to barcode. Example: 10 EUR cash, transaction of 0,35 EUR, 9,65 EUR is assigned to a barcode.  $\rightarrow$  9.65 EUR appears on the report.
- **"Barcode credit used"**: barcode is used as complete or partial credit. How much of this credit is used up for the transaction? Example: barcode with a value of 9,65 EUR, transaction of 0,45 EUR, 0,45 EUR of the barcode credit was

used up.

- $\rightarrow$  0,45 EUR appears on the report.
- **"Barcode credit as cash"**: barcode credit was not entirely used up and was not assigned to a new barcode due to a technical issue or a 15-minute time-out.
- **"Barcode credit deleted by manager"**: the credit that was assigned to a barcode has been deleted by the manager.
- **"Barcode credit expired**": how much has the system deleted in credits that was not used up during the 60 days after the transaction?
- The report does not mention when an old barcode expired and a new one is being printed.

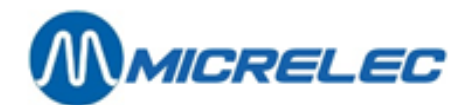

# **21. MISCELLANEOUS**

This part is about the products allowed via the Banksys OPT (Belgium):

Banksys checks the products sold via OPT:

- Gasoil is always refused (by Banksys) Petroleum is not allowed by law and this will be blocked in the site configuration.
- LPG: It is not allowed to sell LPG when the station is unmanned. The sale of LPG is blocked by pressing the <**LOCK**> key.

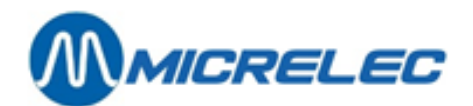

## **22. X cutover**

X cutovers are intermediate closures that do not reset the totals to 0.

## **22. 1. X cutovers of open shifts**

See Manual for Operators, chapter 'Intermediate sales totals (X-report)'.

## **22. 2. X cutovers of the Site Controller part (fuels)**

Starting from the sales screen:

- Press <**MENU**>
- '**Supervisor Menu**' +<**ENTER**>
- '**SITE CONTROLLER Window**' +<**ENTER**>
- **'Options + various>>'** +**<ENTER>**
- **'Perform X cutover'** +**<ENTER>**

GENERAL SITE FACILITIES MENU

Period cutover printout Price cutover printout Fuel cutover printout Month cutover printout

Depending on the information needed, select the correct closure with the **arrows** + **<ENTER>.** The chosen type of report is being printed.

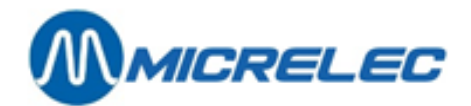

# **23. SHIFT CLOSURES**

## **23. 1. Shift report format**

The shift report format can be defined by the manager. The length of the report can vary from a header to a closure with very detailed information.

If there is only 1 shift per period, this report is usually limited to only the header.

If the shift report format has been modified, the report for the next closure will be printed according to the new format.

Starting from the sales screen:

- Press <**MENU**>
- '**Supervisor Menu**' +<**ENTER**>
- 
- '**Reports**' +<**ENTER**> **'Report Configuration'**
- '**Shift End Report**' +<**ENTER**>

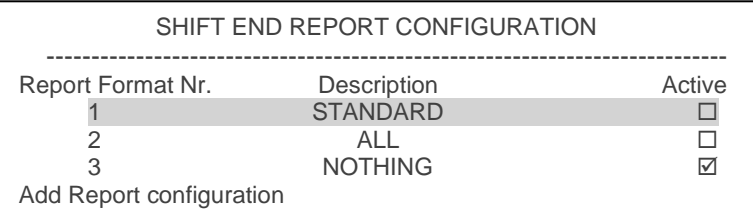

These 3 format are already present in the system. They can be edited or a new format can be added. There is a maximum of 9 different formats. ONLY ONE FORMAT CAN BE ACTIVE.

• Select an existing format or go to '**Add Report configuration**' (if a new format is needed) + <**ENTER**>.

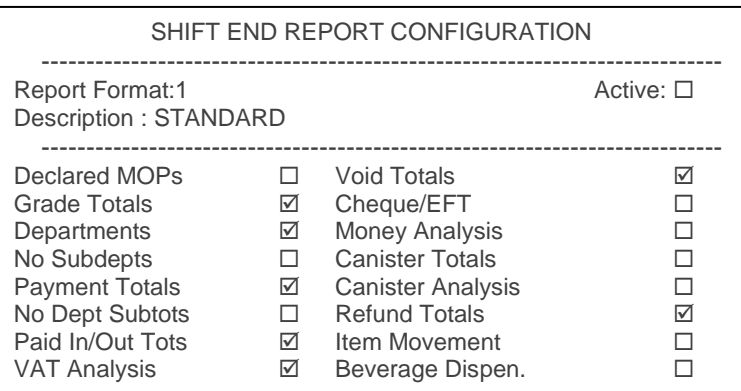

- If a new format is added, give it an unused number (between 1 and 9) + <**ENTER**>.
- Enable the format by checking the box. (Press <**VOID**> or space key)
- Enter a correct description +<**ENTER**>.
- Activate the information that needs to be printed onto the shift report.

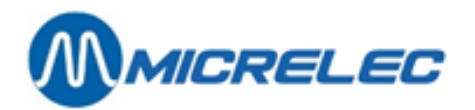

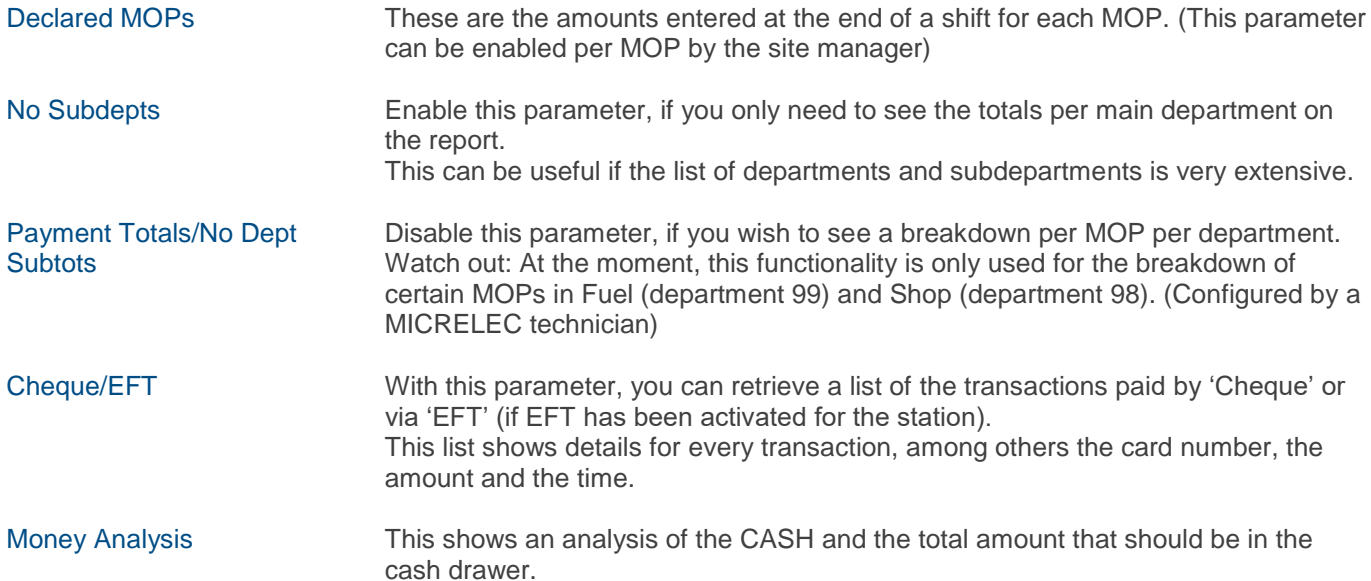

After completing the parameters:

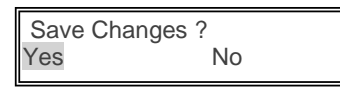

- If 'No', press  $\langle \mathbf{\Psi} \rangle$  +  $\langle$  **ENTER** $>$ . The changes have not been saved.
- If '**Yes**', press <**ENTER**>. The changes have been saved.

For the next shift closure, the report will be printed according to the new format.

## **23. 2. Start and print a shift closure**

See Manual for Operators, chapter 'Intermediate shift closure'.

## **23. 3. All shift closure information explained**

The header on a shift report includes the following information: (this is printed for each shift closure and cannot be disabled)

- Continuous shift number
- Time of shift start and end.
- First and last ticket number during that shift (=number of customers during that shift)

With the implementation of the fiscal seal, the following information has been added to the header:

- Fiscal seal for the last transaction during this shift.
- Total shift turnover VAT included, total of discounts VAT included and the total without discounts. (This information is only printed on the POS printer. This is not printed if the parameter 'Declared MOPs' is enabled.)

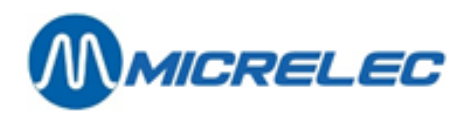

## **SHIFT END**

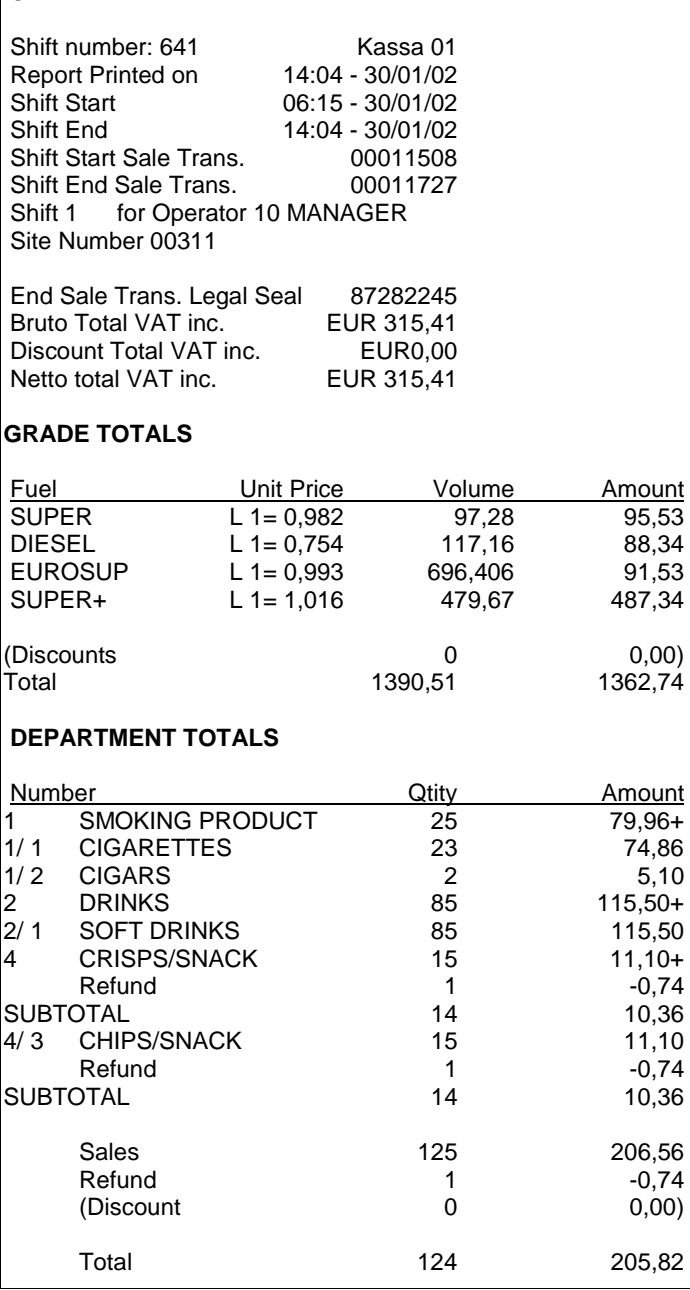

GRADE TOTALS: Sold fuel during that shift and paid at the POS. This means: NO TRANSACTIONS AT OPT, BNA, in test or manual mode.

DEPARTMENT TOTALS: Shop sales totalised per (sub)department with mention of refunds, if needed.

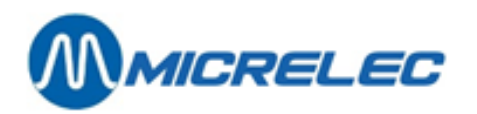

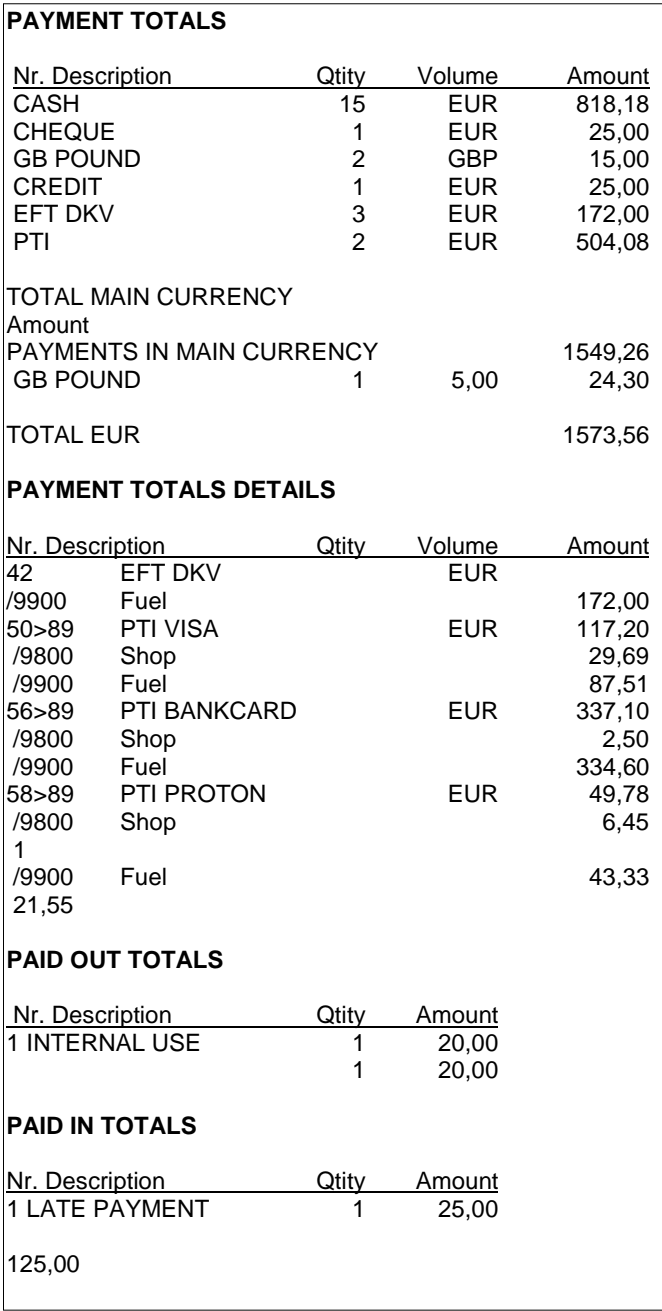

PAYMENT TOTALS: The money received broken down into the different MOPs and expressed in the MOP currency.

TOTAL MAIN CURRENCY: A conversion of all MOP to the main currency. This only appears on the report in case of foreign currencies.

PAYMENT TOTALS DETAILS: Here, the MOPs are printed, broken down according to sub-MOP numbers. This is used for the online PTI totals. (If the PTI passes on the necessary info, example: PTI totals in Belgium and Interpay PTI totals in the Netherlands).

Each MOP is also broken down into 'Fuel' (Dept. 99/00) and 'Shop'(Dept. 98/00)

INTERNAL USE: 20,00 EUR was taken from the drawer for internal use.

25,00 was put back into the drawer. (Someone came by to pay an amount overdue without purchasing something else at the moment).

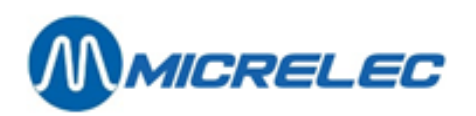

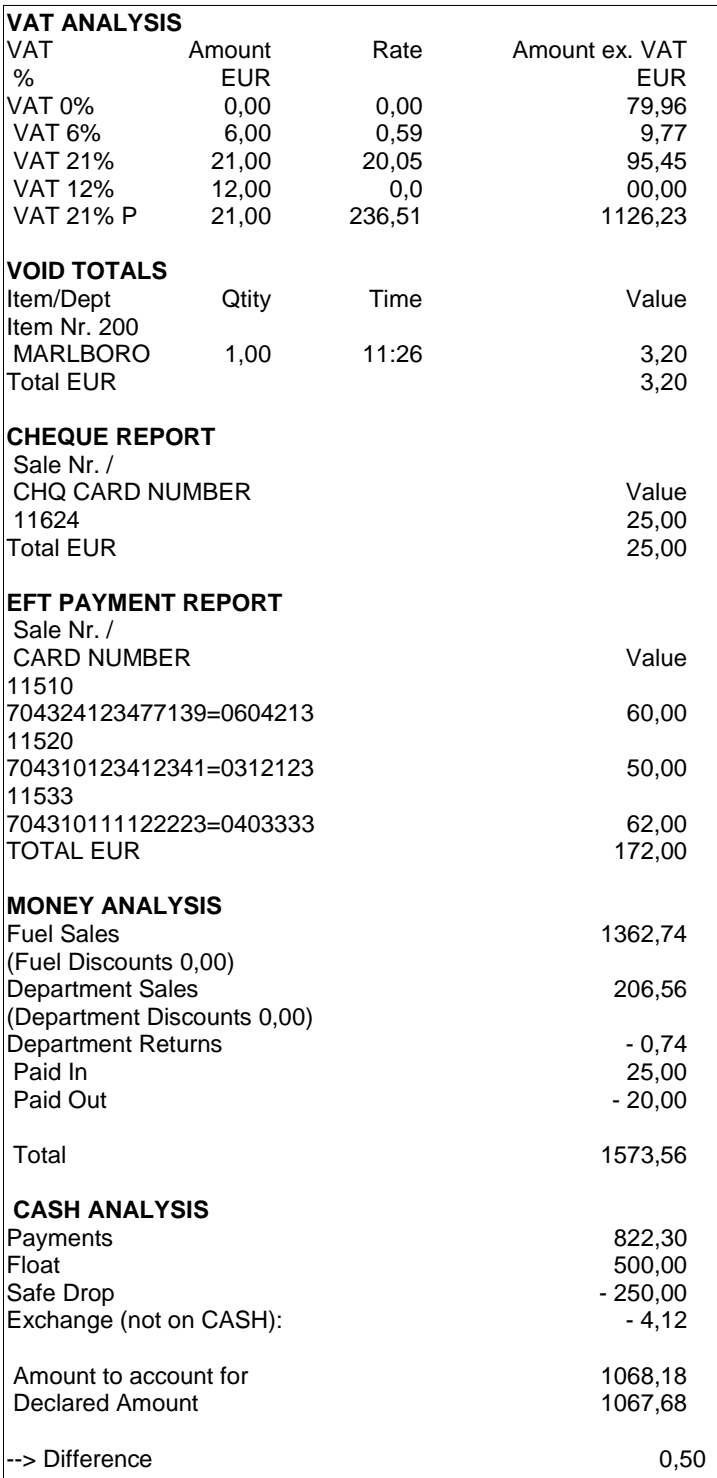

VAT ANALYSIS: The VAT totals per percentage (VAT 21%P is for the fuel transactions that where paid at the POS).

VOID TOTALS: The cancelled sales (Void BEFORE the payment. This is not the same as refund). CHEQUE REPORT: Detail of the payments by cheque, with mention of the receipt number.

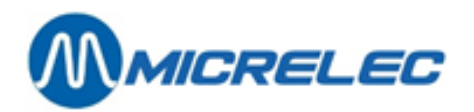

EFT PAYMENT REPORT: a summary of all offline card payments (EFT) with mention of the receipt number, card number and total amount of the transaction.

**Total turnover**: a complete financial analysis of the CASH payment:

- Total received in cash (main currency)
- Float at the beginning of the shift
- CASH amount to the safe (Safe Drop)
- The change reimbursed in cheque, foreign currency, other MOPs like a gift cheque, ...
- Counted amount at the end of the shift and declared on the POS by the operator.
- A shortage of 0,50 EUR

### **A complete analysis of received foreign currency, that have to be declared.**

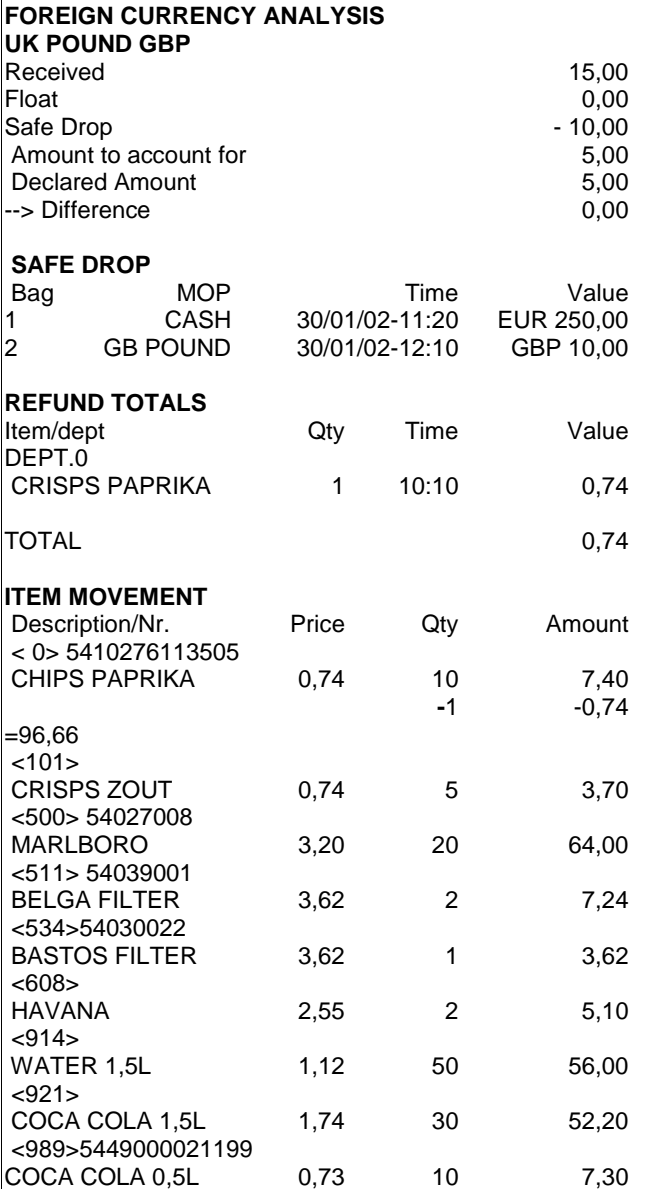

SAFE DROP: Analysis of the safe drops (money brought to safe), for cash as well as for foreign currency. Time and bag number are mentioned.

REFUND TOTALS: Refunds of shop products (NOT VOIDS).

ITEM MOVEMENT: A complete list of sold items (+mention of refunds).

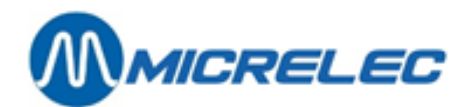

# **24. PERIOD CUTOVER (DAILY CLOSURES)**

The period closure is often used as the daily closure. Upon starting this closure, other devices will close as well: OPT (or Banksys terminal outdoor – Belgium), all EFT transactions (offline card payments – these are prepared to send to the EFT server), etc.

When the daily closure is being made, 3 things are happening:

- The open shift is closed, this results in a certain type of report (see previous chapter.
- The **period closure of the POS** is started, this results in a certain type of closure report.
- The **period closure of the site controller** is started, this results in a certain type of closure report. This is also called the **integrated period report**.

Most gas stations only use the last closure (of the site controller), because all information is included, the fuel sales (OPT sales included) as well as shop sales.

## **24. 1. Period report format**

## **24. 1. 1. Period report format on the POS**

The period closure format can be defined by the manager. The length of the report can vary from a header to a closure with very detailed information. In most cases, this report is limited to a header.

If the period report format has been modified, the report for the next closure will be printed according to the new format.

Starting from the sales screen:

- Press <**MENU**>
- '**Supervisor Menu**' +<**ENTER**> • '**Reports**' +<**ENTER**> • '**Report Configuration**' +<**ENTER**> • '**Period End Report'** +<**ENTER**>

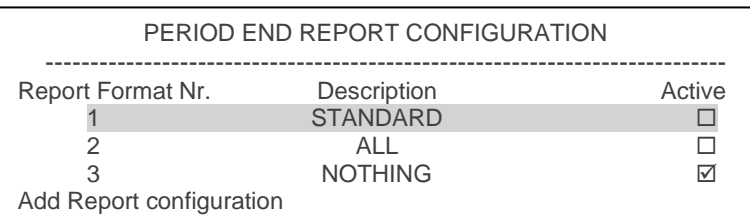

These 3 format are already present in the system. They can be edited or a new format can be added. There is a maximum of 9 different formats.

ONLY ONE FORMAT CAN BE ACTIVE.

• Select an existing format or go to '**Add Report configuration**' (if a new format is needed) + <**ENTER**>.

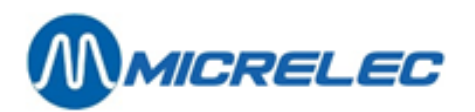

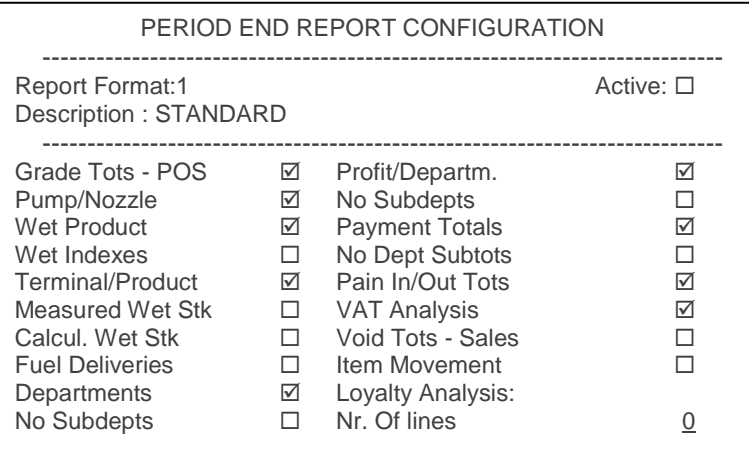

- If a new format is added, give it an unused number (between 1 and 9) + <**ENTER**>.
- Enable the format by checking the box. (Press <**VOID**> or space key)
- Enter a correct description +<**ENTER**>.
- Activate the information that needs to be printed onto the shift report.

For a period closures, less parameters can be enabled than for a shift closure.

No Subdepts Enable this parameter, if you only need to see the totals per main department on the report.

This can be useful if the list of departments and subdepartments is very extensive.

Profit/Departm.  $=$ 

$$
\left(\frac{\text{Tot. VKP excl. BTW} - \text{Tot. AKP}}{\text{Tot. VKP excl. BTW}}\right) \times 100 \text{(in %)}
$$

This calculation is based on the purchase and sales prices for all sold item in this department. If these prices have not been entered correctly, the profit on the report will not be a relevant value.

Payment Totals/ Disable this parameter, if you wish to see a breakdown per MOP per department. No Dept Subtots Watch out: At the moment, this functionality is only used for the breakdown of certain MOPs in Fuel (department 99) and Shop (department 98). (Configured by a MICRELEC technician)

After completing the parameters:

Save Changes ? Yes No

- If 'No', press  $\langle \psi \rangle$  +  $\langle$  **ENTER** $>$ . The changes have not been saved.
- If '**Yes**', press <**ENTER**>. The changes have been saved.

For the next period closure, the report will be printed according to the new format.

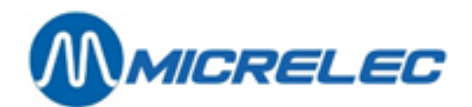

## **24. 1. 2. Format for the site controller period closure**

The format for the period closure is defined just once in the site controller configuration. Mostly, the company defines the format for all sites.

## **24. 2. Start a period closure**

See Manual for Operators chapter "The standard closure of shift and period (daily closure)".

## **CLOSURE OPT**

#### **Unmanned sites:**

Every day at midnight, there will be an automatic period closure. In actual practice, the period closure is started at 23u50 since the processing can be time-consuming. This means that the closure will be completed before midnight;

#### **Manned sites (with POS):**

The period closure on the OPT will be started when the period closure is started on the POS. The information on the POS period report include the totals of all sales of all shifts during this period, the shift on the OPT included.

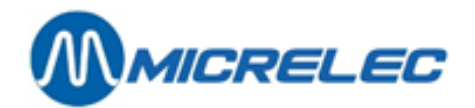

## **24. 3. All period closure information explained**

## **24. 3. 1. POS period report**

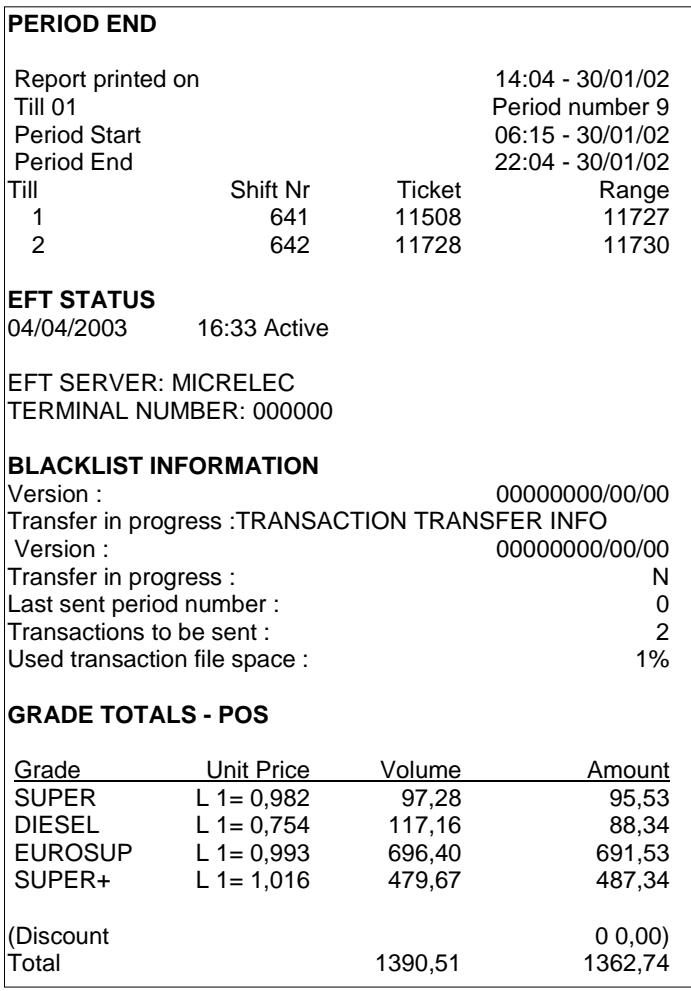

The period report header is printed for each period closure and cannot be disabled.

At the top of the report, you will see the shifts that have been opened during this period (shift number is the continuous shift number).

EFT status report: this is printed if the station used EFT, or payment cards that are processed offline (like DKV cards). (This part of the POS period cannot be disabled).

FUELS: sold fuels in that period that have been paid at the POS + OPT offline. SO NO OPT online, BNA or manual or test transactions.

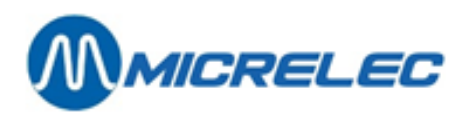

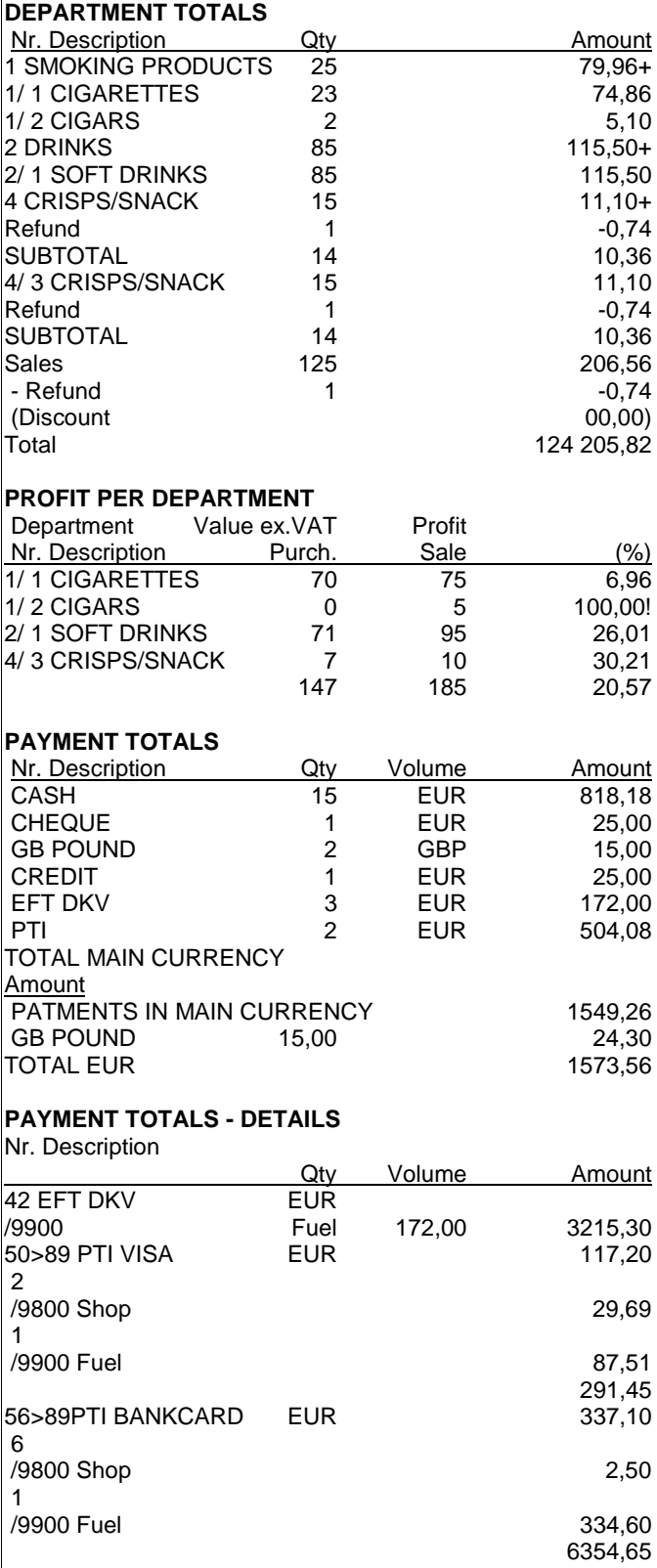

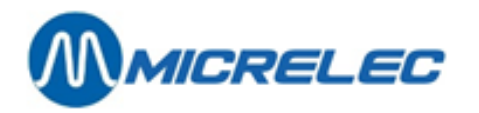

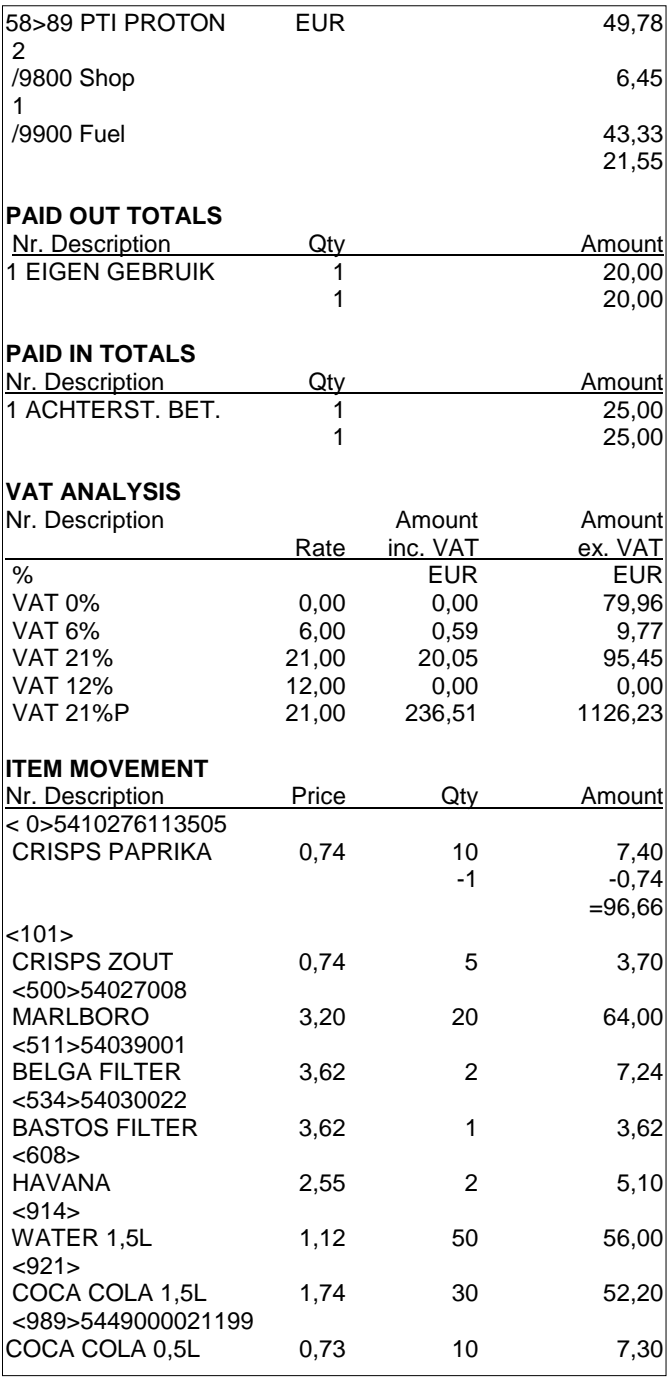

DEPARTMENT TOTALS: the shop sales totalised per (sub)department with mention of refunds, if needed.

$$
= \left(\frac{\text{Tot. VKP excl. BTW} - \text{Tot. AKP}}{\text{Tot VKP-ecl RTW}}\right) \times 100
$$

PRODIT PER DEPARTMENT: Tot. VKPexcl.BTW  $\frac{1}{2}$ 

If the calculated profit is higher than 50%, you will see a ! (exclamation point).

PAYMENT TOTALS: The money received broken down into the different MOPs and expressed in the MOP currency.

All MOPs will be converted to the main currency. This only appears on the report in case of foreign currencies.

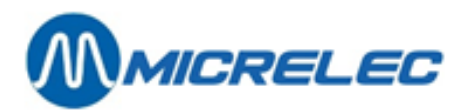

PAYMENT TOTALS DETAILS: Here, the MOPs are printed, broken down according to sub-MOP numbers. This is used for the online PTI totals. (If the PTI passes on the necessary info, example: PTI totals in Belgium and Interpay PTI totals in the Netherlands).

Each MOP is also broken down into 'Fuel' (Dept. 99/00) and 'Shop'(Dept. 98/00)

INTERNAL USE: 20,00 EUR was taken from the drawer for internal use.

25,00 was put back into the drawer. (Someone came by to pay an amount overdue without purchasing something else at the moment).

VAT ANALYSIS: The VAT totals per percentage (VAT 21%P is for the fuel transactions that where paid at the POS).

ITEM MOVEMENT: A complete list of sold items (+mention of refunds).

## **24. 3. 2. Integrated period report**

Below, you will find an example of an integrated period report, first printed on an A4-printer, then printed on a ticket printer. The explanation comes after both reports.

The period closure (SC report) consists of 2 parts:

- A fuel part (site controller part)
- A shop part (POS part).

In an A4 printer is connected to the MICRELEC system, a report will automatically be printed on this A4 printer upon the creation of closure.

If there is a single or 3-stage printer, the printing of the report has to be started manually. This does not have to happen immediately after the closure, you can do this later. You will find an example of such a report later on.

MICRELEC SINT-DENIJS-WESTREM 20100100/3/1234/ 1/1 PERIOD-CUTOVERTICKET 1234 Activated by : console From : 22/04/02-19:58

To :23/04/02-13:56

#### ---------------------------------------------------------------------------------------------------- **Pump / nozzle totals and indexes (A)**

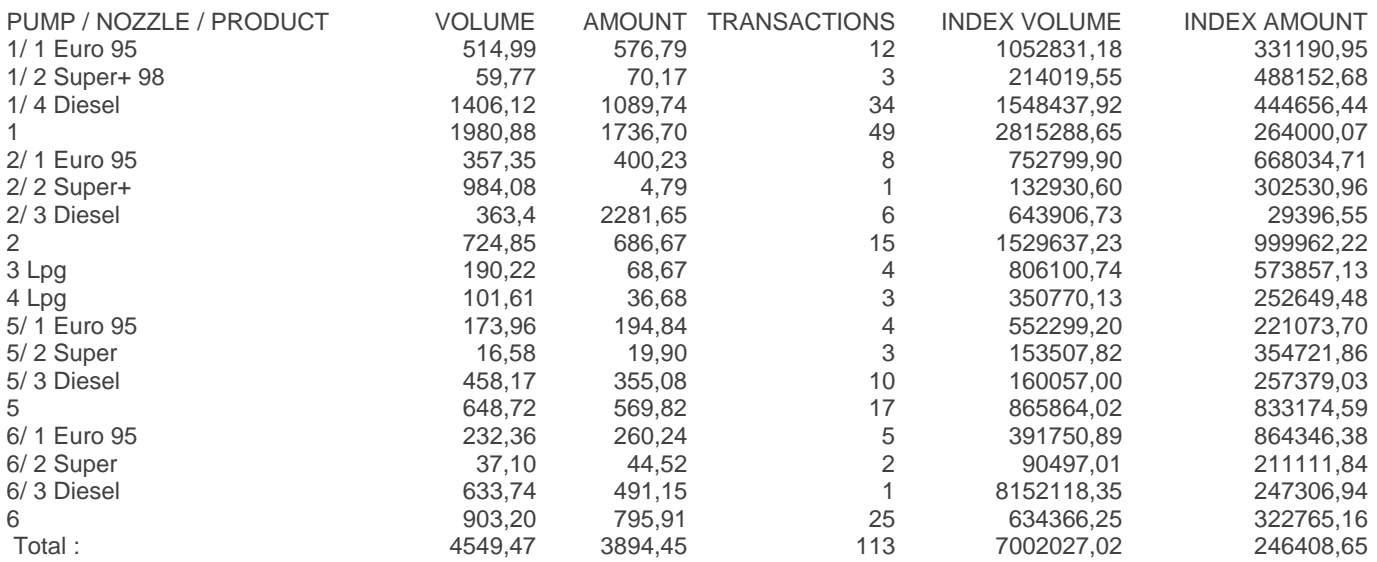

**Manual for Managers POS –9500 & 9600 series (v.9.4) pag. 103 / 153 [www.micrelec.be](http://www.micrelec.be/)**

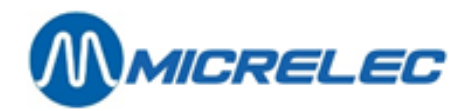

### **Product totals (B)**

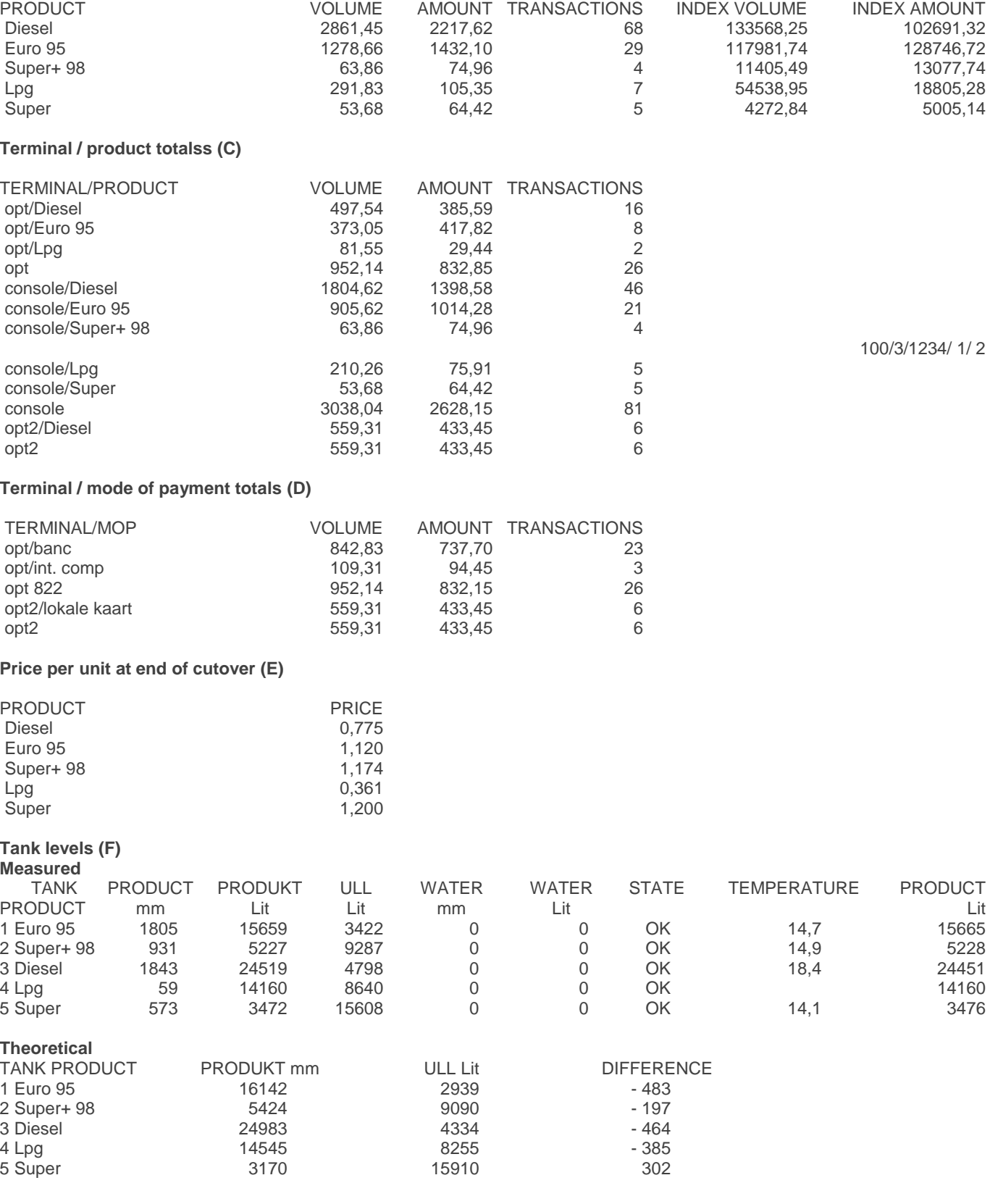

**Manual for Managers POS –9500 & 9600 series (v.9.4) pag. 104 / 153 [www.micrelec.be](http://www.micrelec.be/)**

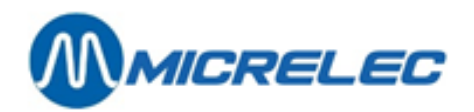

#### **Deliveries (G) Theoretical**

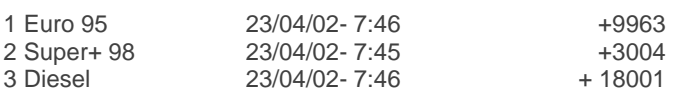

#### **Measured**

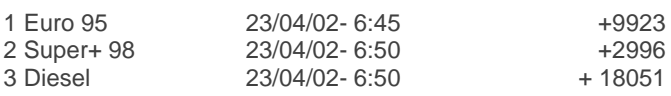

## **MICRELEC 0100100/3/1234/ 2/ 1 PERIOD-CUTOVERTICKET 1234**

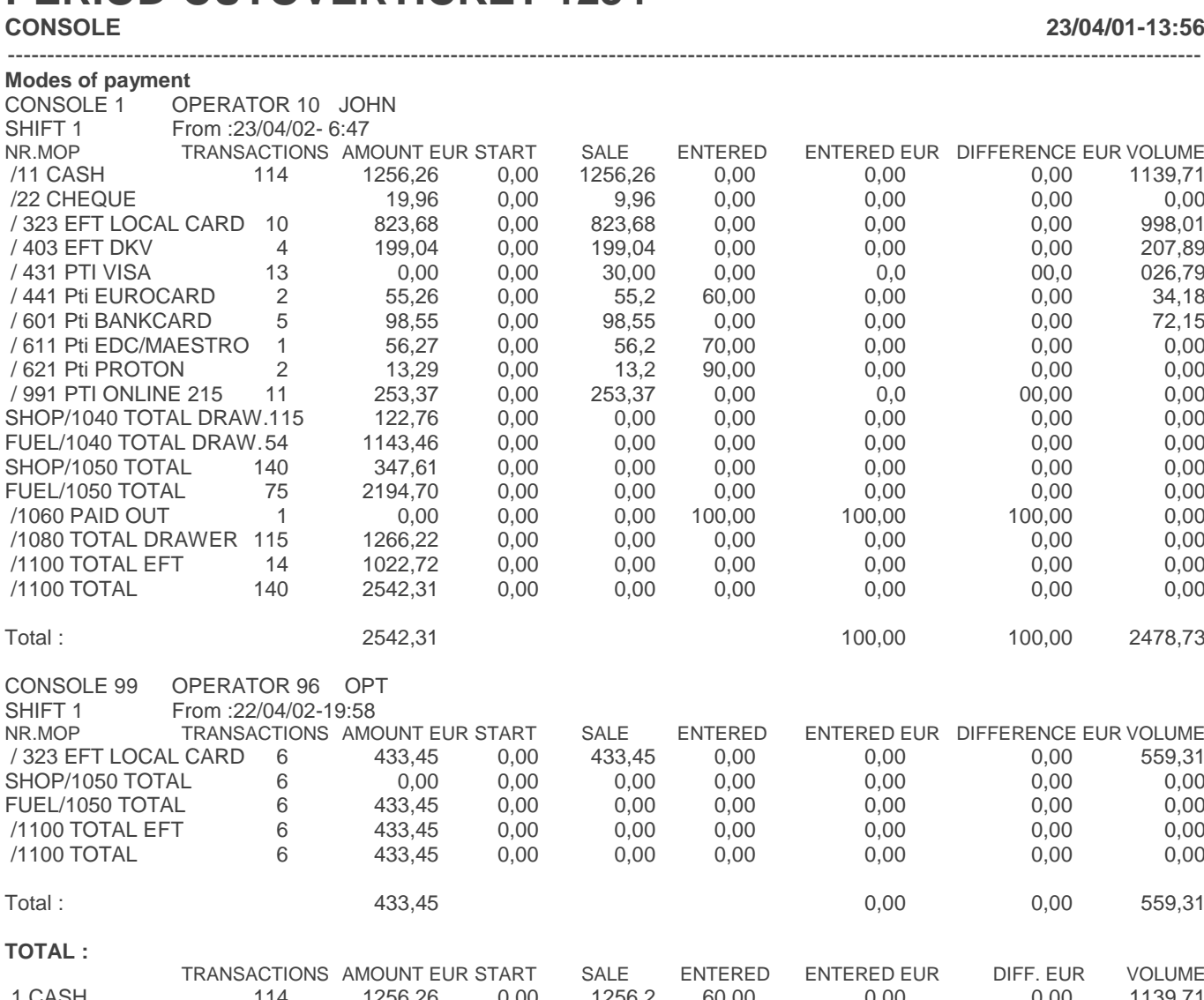

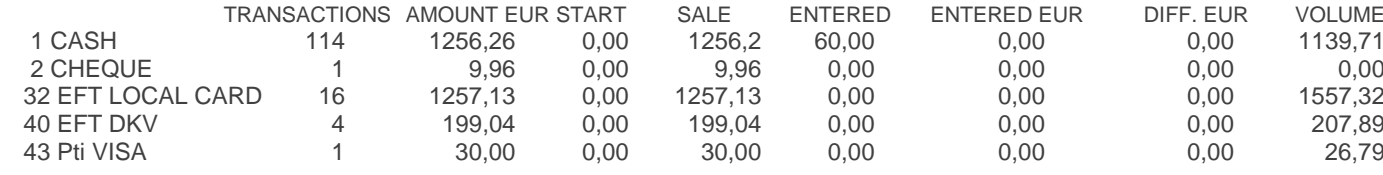

**Manual for Managers POS –9500 & 9600 series (v.9.4) pag. 105 / 153 [www.micrelec.be](http://www.micrelec.be/)**

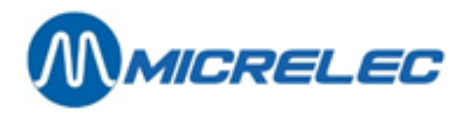

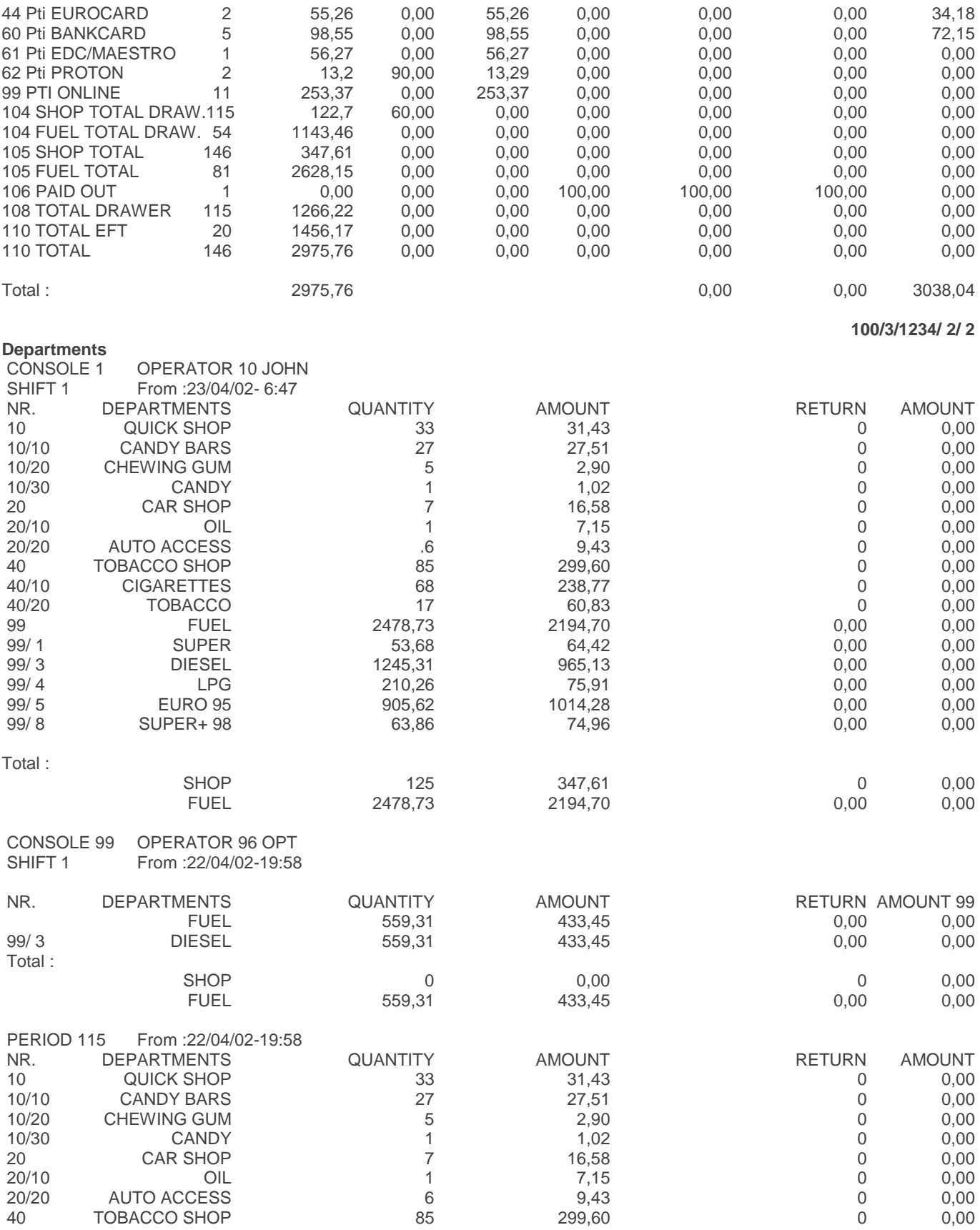

**Manual for Managers POS –9500 & 9600 series (v.9.4) pag. 106 / 153 [www.micrelec.be](http://www.micrelec.be/)**

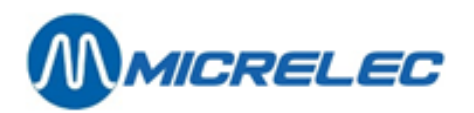

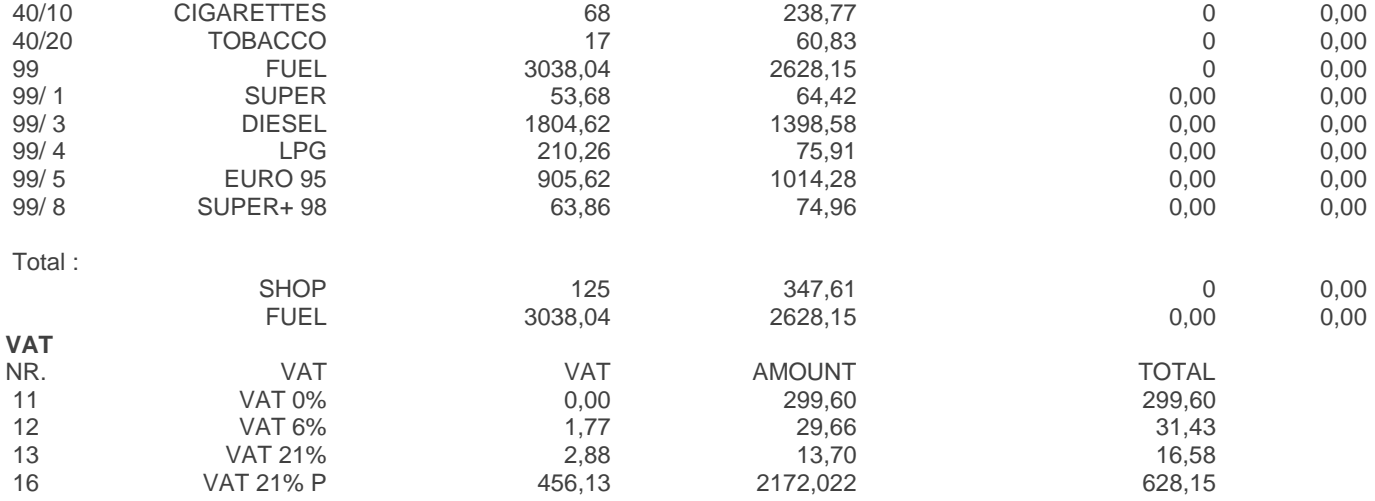

**Integrated period report printed on the ticket printer:** 

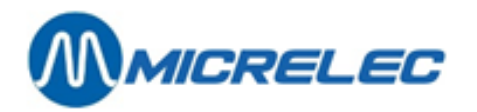

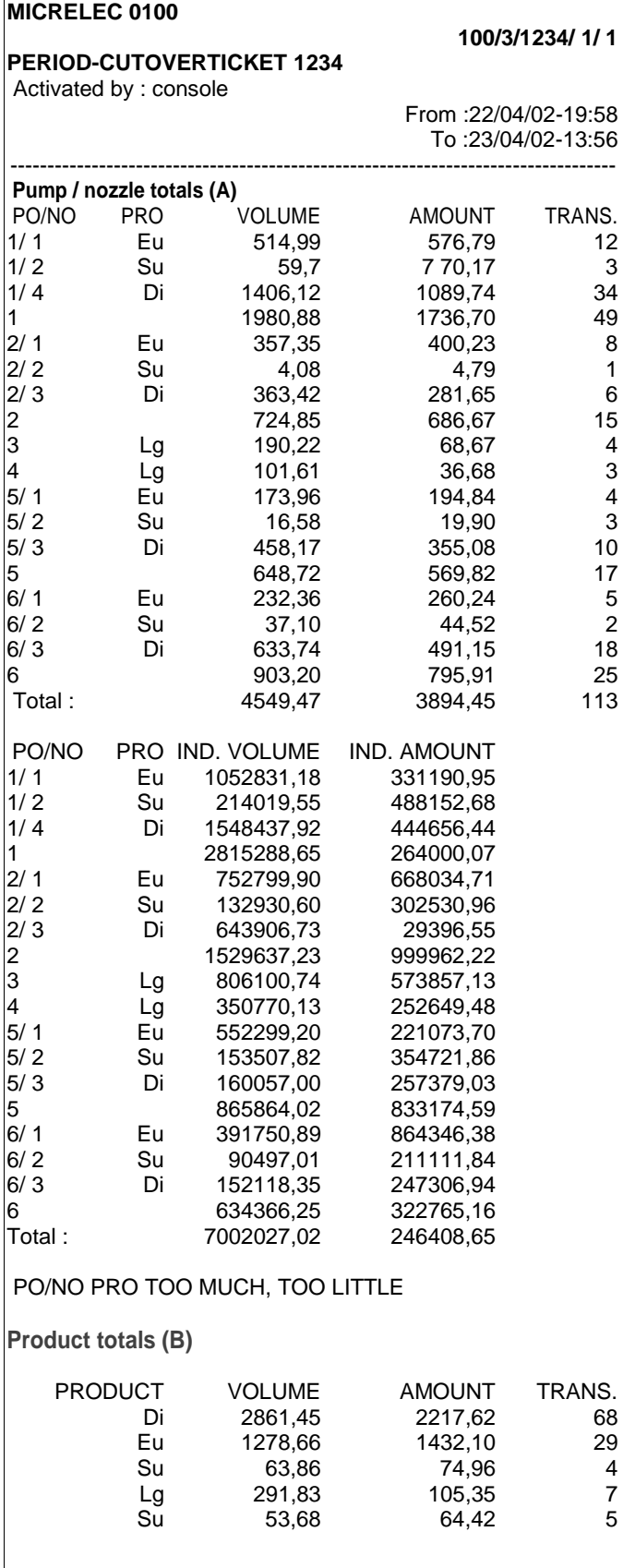
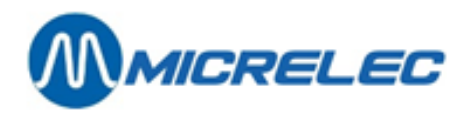

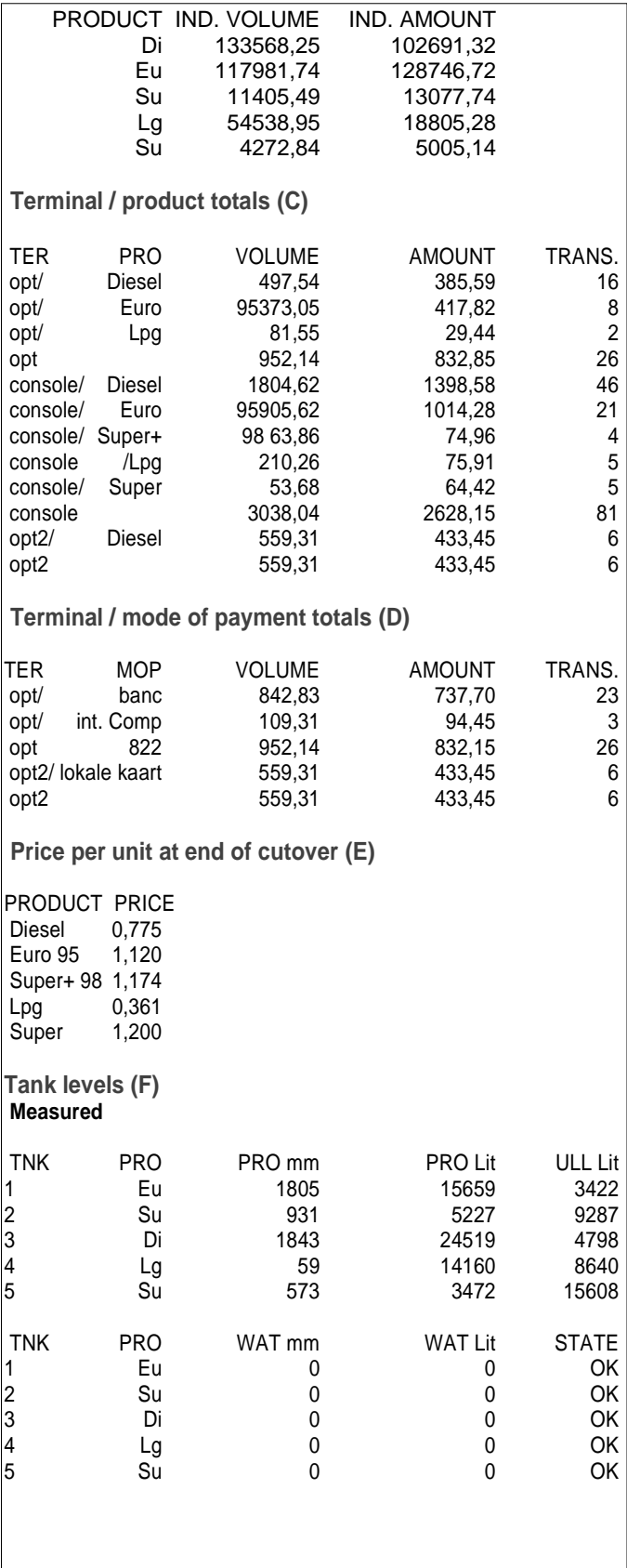

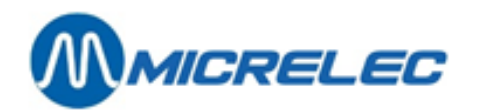

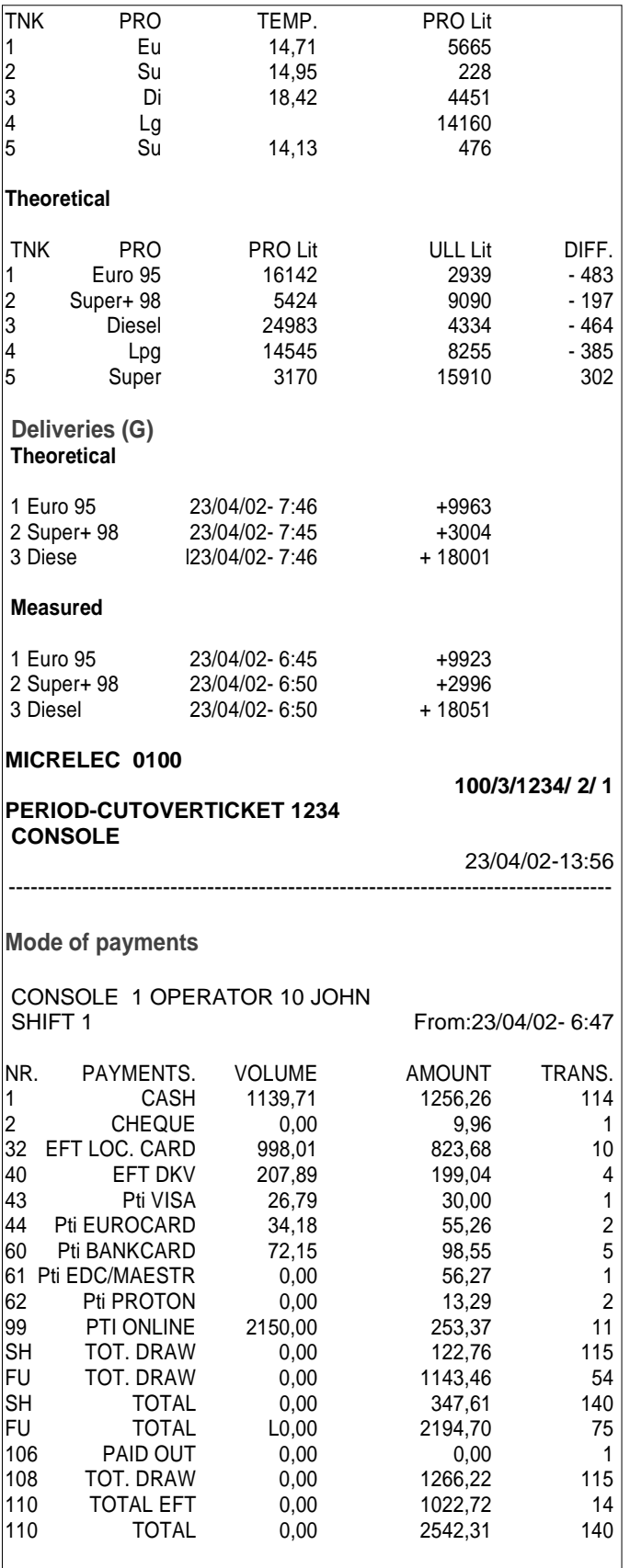

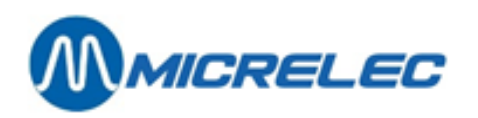

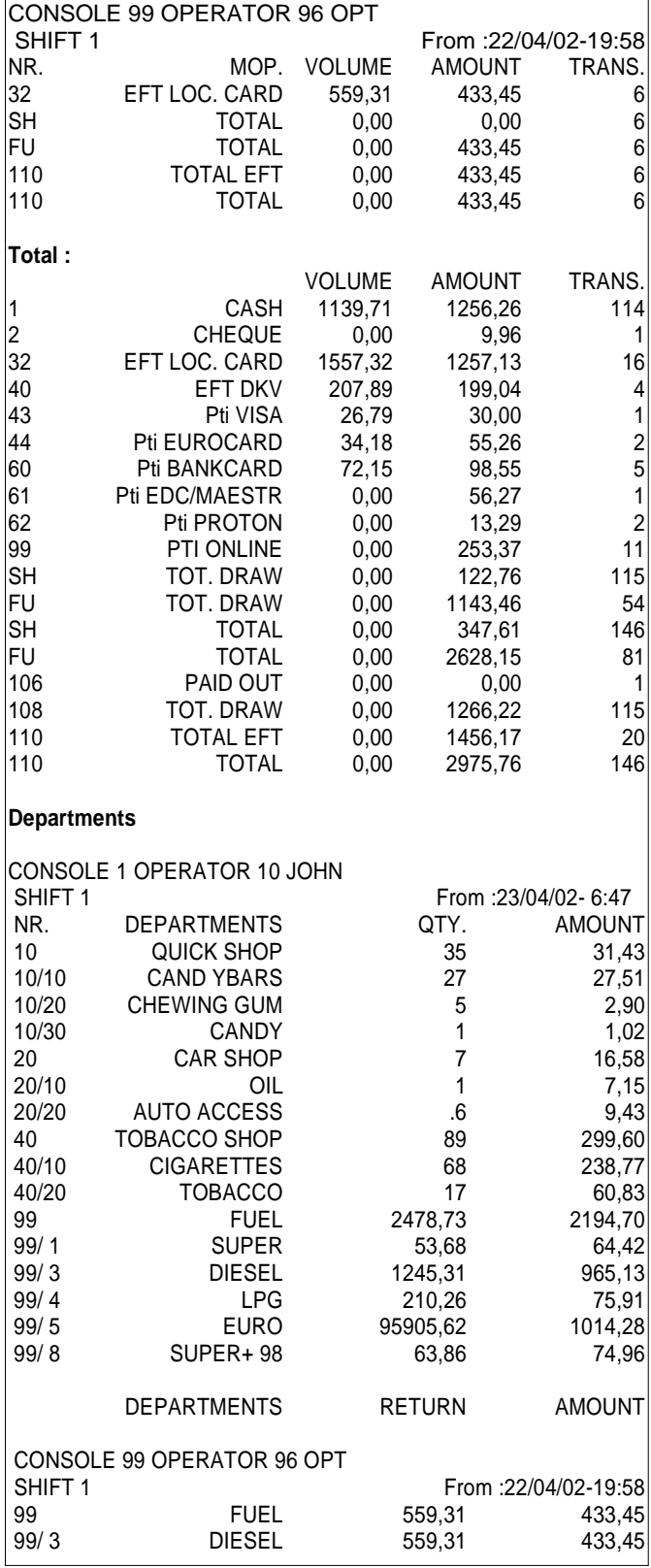

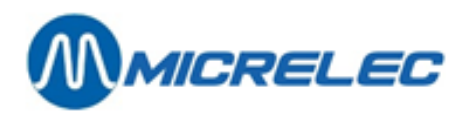

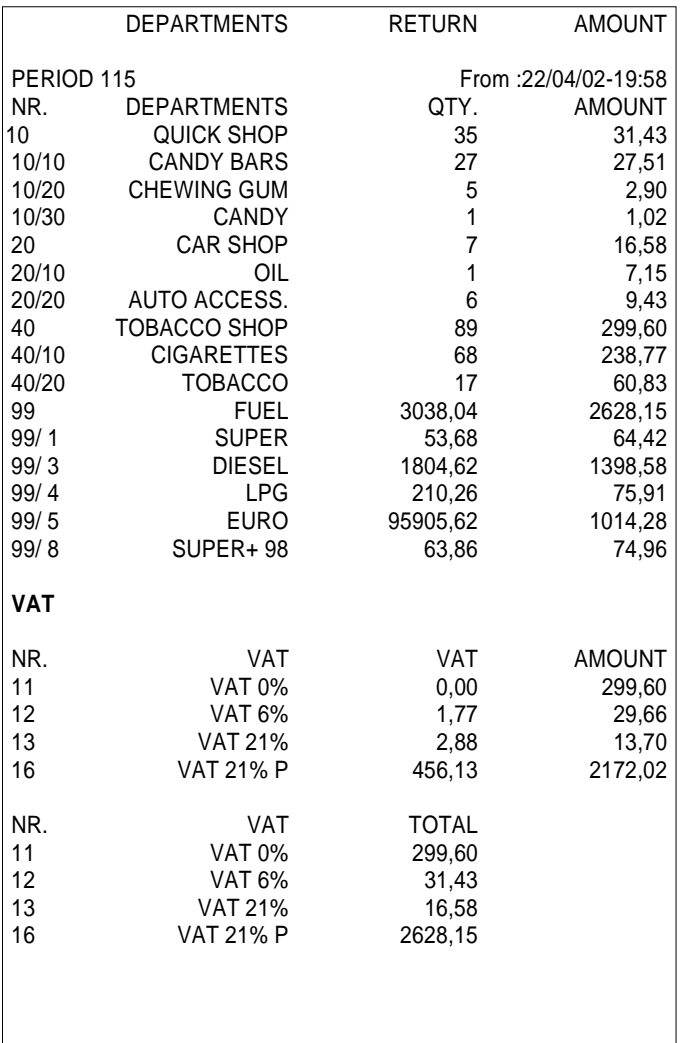

### **24. 3. 3. The integrated period report explained**

### **24. 3. 3. 1) Fuel part**

In the **fuel part** you will find all fuel transactions that have taken place on this station during the period mentioned at the top of the report (from:… to:…) (OPT, BNA, test, … included) and the level information of the fuel tanks.

The first 3 breakdowns (A, B and C) are about the same fuel transactions, but they are divided in a different way. The total of sold fuels is only mentioned for part A (Totals and indexes per pump/per nozzle), but this total also applies for B and C.

The number of transactions mentioned on the report also include null operations.

You will also see volume and amount indexes, per pump and per nozzle (A), as well as per product (B). These are software counters that keep track of sales.

If the counter are equipped with indexes, these are copied. If not, the system will create software indexes.

### **Header**

- Site name + number
- Right: Site number / Type of closure / Closure number / Site Controller (1) or POS (2) / Page number

**Manual for Managers POS –9500 & 9600 series (v.9.4) pag. 112 / 153 [www.micrelec.be](http://www.micrelec.be/)**

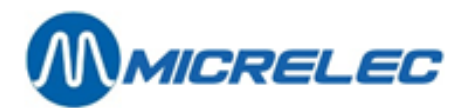

- Type of closure, that is period closure + closure number (4 digits max.)
- Started from:
	- $'$ console'  $\rightarrow$  The POS ordered the closure.
		- 'RMS'→ Closure was started remotely (from HQ).
- Start date/time of the closure: as from this point in time, the transactions are added up.
- End date/time of the closure: up until this point in time, the transactions are added up.

### **A. TOTALS AND INDEXES PER PUMP/PER NOZZLE**

Breakdown of the fuel transactions per pump.

In case of multi-product pumps, there is a breakdown of the totals and indexes per pump and per nozzle.

If there is a BNA, the columns 'too much' and 'too little' will be mentioned.

**'Too much'** means that there are customers that have not used up the entire amount they have inserted into the BNA. **'Too little**' will occur if the pumps do not have flaps for low flow, causing the pump to give more product than the inserted amount. (These are always small amounts).

### **B. TOTALS PER PRODUCT**

Breakdown of fuel transactions per product, with indexes per product.

### **C. TOTALS PER TERMINAL PER PRODUCT**

The fuel transactions will be broken down according to the different terminals.

- OPT: Transactions paid via the OPT. In case of more than 1 OPT, each OPT is mentioned separately (opt, opt2, ...). Console: Transactions paid via the POS (=all POS shifts)
- BNA: Transactions paid via the BNA (Bank Note Acceptor).
- Test: Test transactions
- Manual: Transactions done in manual mode. (This is very rarely used.)

A general total per terminal is mentioned.

### **D. TOTALS PER TEMRINAL PER CARD TYPE**

Breakdown of OPT transactions per card type. (Only if there is an OPT on site).

### **Only for Belgium**

If there is a Banksys OPT, it will close at the same time as the POS when a period closure is started. The period report will mention the Banksys OPT closure number (bookkeeping period number) next to 'opt' (see example report nr. 822).

### **E. PRICE PER UNIT AT END OF CUTOVER**

The unit prices at the time of closing.

(Only in case of price closure, this part will mention the prices at the beginning of the closure).

### **F. TANK LEVELS**

### Measured

This information is only mentioned in case of an electronic level gauging system. The conversion of the product height in mm to volume in litre is done based on the tank tables. If there is no communication with the level gauging system, the status is 'NO COM'. (Other error message: see appendix).

The product temperature in the fuel tank is mentioned if the level gauging system provides this information. The last column contains the product volume considering the temperature compensation: this is the converted product volume at 15°C.

**Theoretical** 

The theoretical or calculated stock can be tracked by the manager by entering all fuel deliveries. Product volume in litre= entered reference volume + deliveries – sold fuel Free volume= tank capacity – product volume

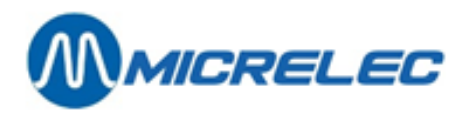

If both the measured and calculated stock is kept, product loss can be easily detected. Difference= measured volume – calculated volume.

#### **REMARK**:

In the site configuration, the total volume of fuel tanks is defined with a security margin of 5%.

### **G. DELIVERIES**

The theoretical deliveries and reference modifications that have been entered by the manager during this period are printed onto this period report.

In case of a level gauging systems, the measured (=detected) deliveries are mentioned.

### **24. 3. 3. 2) Shop part**

The **shop part** includes all sales via the POS and the OPT (only offline transactions).

#### **Header**

- Site name + number
- Type of closure, that is period closure + closure number
- Shop part
- Date/time of closure

### **MOPS**

Summary of the MOPs used per shift, and the total for that period.

(= total POS + total offline transactions OPT).

If 1 sale has been paid with several MOPs, for example with a coupon and CASH, the number of transactions for each of these MOPs will increase.

The A4 report: the number mentioned next to the MOP has the format xxy, xx being the MOP nr. and y begin the type of MOP.

### **Type of MOP**:

- 1 : Cash
- 2 : Cheque
- 3 : EFT MOP (offline)
- 4 : Other Payment
- 5 : Foreign currency
- 8 : PTI-group 1
- 9 : PTI-group 2
- 10: Voucher

Payments with bank card, EDC/Maestro and most credit cards (Visa, Eurocard, Amex, Diner, etc.) are processed **online** (via PTI).

They are totalised under 'PTI bank card', 'PTI VISA', 'PTI EUROCARD', etc. (1)

A few totals are mentioned as well: PTI ONLINE/Online POS transactions (not via OPT) (2) (3) Belgium : MOP 89 –PTI by Banksys Luxemburg: MOP 99 – Cetrel PTI The Netherlands: MOP 99 – Online transactions via Interpay

TOTAL DRAWER/ Total of MOPS that end up in the drawer. Example: Cash, Cheque, Vouchers, Foreign Currency, etc. This total is also broken down into SHOP and FUEL.

TOTAAL EFT EFT payments: offline transactions on the POS and OPT

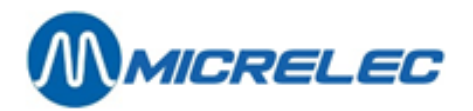

Not all gas stations use EFT. EFT transactions in the report: local card and DKV.

TOTAL= TOTAL DRAWER + PTI ONLINE + TOTAL EFT This total is also broken down into SHOP and FUEL.

### **REMARKS:**

• If there is a breakdown into fuel and shop, the shop line will show the real number of transactions. The fuel line will mention the number of times that this MOP was used for a fuel sale.

**Example**: 2x SHOP sale paid VISA 17 x FUEL sale paid VISA 48 x SHOP/FUEL sale paid VISA

The report SHOP VISA PTI 67 transactions.<br>FUEL VISA PTI 65 transactions.

- 65 transactions.
- The online transactions via the OPT (MOP 89) are only mentioned in the site controller part under 'opt/banc'.
- In Belgium, a lot of stations have a Smah PTI by Banksys connected onto the PO. The PTI is also closed at the same time as the POS shift. The closure number of the PTI is mentioned after 'PTI-ONLINE'.

### **DEPARTMENTS**

Sales and refund per department and subdepartment (if subdepartments are used) for each shift and for the entire period.

The department 99 contains fuels sold at the POS and OPT (offline transactions). This group is always subdivided into subdepartments.

Below, you will find the general total subdivided into shop and fuel.

### **VAT**

In the VAT analysis, a subdivision into shop and fuel is made.

The VAT reference number 16 (mostly indicated with 'P') gives VAT rates for fuel, but only for transactions paid via the POS and the OPT (offline), so no trasactions via the BNA, OPT Banksys (Belgium, OPT (online), test or manuel mode.

If there are several VAT rates for fuel, there will be several codes with mention **'P'**.

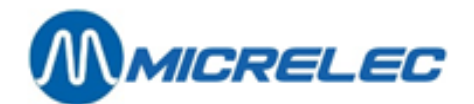

# **25. MONTH CUTOVER**

The month end or monthly closure shows shop totals as well as fuel totals and is the sum of all period closures during that month.

### **25. 1. Month report format**

The month report format is set just once in the site controller configuration. In most cases, the company determines the format for all its stations.

The details mentioned on the month report match those mentioned on the period report. The only difference is that the month report can show the totals per item.

The manager can determine whether the list of sold items needs to bee printed onto the month report.

## **25. 2. Start a month end**

### **25. 2. 1. Automatic month end**

On the last day of the month at midnight, a period closure and a month closure will be started, even if a period closure has already been made that day. This closure will start at 11:50PM, to make sure that the closure is been done before midnight.

This period and month closure are not printed automatically.

It is possible to start a period closure earlier that day.

If this period closure is done during a certain time span BEFORE the start of the automatic period and month closure, the month closure will also be done.

This time span is set to 1 hour by default. This means that if a period closure is started BEFORE 10.50PM, the month closure will NOT be done.

At midnight, an automatic period and month closure will be started.

If there is still an open shift at the time of the automatic period and month closure, this shift will be closed. A red screen with the following warning will appear:

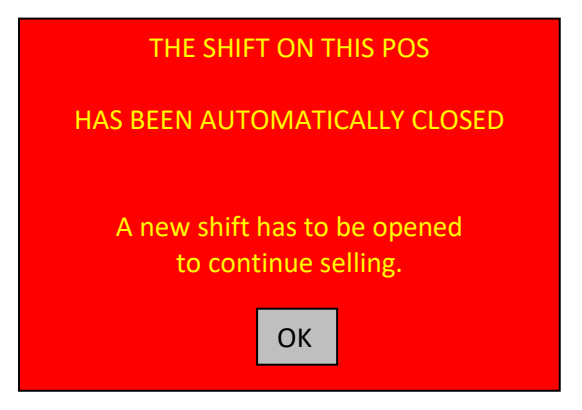

- Press <**OK**> to remove this message.
- Choose '**Open shift**' to continue working on the POS.
- The automatic shift, period and month closure will NOT be started if there is an outstanding sale or if a sale has been suspended.

**Manual for Managers POS –9500 & 9600 series (v.9.4) pag. 116 / 153 [www.micrelec.be](http://www.micrelec.be/)**

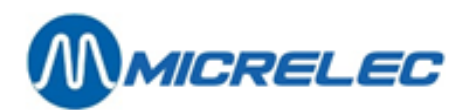

In this case, a red screen with the following message will appear:

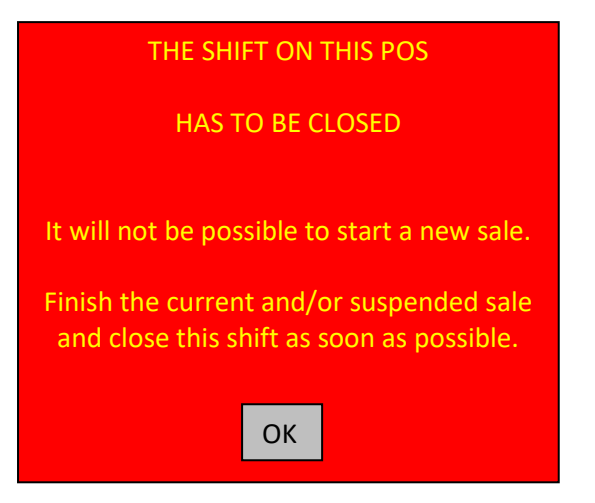

• Press <**OK**>Finish the current and/or suspended sales and close the shift as soon as possible.

The automatic shift, period and month closures will NOT be done if:

- the system has been configured to work with entrance of amounts (shift reconciliation)
- there are suspended shifts, that need shift reconciliation
- the POS is not in sale mode or in LOCK mode.

In case of a multi-POS system, all POS have to be online.

If the automatic period or month closure has failed because of one of the above mentioned reasons, the month closure will be made with the next period closure.

#### **REMARKS:**

If an automatic period closure has been made on the last day of the month, do not forget to print this period report. The company decides whether the automatic period and month closure are enabled on the gas stations. If this option has not been enabled, the month closure can be started manually (see 25.2.2. Manual month closure).

The month closure can be done on the first day of the month (instead of last day) for gas stations that close their periods in the morning. (This parameter can be activated by a technician).

### **25. 2. 2. Manual month closure**

Depending on the configuration of you system whether performing a manual month closure is allowed. It is possible that only the Supervisor has access to this functionality.

A manual month closure is often used in special cases, for example, if you need to start a month closure that does not coincide with the last day of the month.

It is necessary to enable the parameter for the manual month closure BEFORE the last period closure belonging to this month.

Once the period closure has been started, the month closure will be ignored.

Starting from the sales screen:

- Press <**MENU**>
- '**Supervisor Menu**' +<**ENTER**>
- '**Closure options**' +<**ENTER**>
- '**Month End Menu**' +<**ENTER**>

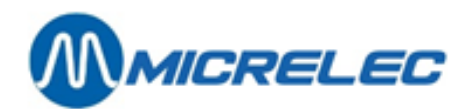

### EINDE MAAND MENU

End Month at next period Do not End the Month Close IX & TAX on Till Last IX & TAX report Leave Menu

- Choose '**End Month at next period**'+ <**ENTER**>.
- This month closure is started automatically with the next period closure.
- This month closure is not automatically printed.

### **REMARK:**

If the month closure has been activated, it can still be deactivated **before** the period closure is started. Starting from the sales screen:

- Press <**MENU**>
- 'Supervisor Menu' +<ENTER>
- '**Closure options**' +<**ENTER**>
- '**Month End Menu**' +<**ENTER**>

### EINDE MAAND MENU

End Month at next period Do not End the Month Close IX & TAX on Till Last IX & TAX report Leave Menu

- Choose '**Do not End the Month**'+ <**ENTER**>.
- The month closure has been deactivated.

Enabling the parameter '**End Month at next period**' can also be done via LMS.

### **25. 3. Print last month closure**

Starting from the sales screen:

- Press <**MENU**>
- '**Supervisor Menu**' +<**ENTER**>
- '**SITE CONTROLLER Window**' +<**ENTER**>
- '**Month cutover printout'** +<**ENTER**>
	- The last month closure is being printed.

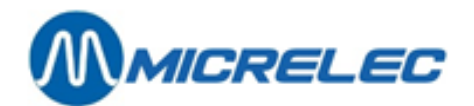

## **25. 4. Print month closure with or without items**

The month report can be printed with or without a list of the sold items.

### **WATCH OUT**:

The report can be very long if you do decide to have all the sold items printed on it.

When a month closure is being started, the system will take into account the parameter '**Month with articles on/off**'. If this parameter is ON, the month closure will be made WITH mention of items. If this parameter is OFF, the month closure will be made WITHOUT mention of items.

It is also possible, however, to print an historic month report using the other way.

### **25. 4. 1. Activation parameter 'Month with articles on/off'**

Follow the procedure described below to enable the printing of items on the month report.

Starting from the sales screen:

- Press <**MENU**>
- '**Supervisor Menu**' +<**ENTER**>
- '**SITE CONTROLLER Window**' +<**ENTER**>

- Select '**Options** + **various** +<**ENTER**>
- Select '**Month with articles on/off OFF**' With the <**ENTER**> key, this option can be switched on or off. In the future, the month report will be made as configured.

#### **REMARK:**

If you print the last month report via '**Month cutover printout**' in the '**General SC Utilities**' menu, it will always be printed according to the format that was configured at the time of the closure.

(Example: If the parameter was enabled in January at the time of the closure, you will get a report WITH items. If the parameter was disabled in February, you will get a report WITHOUT items.)

### **25. 4. 2. Print month report with or without items**

It is possible to print month reports afterwards in both ways (with or without items). Proceed as described below.

Starting from the sales screen:

- Press <**MENU**>
- '**Supervisor Menu**' +<**ENTER**>
	- '**SITE CONTROLLER Window**' +<**ENTER**>
- Select '**Options** + **various** +<**ENTER**>
- Select '**Month with articles on/off OFF**' With the <**ENTER**> key, this option can be switched on or off.
- Choose '**Print historical report**+<**ENTER**>
- On the screen, you will see: '**Report number** :'
- Enter the number for the desired closure +<**ENTER**>
- Choose '**Month cutover printout**' +<**ENTER**> The month report is printed.

### **WARNING:**

Do not forget to adapt the parameter for the next month cutover, if needed.

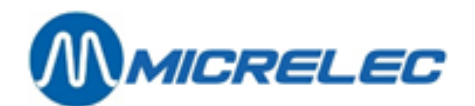

## **26. Fuel cutover**

The fuel cutover only shows totals of fuel sales, totalised as from the previous fuel cutover until the moment that a new fuel cutover is started.

This means that this closure cannot be synchronised with the shift, period and month closure.

A fuel closure can be started by the manager, for example, once a week.

### **26. 1. Fuel cutover format**

The fuel cutover format is determined just once in the site controller configuration. In most cases, the company determines the format for all its stations.

The data on the fuel report corresponds to the fuel part on the period report.

## **26. 2. Start a fuel cutover**

Starting from the sales screen:

- Press <**MENU**>
- '**Supervisor Menu'** +<**ENTER**>
- '**SITE CONTROLLER Window'** +<**ENTER**>
- '**Start fuel cutover**>>' +<**ENTER**> This line starts to blink. The closure is made. When the blinking stops, the closure has been made. You can now print it. • 'Fuel cutover printout' + <**ENTER**>
- The closure is printed.

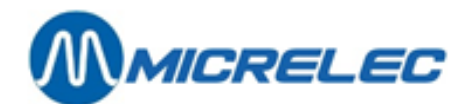

# **27. PRICE CUTOVER**

Every time the fuel prices are being modified, an automatic price cutover will be made. This results in a report with totals for all fuels sold at the same unit price.

## **27. 1. Price cutover format**

The price cutover format is determined just once in the site controller configuration. In most cases, the company determines the format for all its stations.

The data on the price report corresponds to the fuel part on the period report.

### **27. 2. Price cutover printout**

A price cutover is started automatically, but has to be printed manually.

Starting from the sales screen:

- Press <**MENU**>
- '**Supervisor Menu'** +<**ENTER**>
- '**SITE CONTROLLER Window'** +<**ENTER**>
- '**Price cutover printout'** + <**ENTER**> The report is printed.

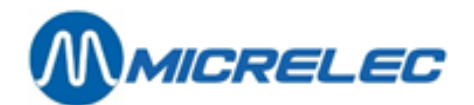

# **28. HISTORIC SHIFT REPORT**

By default, shift closures are saved onto the system during 2 months.

## **28. 1. Historical shift report configuration**

The format or configuration of the printed historic report can be defined by the manager. This means that the length of the report can vary if more information has to appear on it.

How to modify the format? Starting from the sales screen:

- Press <**MENU**>
- '**Supervisor Menu'** +<**ENTER**>
- '**Reports** +<**ENTER**>
- '**Report configuration**' +<**ENTER**>
- '**Historical shift report'** +<**ENTER**>

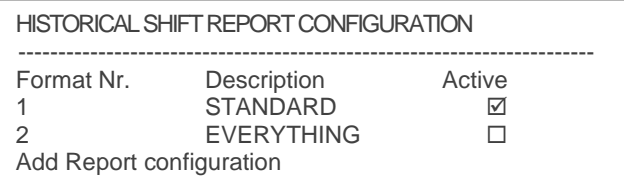

These 2 formats are already present. They can me edited or you can add a new format. There is a maximum of 9 different formats.

ONLY ONE FORMAT CAN BE ACTIVATED.

• Select an existing format or go to **'Add Report configuration'** (if you need a new format) + <**ENTER**>.

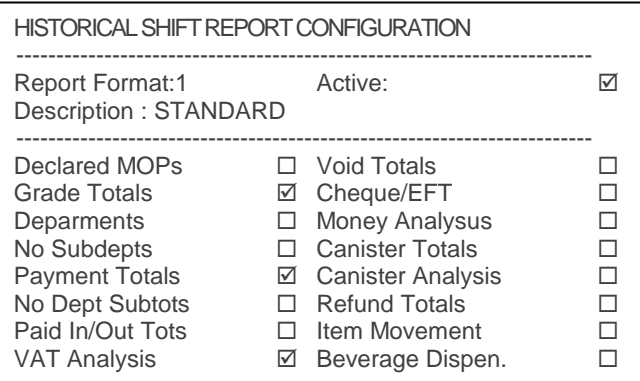

- When a new format is being added, you have to assign an unused number to it (between 1 and 9) + <**ENTER**>.
- Activate the format by checking the checkbox. (To do so press <**VOID**>)
- Enter the correct description + <**ENTER**>.
- Enable the information that needs to be printed onto the shift report.

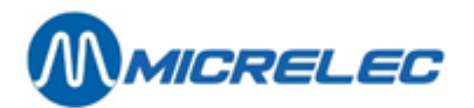

- Declared MOPs These are the amounts that are entered during the shift end for certain MPOPs. (This parameter can me enabled per MOP by the manager).
- No Subdepts Enable this parameter, if you only wish to see the totals per main department on the report. This can be useful when the list of departments and subdepartments is very extended.

Payment Totals/ No Dept Subtots Disable this parameter, if you wish to see a breakdown per MOP per department. **Watch out:** at this moment, this function is only used for the breakdown of some MOPs in Fuel (dept 99) and Shop (dept 98). (Configured by a technician).

- Cheque/EFT With this parameter, you can get a list of the transactions paid via 'Cheque' or via 'EFT' (if EFT is enabled for that site). This list shows the details for each transaction, like card number, amount and time.
- Money Analysis This shows an analysis of what has been paid in CASH and the total that shoud be in the drawer.

After selecting the desired parameters :

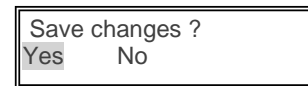

- $\bullet$  If 'No', press  $\lt \forall$  +  $\lt$  **ENTER** >. The modification will NOT be saved.
- If '**Yes'**, press <**ENTER**>. The modifications are saved.

When you have a historical shift report printed after this configuration, this report is printed according to the selected format.

### **28. 2. Print a historic shift report for the POS**

Starting from the sales screen:

- Press <**MENU**>
- '**Supervisor Menu'** +<**ENTER**>
- '**Reports** +<**ENTER**>
- '**Historical shift report'** +<**ENTER**>
- '**Indoor (POS) Shifts'** +<**ENTER**>

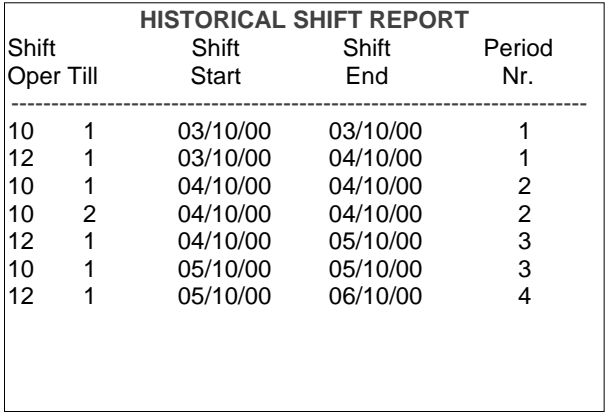

• Select the desired shift based on the operator number, shift number, start and end date + <**ENTER**>.

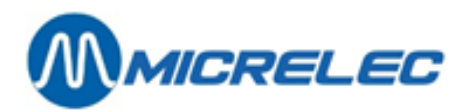

Printing historical shift report Please wait…

Another shift can be selected for printing.

Press <**MENU**> several times to return to the sales screen.

## **28. 3. Print a historic shift report for the OPT**

Starting from the sales screen:

- Press <**MENU**>
- '**Supervisor Menu'** +<**ENTER**>
- '**Reports** +<**ENTER**>
- '**Historical shift report'** +<**ENTER**>
- '**Outdoor (Terminal) Shifts'** +<**ENTER**>

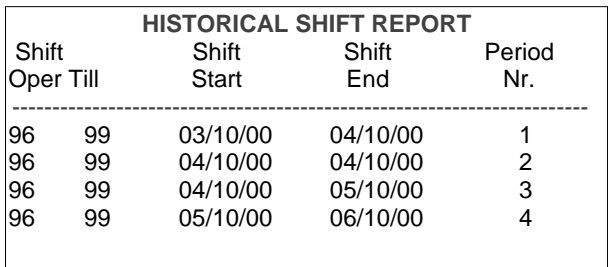

Select the desired shift. The OPT shifts are marked with operator number 96 and PO number 99. The OPT shift only contains offline transactions.

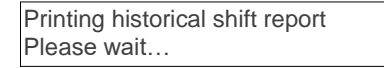

Another shift can be selected for printing.

Press <**MENU**> several times to return to the sales screen.

### **REMARK:**

A second OPT, will have POS number 98. If there are several OPTs, the info will be gathered in one shift (Operator 96, POS 99).

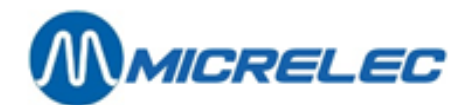

# **29. HISTORICAL PERIOD REPORT**

Here, there will also be a distinction between the POS period report and the site controller (integrated) period report.

By default, the POS period reports will be saved onto the system during 2 months. The integrated period reports have a rotation of the 10 last reports.

## **29. 1. Historical site controller period report (integrated report)**

### **29. 1. 1. Historical site controller period report configuration**

The format or configuration for the historical period report is defined just once in the site controller configuration. In most cases, the company defines the format for all its sites.

### **29. 1. 2. Print a historical site controller period report**

Starting from the sales screen:

- Press <**MENU**>
- '**Supervisor Menu'** +<**ENTER**>
- '**SITE CONTROLLER Window'** +<**ENTER**>
	- '**Options** + **various**' +<**ENTER**>
- '**Print historical report**' +<**ENTER**>
- At the bottom of the screen : '**Report number**:'
- Enter the report/cutover number  $+$  <**ENTER**>
- On the screen :

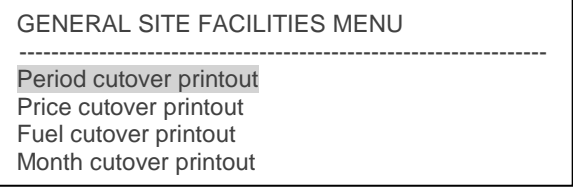

• Press <**ENTER**> The report is printed.

### **REMARK :**

De laatste tien periodeafsluitingen van de site controller blijven bewaard en kunnen steeds afgedrukt worden. Het laatste perioderapport kan afgedrukt worden via:

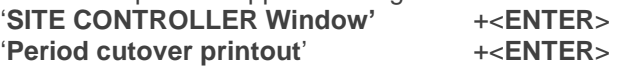

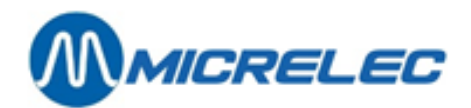

## **29. 2. Historical POS period report**

### **29. 2. 1. Historical POS period report configuration**

The format/configuration for printing a historical period report can be defined by the manager. The length of the report can vary if more information needs to be printed.

How to edit the format?

Starting from the sales screen:

- Press <**MENU**>
- '**Supervisor Menu'** +<**ENTER**>
- '**Reports** +<**ENTER**>
- '**Report configuration'** +<**ENTER**>
- '**Historical Period Report**' +<**ENTER**>

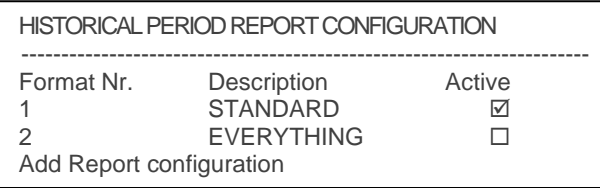

These 2 formats are already present. They can me edited or you can add a new format. There is a maximum of 9 different formats.

ONLY ONE FORMAT CAN BE ACTIVATED.

• Select an existing format or go to **'Add Report configuration'** (if you need a new format) + <**ENTER**>.

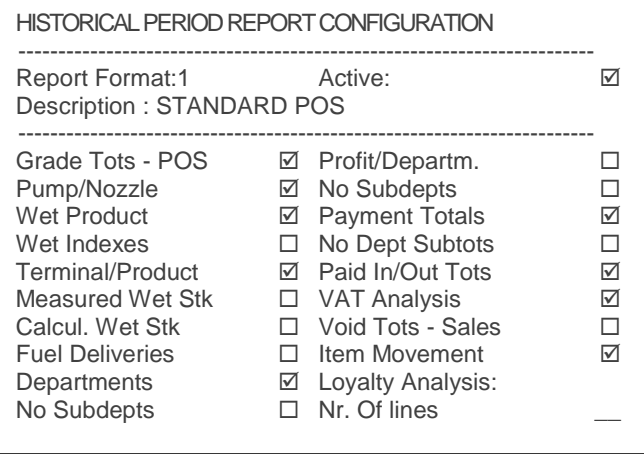

- If a new format is added, you have to assign an unused number to it (between 1 and 9) + <**ENTER**>.
- Activate the format by checking the checkbox. (To do so press <**VOID**>)
- Enter the correct description + <**ENTER**>.
- Enable the information that needs to be printed onto the shift report.

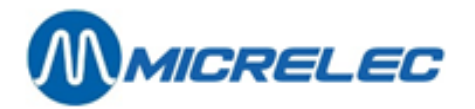

No Subdepths

\nEnable this parameter, if you only wish to see the totals per main department on the report. This can be useful when the list of departments and subdepartment is very extended.

\nProfit/ Department.

\n
$$
= \left( \frac{\text{Tot. VKP excl. BTW} - \text{Tot. AKP}}{\text{Tot. VKP excl. BTW}} \right) \times 100 \, (\text{in } \%)
$$

\nThis calculation is based on the purchase and sales price of all sold items in this department. If these prices are not completed correctly, there will be no relevant value for the profit calculation.

\nPayment Totals/ No Dept Subtots Disable this parameter, if you wish to see a breakdown per MOP per department.

Watch out: at this moment, this function is only used for the breakdown of some MOPs in Fuel (dept 99) and Shop (dept 98). (Configured by a technician).

After selecting the desired parameters:

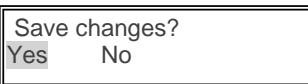

- If 'No', press  $\leq$ **V** $>$  +  $\leq$ **ENTER** $>$ . The modification will NOT be saved.
- If '**Yes'**, press <**ENTER**>. The modifications are saved.

When you have a historical POS period report printed after this configuration, this report is printed according to the selected format.

### **29. 2. 2. Print an historical POS period report**

Starting from the sales screen:

- Press <**MENU**>
- '**Supervisor Menu'** +<**ENTER**>
- '**Reports** +<**ENTER**>
- '**Historical Period Report'** +<**ENTER**>

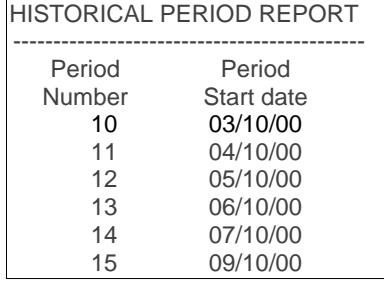

• Select the desired period based on the cutover number and start date + <**ENTER**>.

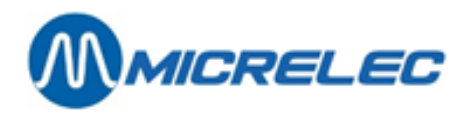

Print period cutover XX

Another shift can be selected for printing.

Press <**MENU**> several times to return to the sales screen.

#### **REMARK:**

- The number on the POS period closure does not always match the number on the site controller period report (this number can go up to 9999).
- If the site has an OPT, the information on the POS period report matches the totals of all the sales data of all shifts during this period, including the shift of the OPT (This shift only contains offline transactions).

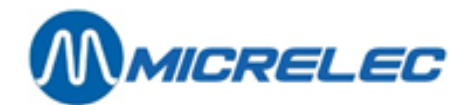

## **30. HISTORICAL PRICE, FUEL AND MONTH CLOSURE**

Starting from the sales screen:

- Press <**MENU**>
- '**Supervisor Menu'** +<**ENTER**>
- '**SITE CONTROLLER Window'** +<**ENTER**>
- '**Options** + **various'** +<**ENTER**>
- '**Print historical report'** +<**ENTER**>
- Enter : '**Report number** :'
- 
- Enter the closure number +<**ENTER**>

On the screen :

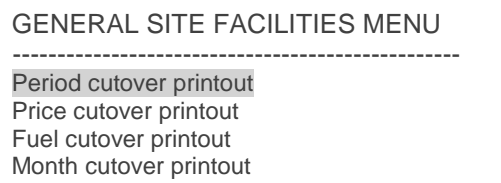

• Select the desired report using the arrows + **<ENTER>** The report you selected is being printed.

### **REMARK :**

Per cutover type, the last 10 reports are saved and can always be printed.

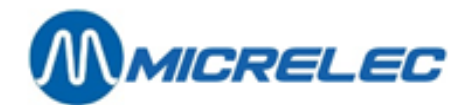

## **31. HISTORICAL REPORTING OF FUEL TRANSACTIONS**

See above.

## **32. HISTORICAL RECEIPTS OF CLOSED SHIFTS**

Receipts are saved by the POS for 40 days and these can be printed. This applies to POS sales as well as to OPT or BNA transactions.

Starting from the sales screen:

- Press <**MENU**>
- '**Supervisor Menu'** +<**ENTER**>
- '**Reports**' +<**ENTER**> • '**Historical Receipts**' +<**ENTER**>

### **32. 1. POS sales**

- '**Indoor (POS) Shifts**' +<**ENTER**>
	-
- Select the desired shift based on POS number, shift number, operator and date + <**ENTER**>
	- If you want to print a list of several receipts, select '**Print Range of Receipts**' + <**ENTER**>. Enter the first and last transaction number, confirm each entry with <**ENTER**>. On the screen: '**Print**'
		- If correct, press <**VOID**> + <**ENTER**> to check the checkbox. The list containing the selected range is printed.
		- If the range is not correct, press <**Esc**>.
	- If you need just one historic receipt, select '**Print One Specific Receipt**' + <**ENTER**>. The list of receipts appears on screen.
		- Select the transaction based on transaction number, time and amount. Confirm with + <**ENTER**>.
		- If you have found the desired transaction, press <**ENTER**>. The receipt is printed.
		- If not, press <**MENU**> to return to the list of receipts.

Press <**MENU**> several times to return to the '**Supervisor menu'**.

### **32. 2. OPT and BNA sales**

- Choose '**Outdoor (Terminal) shifts**' +<**ENTER**>
- Select the desired '**shift'** based on POS number and date + <**ENTER**>

For BNA: Choose POS number '80' (or 81, 82,... for additional BNAs) For PTO: Choose POS number '90' (or 91, 92,... for additional OPTs) For OPT2010: Choose POS number '99'

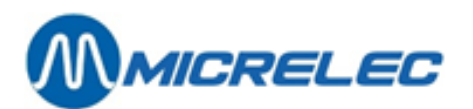

- If you want to print a list of several receipts, select '**Print Range of Receipts**' + <**ENTER**>. Enter the first and last transaction number, confirm each entry with <**ENTER**>. On the screen: '**Print**'
	- If correct, press <**VOID**> + <**ENTER**> to check the checkbox. The list containing the selected range is printed.
	- If the range is not correct, press <**Esc**>.
- If you need just one historic receipt, select '**Print One Specific Receipt**' + <**ENTER**>. The list of receipts appears on screen.
	- Select the transaction based on transaction number, time and amount. Confirm with + <**ENTER**>.
	- If you have found the desired transaction, press <**ENTER**>. The receipt is printed.
	- If not, press <**MENU**> to return to the list of receipts.

Press <**MENU**> several times to return to the '**Supervisor menu'**.

#### **REMARK:**

Receipts can also be looked up via '**Sales Browser**'. (See 'Manual for Operators). This option allows you to search via MOPs or card number instead of receipt number.

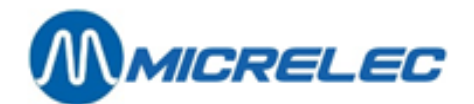

# **33. SHOP REPORTS**

You can print several reports concerning items sorted by number, barcode, department, etc.

#### **WARNING**:

Some of these reports can contain a lot of data and printing can be time consuming. It is not possible to suspend the printing task.

### **33. 1. A list of all items**

This function allows you to print a list of all items belonging to one (main) department or all items belonging to a certain range (from one item number (or barcode) to another item number (or barcode)).

Starting from the sales screen:

- Press <**MENU**>
- '**Supervisor Menu'** +<**ENTER**>
- '**Reports**' +<**ENTER**>
- '**Dry Stock Reports**' +<**ENTER**>
- '**Alle Item Report'** +<**ENTER**>
- If all items of one specific department have to be printed:
	- **'By Department**'+ <**ENTER**>
	- Select the desired department from the list + <**ENTER**>. The list of items is printed; sorted by item number.
	- Press <**MENU**> several times to return to the sales screen.
- If you want to print a range of items (specified by 2 item numbers or barcodes):
	- **'By Range**'+ <**ENTER**>
	- Enter the **lowest** item number of barcode + <**ENTER**> Enter the **highest** item number of barcode + <**ENTER**> The list of items is printed, sorted by number or barcode.
	- Press <**MENU**> several times to return to the sales screen.

### **Example**:

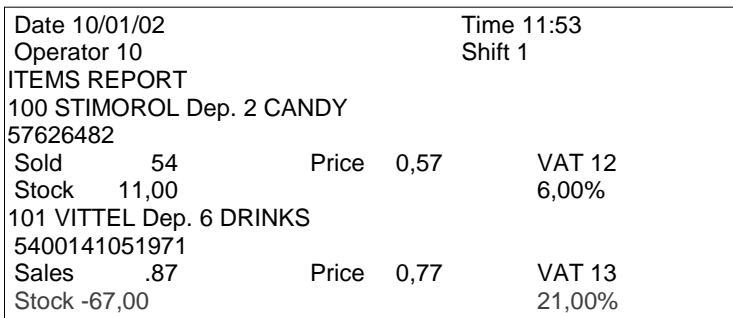

Sold = quantity of sold pieces (as from the last stock modification for that item) Stock= quantity in stock at the moment.

Price= sales price (VAT incl.).

Dep.= item departement.

.

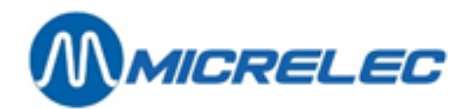

## **33. 2. A list of all items per department**

This function allows you to print a list of all items belonging to one (main) department sorted by item number or barcode.

Starting from the sales screen:

- Press <**MENU**>
- '**Supervisor Menu'** +<**ENTER**>
- '**Reports**' +<**ENTER**>
- '**Dry Stock Reports**' +<**ENTER**>
- '**Item by Department**' +<**ENTER**>
	- If all items have to be printed sorted by number: '**Report by SKU**'+ <**ENTER**>
	- If all items have to be printed sorted by barcode: '**Report by Barcode**+ <**ENTER**>
- Select the desired department + <**ENTER**>
- The list of items belonging to the selected department will be printed, sorted by number or barcode.

Press <**MENU**> several times to return to the sales screen.

### **Example**

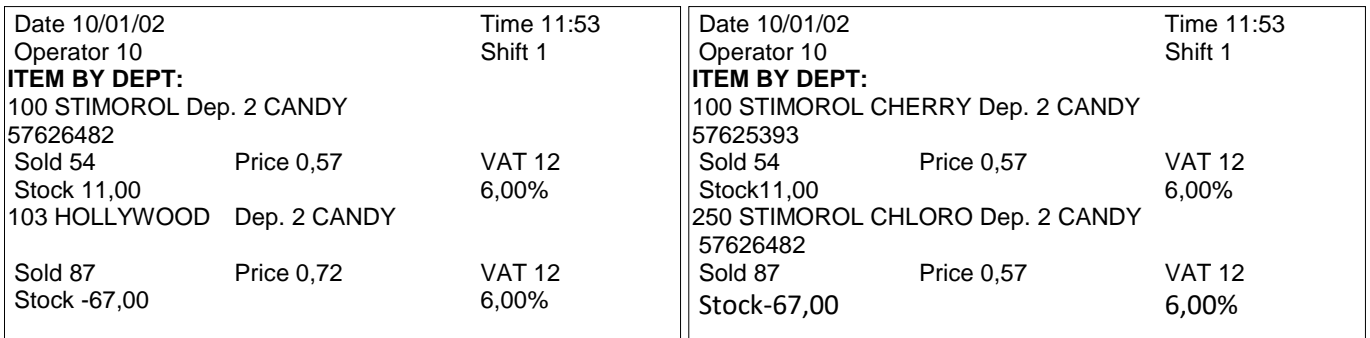

Sold = quantity of sold pieces (as from the last stock modification for that item)

Stock= quantity in stock at the moment.

Price= sales price (VAT incl.).

Dep.= item departement.

### **REMARKS:**

Sorted by number: all items appear on the list, even though the item number Is '0'.

Sorted by barcode: only the items with barcode are printed.

It is only possible to print a list of all items of the main department. If the subdepartment has been selected, all items of the main department will be printed.

### **33. 3. A stock value list**

This function allows you to print a stock value list of all items belonging to one (main) department, or of all items in a certain range, or to print the stock value for one item. The report mentions the purchase price, the sales price and the stock value.

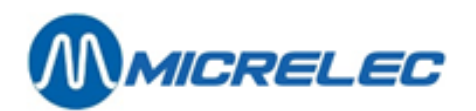

Starting from the sales screen:

- Press <**MENU**>
- '**Supervisor Menu'** +<**ENTER**>
- '**Reports**' +<**ENTER**>
- '**Dry Stock Reports**' +<**ENTER**>
- '**Stock Valuation**' +<**ENTER**>
	- If all items of one department have to be printed:
		- '**By Department**'+ <**ENTER**>
		- Select the desired department + <**ENTER**>. The list of items is printed, sorted nu item number.
	- If you wish to print a range of items (from a certain item number or barcode to another item number or barcode):
		- **'By Range**'+ <**ENTER**>
		- Enter the **lowest** item number of barcode + <**ENTER**> Enter the **highest** item number of barcode + <**ENTER**> The list of items is printed, sorted by number or barcode.
		- If only one item needs to be printed:
			- **'By SKU or EAN**' + <**ENTER**>
				- Enter the item number or barcode + <**ENTER**> The stock valuation report for that item is printed.

Press <**MENU**> several times to return to the sales screen.

#### **Example**:

```
Date 10/01/02 Time:53
Operator 10 Shift 1
STOCK VALUATION
250 STIMOROL AG Nr. 2 CANDY
57626482 Stock = 23,000
Purchase price = 0.35 ---> 8.05Sales price = 0.57 ---> 13,11
103 HOLLYWOOD AG Nr.2 CANDY
Stock = 36,000Purchase price = 0,48 ---> 17,28
Sales price = 0.72 ---> 25,92
Dept. PURCHASE PRICE = 25,33
Dept. SALES PRICE = 39,03
```
Stock= quantity in stock at the moment. Dept.= item departement.

The total purchase price and sales price for that department appears at the bottom of the report.

### **REMARKS:**

- If the stock value is printed for an entire department, the total purchase and sales values for that department are calculated.
	- In case of a range of items, there will be no total.
- It is only possible to print a list of all items of a department. If the sub department has been selected, all items of that main department will be printed.

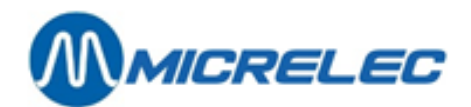

## **33. 4. A minimum stock list**

This function allows you to print a list of all items with a current stock lower than their minimum stocks. This list will only include items with an **item number different from zero**. This report could be used as an order proposal for suppliers.

#### **WARNING**:

If there is no stock recording for certain items, the quantity of the stock will be negative, and, therefore, these items will all appear in this list. This list can be long and can be time consuming to print.

The print task cannot be suspended.

Starting from the sales screen:

• Press <**MENU**>

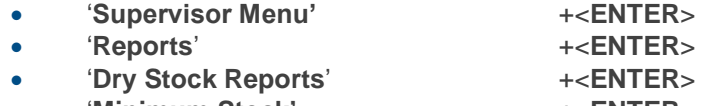

• '**Minimum Stock'** +<**ENTER**>

A list is printed containing all items with a current stock lower than the minimum stock.

Press <**MENU**> several times to return to the sales screen.

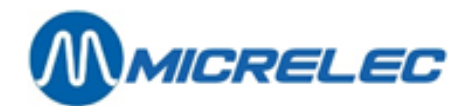

# **34. EFT POLLING REPORT**

The EFT polling report provides information about the blacklist of offline cards, but also about the transactions paid with an EFT card.

This report is automatically printed with each period closure, but can also be printed manually by the manager.

Starting from the sales screen:

- Press <**MENU**>
- '**Supervisor Menu'** + <**ENTER**>
- '**Reports**' + <**ENTER**>

• '**EFT Polling Report**' + <**ENTER**> Het EFT-rapport wordt afgedrukt.

### **General information**

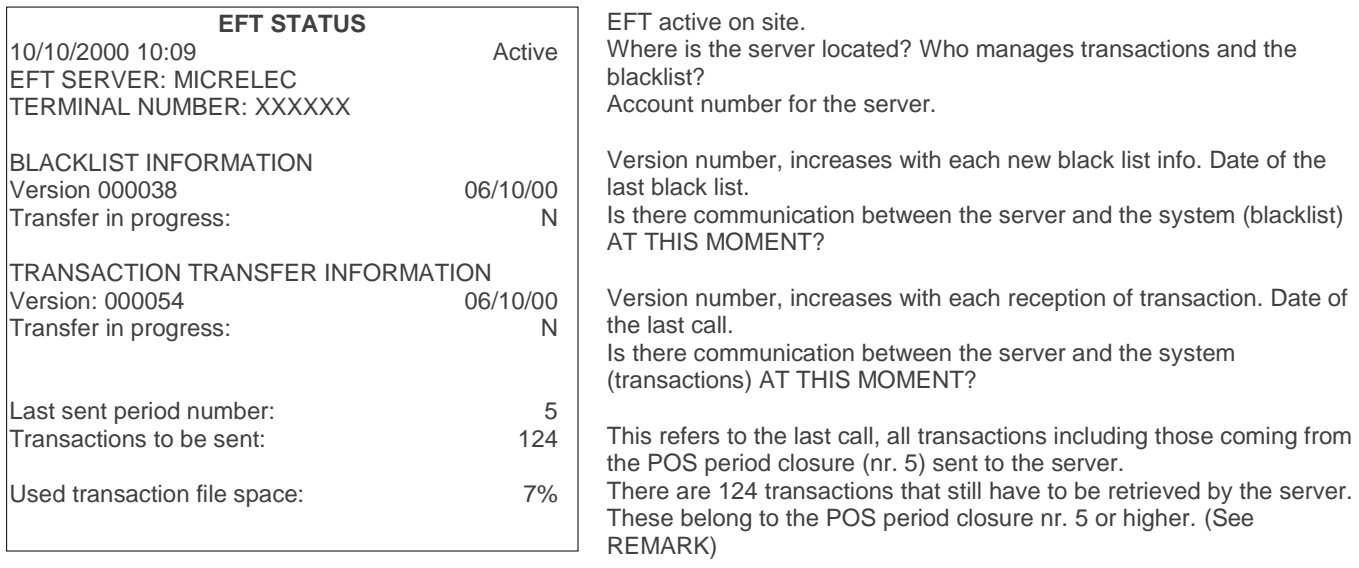

7% of the buffering in the system is already being used by these 127 transactions.

Press <**MENU**> several times to return to the sales screen.

### **REMARKS:**

- In normal circumstances, each night the system is called by MICRELEC or another server company. During this call, a new blacklist (or an update version) is sent to the station and at the same time the EFT transactions are retrieved.
- Only the EFT transactions of closed period are read. Therefore, make sure that a period closure is done every day. Otherwise, the final payment of card transactions will be postponed.
- If the transactions have been retrieved successfully by MICRELEC, this will only be confirmed during the next call. This means that the number of transactions of the previous day are totalised in the number of transactions to be sent.
- If there have not been calls for several days due to circumstances (for example due to a technical defect of the telephonic connection or modem), all transactions of the previous period are retrieved in one go.
- The system can buffer about 3000 EFT transactions (this is the number of transactions that have not yet been retrieved by the server).

![](_page_136_Picture_0.jpeg)

• At 80% buffer filling, the operator is warned that the numver of EFT transactions is limited. At 95% filling, the entire EFT application is stopped. No cards can be accepted until the transactions made are retrieved by the server.

![](_page_137_Picture_0.jpeg)

# **35. MANUAL INVOICING**

The module for manual invoicing is optional, this means that this will only be activated after purchasing the module.

### **ACCESS TO THE MENU 'INVOICING FACILITIES'**

- Starting from the sales screen:
- Press <**MENU**>
- '**Supervisor Menu'** +<**ENTER**>
	- '**SITE CONTROLLER Window'** +<**ENTER**>
		-
- <**F**> or '**Options** + **various** >>' +<**ENTER**> 'Invoicing Facilities >>'
- INVOICING FACILITIES

Invoice / Credit note **Customer** Item Site header VAT rates Pump number POS - Invoice

### **USING THE INVOICING FACILITIES FOR THE FIRST TIME**

Before you can start using this module, you have to enter certain information:

- **Enter customers**
- **Create items** The fuel products, as they are defined in the site controller configuration, are already present. Shop items will have to be created only if these will be invoiced.
- **Assign VAT rates** The VAT rate 'A' has a fixed link with the fuels. However, you will have to assign a value to it.

For more details, see next chapters.

### **QUICK ACCES TO A NEW INVOICE**

When all the customers have been entered, you can quickly make a new invoice.

Starting from the sales screen:

- Press <**MENU**>
- '**Supervisor Menu'** +<**ENTER**>
- '**SITE CONTROLLER Window'** +<**ENTER**>
- $\bullet$  2  $\times$  **F**>
- Complete all information on the invoice.
- Press <**MENU**>
- On the screen :'**Save invoice ? Y / N**'
- Press <**J**> + <**ENTER**>

#### **REMARK**:

This quick access cannot be used for credit notes. For more details, see chapters below.

**Manual for Managers POS –9500 & 9600 series (v.9.4) pag. 138 / 153 [www.micrelec.be](http://www.micrelec.be/)**

![](_page_138_Picture_0.jpeg)

# **36. ADD A CUSTOMER**

Proceed as explained below:

- '**Customer**' +<**ENTER**>
	- The system asks for a customer number or description.
- To add a new customer, press <**0**> + <**ENTER**>

![](_page_138_Picture_231.jpeg)

- Use the alphabet keys to enter the customer name + <**ENTER**>
- You can select another field using the arrows.
- Enter all information using the alphabet keys and confirm each entry with <**ENTER**>.
- When all fields have been completed, press <**MENU**>.
- In the bottom right corner: '**Save customer ? Y / N'**
- To confirm, press <**Y**>+<**ENTER**>

If certain mandatory fields have not been completed, the cursor will return to the fields to be completed.

### **REMARKS:**

- A maximum of 2300 customers can be saved onto the system.
- The field 'Customer nr.' and 'Description' cannot be edited. The field 'Description' is automatically edited when you edit the customer's name. The letters in the 'Description' field are used to look up a customer.
- If the invoicing is done via LMS, the system makes a distinction between capitalized and lower-case letters. (Take this into account, for example, when looking up a name or description).
- The following field have to be completed:
	- Name and city
	- Address line one or two: one of both is mandatory.
	- Postal code: maximum 6 positions, the first 4 have to be numerical.
	- VAT number: there is a check for Belgian VAT number starting with 'BE'. If you enter a VAT number that does not start with 'BE', the system will assume that this is a foreign code and, consequently, it will not be checked.
- If you have deleted a field by pressing <**ENTER**>, the content can be put back by pressing <**MENU**>.

![](_page_139_Picture_0.jpeg)

## **37. EDIT / DELETE / PRINT A CUSTOMER FILE**

Looking up a customer can be done in different ways: based on number, a list of search criteria or the general customer list.

### • '**Customer**' + <**ENTER**>

The system will ask a customer number or description.

- Or enter the <**customer number**> + <**ENTER**>
	- The customer file appears on screen.
	- Or enter the <**first letter of the customer's name**> + <**ENTER**>
		- If the system finds matching results, a list will appear on screen. Select the correct customer using the arrows + press <**ENTER**> The customer file appears on screen.
		- If the system does not find a match, the following message will appear on screen: '**Not found**'. At this point, a new customer can be added.
		- If you do need to add a new customer, press 2 x <**MENU**>.
- Or, press <**ENTER**>.

The list of all existing customers appears on screen. Select the correct customer using the arrows + press <**ENTER**> The customer file appears on screen.

When the customer file appears on screen, you will see the following menu on the right hand side of the screen:

![](_page_139_Picture_388.jpeg)

- Or, choose '**Edit**' +<**ENTER**>
	- Use the arrows to select the field that needs to be edited + **<ENTER>.**
	- Edit what needs to be edited and confirm with <**ENTER**>.
	- Has everything been modified ?
	- Press <**MENU**>
	- On the screen :**'Save customer ? Y / N'**
		- If the modifications need to be saved, press <**Y**> + <**ENTER**>.
		- If the modifications DO NOT need to be saved, press <**N**> + <**ENTER**>.
- Or, '**Delete**'+<**ENTER**>
	- On the screen :**'Delete ? Y / N'**
		- If the customer file needs to be erased, press <Y> + <**ENTER**>.
		- If the customer file DOES NOT have to be erased, press <**N**> + <**ENTER**>.
- Or, '**Print**'+ <**ENTER**>

The selected customer file is printed.

- Or, **'Print list'**+ <**ENTER**>
	- Choose whether the list has to be printed 'Sorted by number' or 'Aphabetically'. A list of customer files (if these exist) is printed the way you asked.

### **REMARK :**

When creating an invoice, the customer data is saved along with the invoice. This means that a customer file can be edited or deleted, even if there is still an invoice for that customer.

![](_page_140_Picture_0.jpeg)

# **38. ADD AN ITEM**

- '**Item**' +<**ENTER**> The system will ask to enter an item number or description.
- To create a new item, press <**0**> +<**ENTER**>
- Enter the item description using the alphabet keys + <**ENTER**>
- Select the field for VAT using the arrows.
- Enter the correct VAT code and confirm with <**ENTER**>.
- Has all the info been entered ? Press <**MENU**>.
- In the bottom right corner on the screen: '**Save item ? Y / N**'
- To confirm, press <**Y**>+<**ENTER**>

### **REMARK :**

The fuel products, as they are defined in the site controller configuration, are already present. Shop items will have to be created only if these will be invoiced.

![](_page_141_Picture_0.jpeg)

# **39. EDIT / DELETE / PRINT AN ITEM**

Looking up an item can be done in different ways: based on number, a list of search criteria or the general customer list.

• '**Item**' +<**ENTER**>

The system will ask to enter an item number or description.

- Or, enter the <**item number**> + <**ENTER**> The item file appears on screen. Or, enter the <**first letters of the item name**> + **<ENTER>** If the system finds matching results, a list will appear on screen. Select the correct item using the arrows and confirm with <**ENTER**>. The item file will appear on screen. If the system does not find a match, the following message will appear on screen: '**Not found**'. At this point, a new item can be added. • Or, press <**ENTER**>.
	- The entire item list appears on screen. Select the correct item using the arrows and confirm with <**ENTER**>. The item file appears on screen.

When the item file appears on screen, you will see the following menu on the right hand side of the screen:

![](_page_141_Picture_323.jpeg)

### • Or, '**Edit**' + <**ENTER**>

- Use the arrows to select the field that needs to be edited + **<ENTER>.**
- Edit what needs to be edited and confirm with <**ENTER**>.
- Has everything been modified ?
	- Press <**MENU**>
- On the screen :**'Save item ? Y / N'**
	- If the modifications need to be saved, press <**Y**> + <**ENTER**>.
	- If the modifications DO NOT need to be saved, press <**N**> + <**ENTER**>.
- Or, '**Delete**'+<**ENTER**>
	- On the screen :**'Delete ? Y / N'**
		- If the item file needs to be erased, press <**Y**> + <**ENTER**>.
		- If the item file DOES NOT have to be erased, press <**N**> + <**ENTER**>.
- Or, '**Print**'+ <**ENTER**>
	- The selected customer file is printed.
- Or, **'Print list'**+ <**ENTER**>

A list of 100 items is printed (if these exist), sorted by number, starting with the item that is visible on screen.

![](_page_142_Picture_0.jpeg)

### **REMARKS :**

- It is not always allowed to add, edit or delete an item. This depends on the company. Some only allow invoicing fuel products.
- When creating an invoice, the item data is saved along with the invoice. This means that an item can be edited or deleted, even if there is still an invoice containing this item.

![](_page_143_Picture_0.jpeg)

## **40. THE SITE HEADER**

For certain systems, depending on the company, the site name can be entered. This is then printed onto the invoices (right below the invoice number).

- '**Site Header**' +<**ENTER**>
	-
- Enter the site name  $+<$ **ENTER**>. (Only this field will be printed.)
- 
- Press <**MENU**>.
- On the screen :**'Save header ? Y / N'**
	- If the modifications need to be saved, press <**Y**> + <**ENTER**>.
	- If the modifications DO NOT need to be saved, press <**N**> + <**ENTER**>.

## **41. EDIT VAT RATES**

• '**VAT Rates**' +<**ENTER**>

- Select the VAT rate that needs to be edited using the arrows + <**ENTER**>.
- Edit the VAT rate and confirm with <**ENTER**>.
- Has everything been modified that needs to be modified ? Press <**MENU**>
- On the screen :'**Save rates ? Y / N**'
	- If the modifications need to be saved, press <**Y**> + <**ENTER**>.
	- If the modifications DO NOT need to be saved, press <**N**> + <**ENTER**>.

### **REMARK** :

- The VAT rates have to be entered before you start invoicing.
- The VAT rate 'A' has a fixed link to the fuel products!!
- The decimal separator does not have to be entered, as it is added automatically.
- If the VAT rate is lower than 10.00%, the digit has to be preceded by '0'. Example: 09.50%.
- It is not always allowed to add, edit or delete VAT rates. This depends on the company.
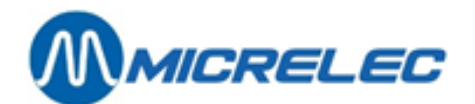

# **42. CREATE AN INVOICE / CREDIT NOTE**

• '**Invoice** / **Credit note**' +<**ENTER**>

- If you want to create a new invoice, press <**0**> + <**ENTER**> or <**F**> + <**ENTER**>.
- If you want to create a new credit note, press <**C**> + <**ENTER**>. (Watch out: the system will only accept a capital 'C')

The invoice or credit note number is completed automatically.

### **A customer can be selected by:**

- Or entering the <**Customer number**> + <**ENTER**>.
- Or entering the <**Description**> + <**ENTER**>.
- Or enterind the first letters of the <**Description**> + <**ENTER**>.
- The list of customers will appear on screen. Select the correct customer using the arrows + <**ENTER**>. • Or press 2 x <**ENTER**>.

The entire list of customers appear on screen. Select the correct customer + <**ENTER**>.

### **Has the customer been entered? You can continue only after doing so.**

- Use the arrows to go to the **item field**, choose by:
	- Or entering the <**Item Number**> + <**ENTER**>.
	- Or entering the <**Description**> + <**ENTER**> (case sensitive).
	- Or pressing 2 x <**ENTER**>. The item list appears on screen.
- Select the correct items using the arrows  $+$  <**ENTER**>.
- Use the arrows to go to the **price field** (VAT incl.).
- Enter the amount (VAT incl.) in Eurocents + <**ENTER**>. The price VAT excluded and the VAT rate automatically appear on screen.
- The volume is calculated and can be modified, if necessary.
- If other items have to be added, use the arrows to go to the next field and repeat the same procedure.
- If you need to erase a line on the invoice, go to the item description and press <**CLEAR**> or <**BACKSPACE**>.

At this point, it is still possible to edit the **invoice or credit note date**.

This means that the date can be turned back with 15 days. (Example: today is 23/05, so the date can be changed back to 08/05).

Use the arrows to go the date field and edit the date + <**ENTER**>.

### **Is the invoice or credit note complete ?**

- Press <**MENU**>
- On the screen :'**Save invoice ? Y / N**'
	- If the modifications need to be saved, press <**Y**> + <**ENTER**>.
	- If the modifications DO NOT need to be saved, press <**N**> + <**ENTER**>.
- The invoice or credit note is printed twice.

### **REMARKS :**

- You can make up to 200 invoices / credit notes. To go beyond this number, the period has to be closed first or the invoices have to be retrieved via TMS. The method used depends on the company.
- For some stations it is possible to edit an invoice that has already been saved. This, however, depends on the company.

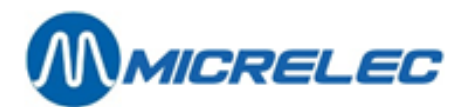

- The invoice or credit note number can have 2 formats: SSSYYMMNNNN or SSSSNNNN. This depends on the company. Below are the symbol definitions :
	- SSS: the site number.
	- YY: the year.
	- MM: the month.
	- NNNN: the continuous number from 0000 to 9999.
- The maximum sales lines per invoice / credit note is 8, because 1 sales line can take up to 3 lines on the invoice. Only 24 lines are available per document.
- The total amount per invoice / credit note is limited to 9999,99 EUR. There is no limit for the amount per sales line.

# **43. PRINT AN INVOICE**

It is possible to reprint an invoice.

- 
- '**Invoice**' +<**ENTER**>
- Enter the invoice number (4 last digits) +<**ENTER**>
	- The invoice appears on screen, along with the question: '**Print invoice/credit note? Y/N'**.
		- If the invoice has to be printed, press <**Y**> + <**ENTER**>.
			- The invoice is printed twice.
		- If the invoice does not need to be printed, press <**N**> + <**ENTER**>.

## **44. MAKE AN INVOICE AFTER A REFUELLING**

• '**Pump number**' + <**ENTER**>.

- Enter the pump number  $+$  <**ENTER**>.
- The pump's last 5 transactions (transactions via OPT, BNA, etc. included) appear on screen.
- Select the correct transaction + <**ENTER**>.
- The invoice appears on screen.
- Complete all remaining field.

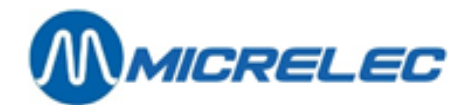

# **45. SYSTEM TIME CHANGE**

Starting from the sales screen:

- Press <**MENU**>
- '**Supervisor Menu**' +<**ENTER**>
- '**System configuration**' +<**ENTER**>
- '**System Time Change**' +<**ENTER**>

SYSTEM TIME CHANGE New time (HH:MM) 10:23

IMPORTANT: You are not allowed to change the date. Time change is limited to 1 hour around the current time.

If more serious change of date and time is needed, please contact you service company.

• Enter the new time and confirm with <**ENTER**>. The time has been changed.

#### **WARNING:**

If the date or time are turned back, be very careful!!

NEVER go back further than the starting hour / date of the open shift. For example: when switching to winter time, the clock is turned back 1 hour.

If the shift is started at 8AM, the hour change has to be done AFTER 9AM to make sure the starting hour of the shift (8AM) is not exceeded.

Preferably, change the time at night after the period closure.

#### **REMARK**:

If the time has to be changed more than an hour, do so in different stages.

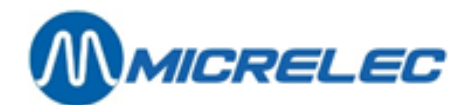

# **46. SEND AND RECEIVE MESSAGES**

This function is only available if it has been purchased.

If your station is being called via TMS (Tele Management System), you can send and receive messages. The messages appear on screen. They will also be printed onto all Site Controller reports that are printed via the ticket printer.

Starting from the sales screen:

- Press <**MENU**>
- '**Supervisor Menu**' +<**ENTER**>
- '**SITE CONTROLLER Window**' +<**ENTER**>
- '**Options** + **various**' +<**ENTER**>
- '**Remove company mail'**

### **46. 1. Send messages**

• '**New message**' +<**ENTER**>

On the screen:

- 
- **TO**: enter the recipient's e-mail address. Use the <SAFE/&> key to add the @ symbol. An address without @ is not accepted.
- **SUBJECT**: 1 line of 70 characters for the subject of this message.
- **MESSAGE**: this part contains 15 lines of 80 characters.
- When the message has been completed, press <**MENU**>.
- On the screen: '**Save message ? Y / N'**
	- If the message has to be saved, press <**Y**> + <**ENTER**>.<br>■ If the message DO NOT have to be saved, press <NS + +
	- If the message DO NOT have to be saved, press <N> + <**ENTER**>.

### **46. 2. Read messages**

• '**Read message'** +<**ENTER**>

• The message appears on screen. They will also be printed onto the Site controller reports printed via the ticket printer. (Closures, index and level report, historical reports). If you have received several messages, these will all be shown and printed after one another.

### **46. 3. Delete messages**

• '**Delete message'** +<**ENTER**>

The message will be deleted. If the message is not being deleted, it will always be printed onto the Site Controller reports.

If there are more messages, these will be deleted at the same time.

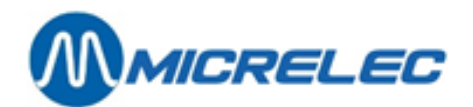

# **47. TO BE CONFIGURED BY THE MANAGER**

- The receipt **header**.
- The receipt **footer**.
- **Number of footer lines** to be printed onto the receipt.
- Does the system have to **automatically** print a **receipt** after each payment?
- Is it **obligatory** for the operator to always enter the **amount given** by the customer onto the POS?
- Does the system have to print a **journal**? (only possible on a 3-stage printer).
- Does the 3-stage printer have to **print cheques**?
- Does the operator have to enter **float** when opening a shift?
- Does the operator have to enter **counted amounts** when closing a shift?
- Are **safe drops** (transferring money to the safe) allowed during the shift?
- Edit the **configuration** of the A-Z **keys**. For items / (sub)departments.
	- For MOPS.
- **Maximum value** for **simplified invoices**.
- Do **simplified invoices** need to be limited to just **fuel sales**?
- Configuration for the processing of **manual vouchers** (replacement for the carbon copies).
- Change time.
- Edit the **format** for:
	- Shift closure
	- Period closure
	- Historical shift closure
	- Historical period closure

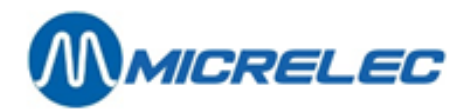

## **48. TO BE CONFIGURED BY THE TECHNICIAN**

- Is foreign currency allowed or not?
- Does the receipt have to be printed line by line?
- Does it have to be possible to release pumps from the LOCK screen?
- Does the system have to make an automatic month closure? If so, does it have to be synchronised with the first or last day of the month?
- Can the shift be closed immediately or does it always have to be suspended first?
- Does the POS have to activate the LOCK screen automatically after the shift closure?
- Can the POS allow only one period (daily) closure per day?
- Can there still be fuel transactions on the pump screen (=fuel transactions that have not been settled yet) when the period closure has to take place
- Does the item always have to copy VAT codes and/or EFT restriction codes from the (sub)department to which it belongs?
- Can the manager add or edit (sub)departments?
- Can the manager add methods of payment?
- Can the period closure only take place after 20.00PM?
- Can methods of payments also be defined on keys?
- Defining items / (sub)departments and methods of payment on the A-Z keys.
- Is it enough to activate 1 level of 26 keys, or does this have to be expanded to 2 levels so that the (sub)departments/items are on the first level and the methods of payment on the second level (<**CHEQUE**> + <**A-Z**> key)?
- Is the new currency rate immediately activated or only after the first period closure?
- When printing a cheque, does the card number have to be entered?
- Are manual vouchers allowed or not?
- Will the system use subdepartments?
- Synchronised shift closure on the PTI.
- Can the item stock be edited via the 'stock adjustment' function?
- Will the 'Discount' module be used?
- Can the manager add or edit suppliers?
- Can items be defined? Only in subdepartments?
- Can the operator make simplified invoices?
- Can (sub)departments be defined onto keys? Or only items?
- Is it allowed to just have a refund as a separate sale?
- Is the 'Bonus' module used?
- Forced period closure at midnight? Only on the last day of the month? (Necessary for the automatic month closure)
- Is it allowed to edit VAT codes?
- Is it allowed to edit access levels?
- Can keys be defined for items/(sub)departments?
- Can keys be defined for methods of payment?

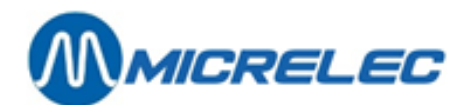

# **49. TO BE CONFIGURED BY THE HQ**

The next points can be modified upon request. To do so, contact the MICRELEC technical service.

- Pumps / tanks / OPT / BNA / POS (one or more) / ... + all mutual relations.
- Format for the integrated period, fuel, price and month cutovers.
- On which printer does the report have tob e printed: single printer, thermal printer, 3-stage printer or HP printer (A4 format).
- Is the automatic release of pumps allowed?
- How many buffers have to be configured for each pump (by default 2 or a maximum of 5 unsettled transactions per pump)
- Is the prior one-time release of the pumps allowed, and what is the time between the prior release and the unhooking of the nozzle? (by default 1 min or maximum 8 hours).
- Is preset allowed? Or is prepay allowed?
- Can the future timed price change only be activated if it is synchronised with the first period closure?

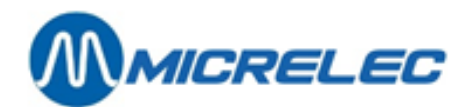

# **50. APPENDIX**

## **50. 1. PRODUCT CODES (= EFT RESTRICTION CODES)**

### **Belgium + The Netherlands**

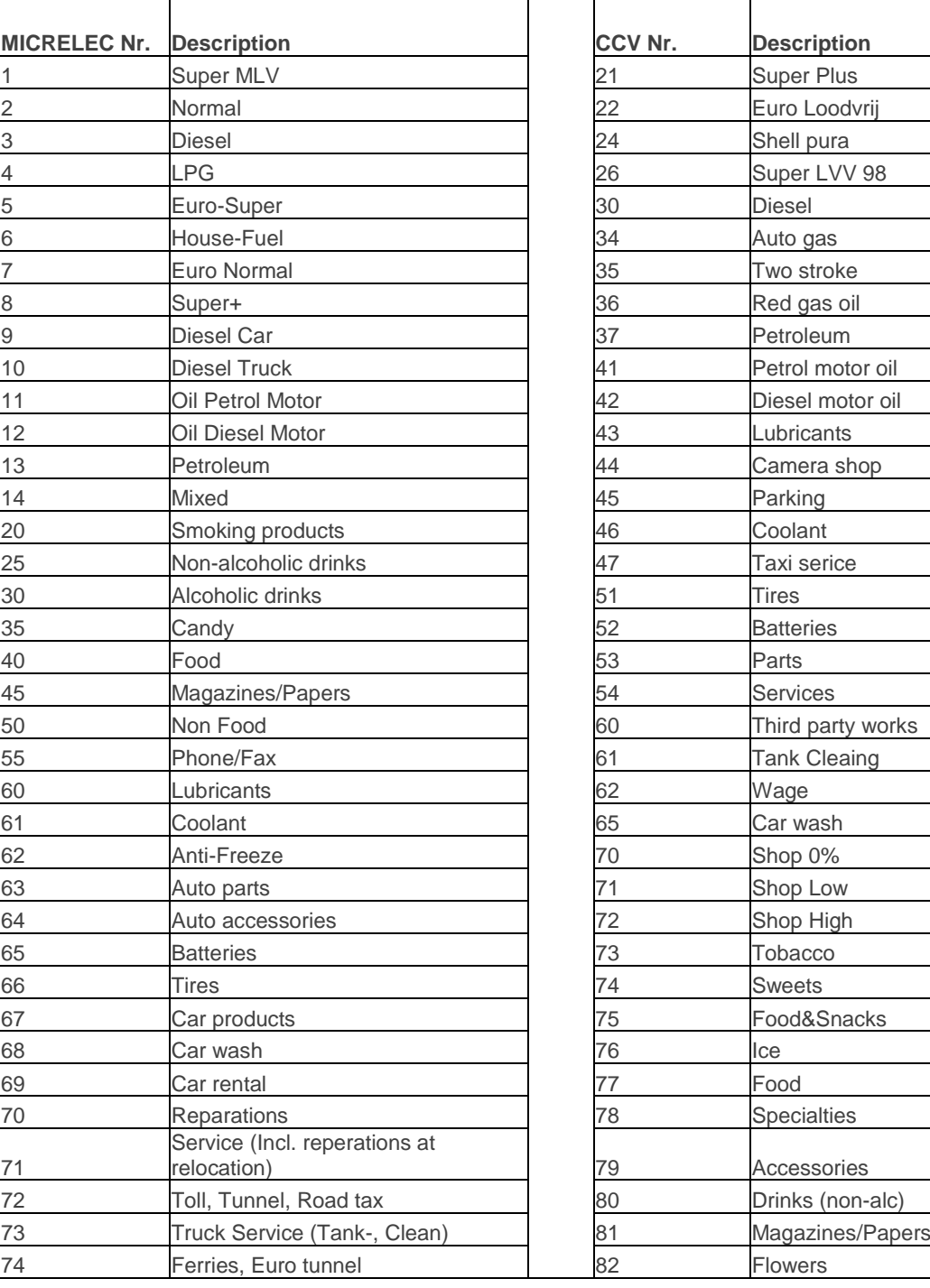

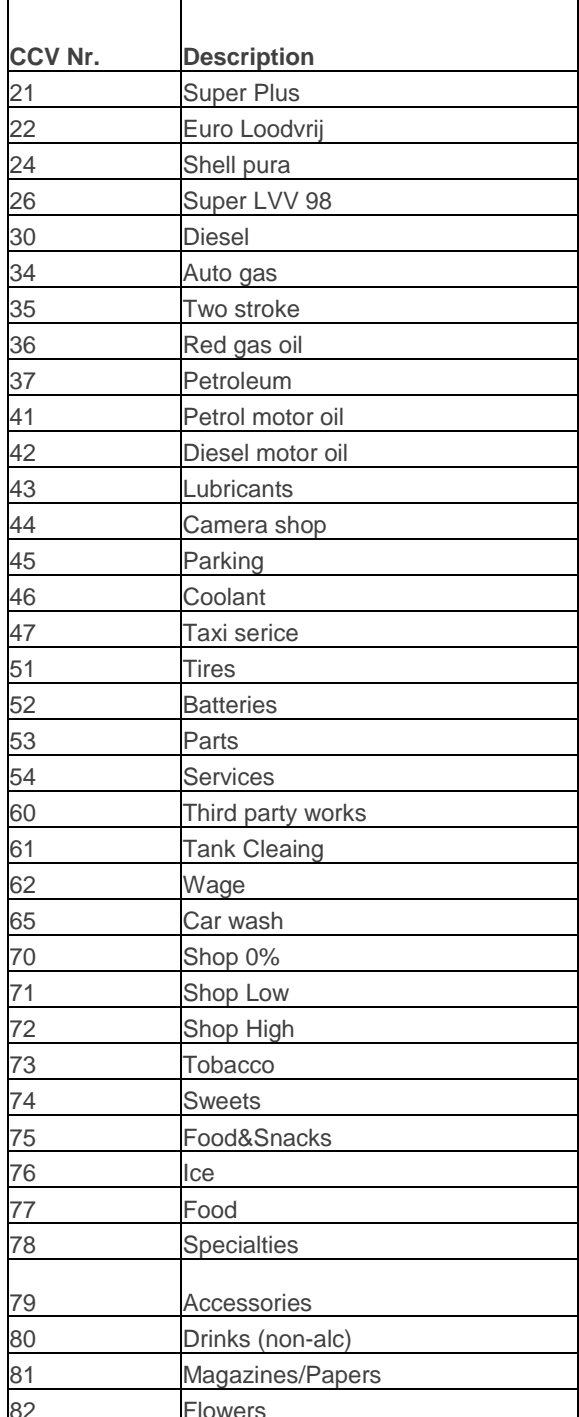

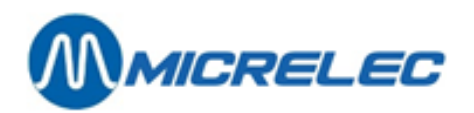

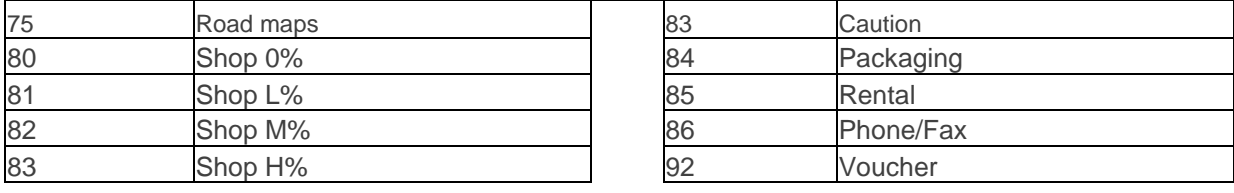

### **50. 2. LEVEL GAUGING ERROR CODES**

**General**:

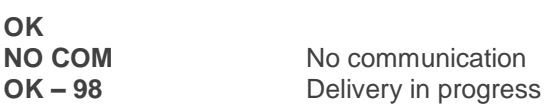

For the level gauging systems STIC and ELIT there are specific error codes:

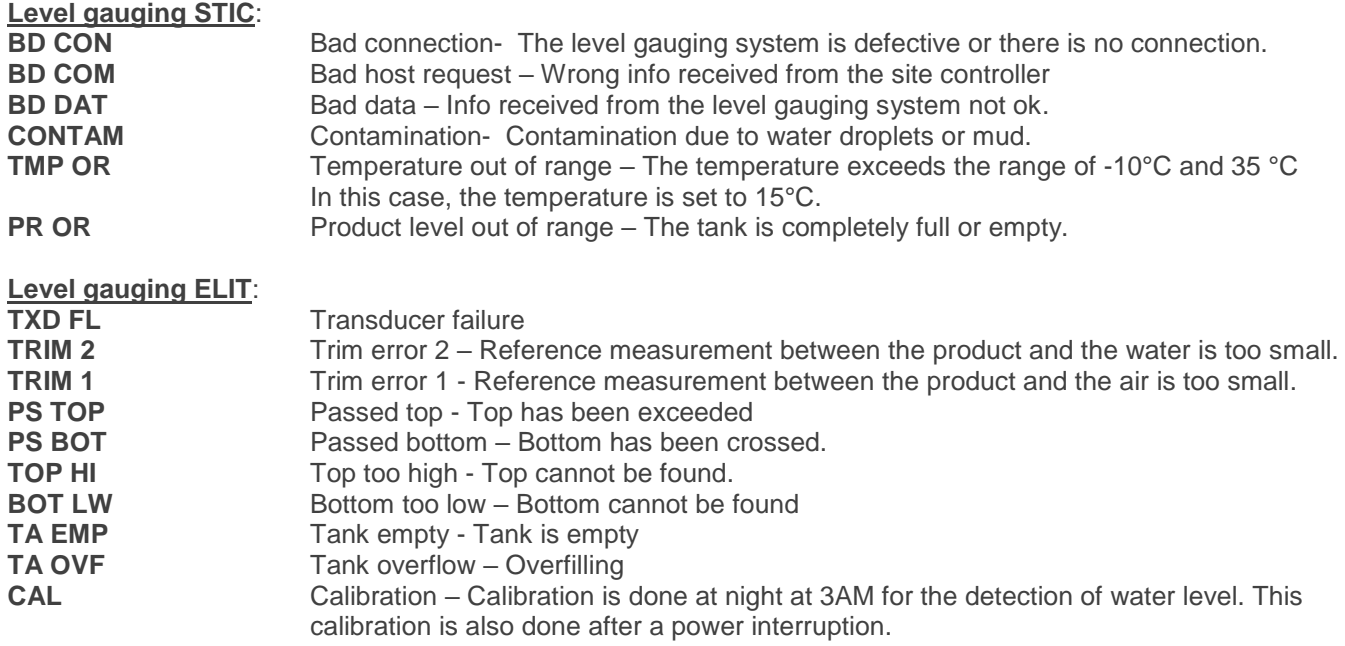